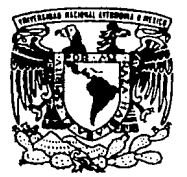

## UNIVERSIDAD NACIONAL AUTONOMA DE MEXICO

FACULTAD DE INGENIERIA

DESARROLLO DE UN SISTEMA PARA EL CONTROL DEL INVENTARIO DEL ALMACEN GENERAL DE lA DIRECCION GENERAL DE PROVEEDURIA DE LA U.N.A.M.

# T E s 1 s

QUE PARA OBTENER EL TITULO DE: INGENIERO EN COMPUTACION P R E S E N T A N  $\cdot$ MOISES ASCENCIO AGUILAR<br>JOSE GREGORIO ORTEGA ORTIZ GREGORIO ORTEGA ORTIZ JOAOUIN PAPAQUI HERNANDEZ

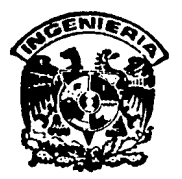

DIRECTOR DE TESIS: ING. RAYMUNDO HUGO RANGEL GUTIERAEZ

MEXICO, D. F.

TESIS CON FALLA DE OR1GEN 1993

*to*  2e.j

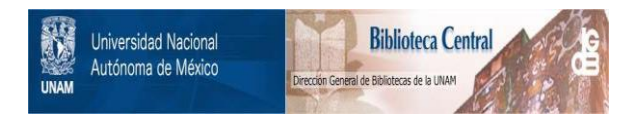

## **UNAM – Dirección General de Bibliotecas Tesis Digitales Restricciones de uso**

## **DERECHOS RESERVADOS © PROHIBIDA SU REPRODUCCIÓN TOTAL O PARCIAL**

Todo el material contenido en esta tesis está protegido por la Ley Federal del Derecho de Autor (LFDA) de los Estados Unidos Mexicanos (México).

El uso de imágenes, fragmentos de videos, y demás material que sea objeto de protección de los derechos de autor, será exclusivamente para fines educativos e informativos y deberá citar la fuente donde la obtuvo mencionando el autor o autores. Cualquier uso distinto como el lucro, reproducción, edición o modificación, será perseguido y sancionado por el respectivo titular de los Derechos de Autor.

## INDICE

INTRODUCCION

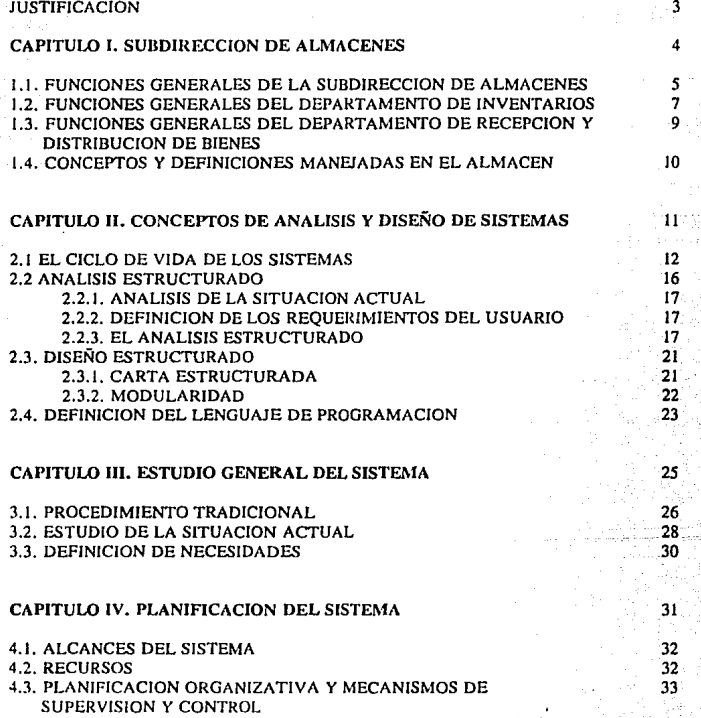

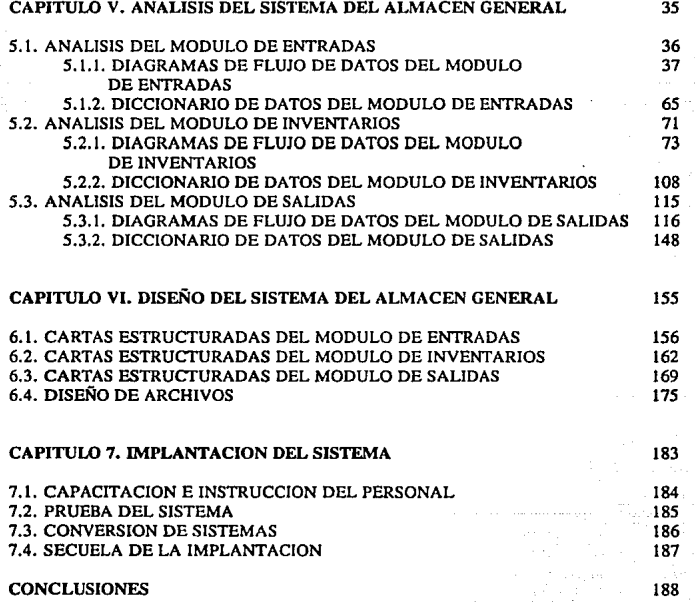

### APENDICES

## BIBLIOGRAFIA

# INTRODUCCION

### INTRODUCCION

La Dirección General de Proveeduría de la UNAM está integrada por :

- La Subdirección de Compras Nacionales

- La Subdirección de Compras en el Extranjero
- La Subdirección de Almacenes
- La Subdirección de Planeación

La Subdirección de Almacenes de la Dirección General de Proveeduría se crea en el año de 1987, como parte de una estrategia que busca atender las necesidades de las dependencias universitarias de bienes, insumos y materiales de uso recurrente, asf como acatar las disposiciones del Comité de Compras y Servicios en lo referente a Jos lineamientos para el reabastecimiento del Almacén General.

La política a seguir es la de agilizar y simplificar los trámites administrativos inherentes al proceso de control, almacenaje y distribución de los bienes que aseguren el suministro oportuno de los requerimientos solicitados por la comunidad universitaria.

Los objetivos de la Subdirección son:

- Suministrar a las dependencias universitarias con toda oportunidad, los bienes e insumos de uso recurrente solicitados e incluidos en el Catálogo de Bienes de Uso Recurrente de la UNAM.
- Mantener abastecido el Almacén General en cantidades óptimas para satisfacer las demandas de las dependencias universitarias, así como para lograr ahorros de los recursos financieros de la Institución.

La Subdirección esta conformada por los Departamentos de Inventarios y el de Recepción y Distribución de Bienes estando en este último el Almacén General.

El Almacén General está constituido por los siguientes almacenes:

- Anfculos de papelería
- Artículos de escritorio
- Artículos de aseo y de imprenta
- Mobiliario. equipo diverso, audiovisual y de cómputo

#### JUSTIFICACION

El desarrollo y diversificación de las actividades académicas de la Universidad, ha propiciado una dinámica de crecimiento institucional y una mayor demanda de los setvicios administrativos, como apoyo a los programas docentes, de investigación y de difusión cultural. Esta situación genera la necesidad de agilizar los sistemas y procedimientos, para satisfacer las necesidades de las diversas dependencias.

Para lograr estos propósitos, se hizo un análisis de los procedimientos administrativos, con lo cual se pudo sistematizar los procedimientos del Almacén General, lo que facilitará la prestación de los servicios de esa dependencia.

Con base a las funciones que tiene asignadas el Almacén General de suministrar los bienes de uso recurrente, se debe contar con un sistema eficiente de control de inventarios. Este sistema debe ser capaz de controlar los movimientos de entradas, salidas, devoluciones y bajas de bienes.

# **CAPITULO 1**

# SUBDIRECCION DE ALMACENES

#### 1.1 FUNCIONES GENERALES DE LA SUBDIRECCIÓN DE **ALMACENES**

La Subdirección de Almacenes tiene las siguientes funciones:

- 1.- Administrar los bienes e insumos del Almacén General de la UNAM.
- 2.- Supervisar y Controlar la actualización permanente del Catálogo de Bienes de Uso Recurrente, así como la distribución del mismo a las dependencias universitarias.
- 3.- Acatar el cumplimiento de las disposiciones del Comité de Compras y Servicios de la UNAM. en Jo referente a los lineamientos para las adquisiciones de reabastecimiento del Almacén General.
- 4.- Autorizar las requisiciones de compra para abastecer el Almacén General. de bienes de uso recurrente, de uniformes y ropa de trabajo.
- 5.- Valorizar por dependencia las solicitudes-vale de abastecimiento que presenten las dependencias.
- 6.- Suministrar a las dependencias universitarias, los bienes de uso recurrente, bienes nacionales, uniformes y ropa de trabajo.
- 7.- Supervisar la actualización permanente de los sistemas automatizados de registro y control de solicitudes-vale de abastecimiento, inventarios, tránsito, de uniformes y ropa de trabajo.
- 8.- Proponer al Director General la implantación de medidas de seguridad, conservación y mantenimiento para los bienes, mobiliario y equipos del Almacén General, así como solicitar al Departamento Técnico y a la Unidad Administrativa la evaluación de las mismas.
- 9.- Tramitar ante la Oficina de Inventarios de la DirccciOn General del Patrimonio Universitario, instalada en el almacén de tránsito, el registro y control de los bienes nacionales invcntariables que suministre a las dependencias.
- 10.- Proyectar y Supervisar el inventario físico anual de los bienes de uso recurrente del Almacén General.
- J J.- Coordinar periódicamente el envío de los informes de movimientos del Almacén General a la Contadurla General y a la Oficina de Seguros de la UNAM.
- 12.- Realizar todas aquellas funciones afines a las señaladas y que le encomiende el Director General.

#### 1.2 FUNCIONES GENERALES DEL DEPARTAMENTO DE INVENTARIOS

Las funciones del Departamento de Inventarios son las siguientes:

- 1.- Organizar la recepción *y* valorización de las solicitudes-vale de abastecimiento <sup>1</sup> así como la tramitación ante la Dirección General de Control e Informática, de la afectación presupuestal correspondiente.
- 2.- Verificar que las solicitudes-vale de abastecimiento autorizadas presupuestalmente, sean turnadas oportunamente al Departamento de Recepción y Distribución de Bienes, para Ja programación de entregas a las dependencias universitarias.
- 3.- Coordinar el abastecimiento de bienes del Almacén General, conforme a los puntos máximos, mínimos y de reposición, así como a los lineamientos establecidos por el Comité de Compras y Servicios de la UNAM.
- 4.- Autorizar las devoluciones de bienes que realicen las dependencias universitarias y supervisar que se tramite ante la Dirección General de Control e Informática, la bonificaciOn presupuestal correspondiente.
- 5.- Supervisar la elaboración de las requisiciones de compra para el reabastecimiento del Almacén General y tumarlas a la Subdirección de Almacenes.
- 6.- Vigilar la actualización permanente de los sistemas automatizados de registro y control de las entradas, salidas y existencias de los bienes de uso recurrente, bienes nacionales, de uniformes y ropa de trabajo, asi como el seguimiento de las solicitudes-vaJe de abastecimiento.
- 7.- Mantener actualizado el Catálogo de Bienes de Uso Recurrente de la UNAM.
- 8.- Elaborar el calendario de entrega de los uniformes y ropa de trabajo a las dependencias universitarias.
- 9.- Preparar informes mensuales para la Contaduría General y la Oficina de Seguros de la UNAM de los movimientos de entradas y salidas de los bienes e insumos del Almacén General.
- 10.- ReaJizar en coordinación con la Contaduría General de la UNAM. conciliaciones periódicas referentes a los registros de los movimientos del Almacén General.
- 11.· Coordinar las actividades del inventario físico anual conforme al instructivo elaborado por la Subdirección de Almacenes.

is spalls

atahan k n yn de grup yn y grup.<br>Triochaid i yn y grup yn y grup

lista kalestin lân .

#### 1.3 FUNCIONES GENERALES DEL DEPARTAMENTO DE RECEPCIÓN Y DISTRIBUCIÓN DE BIENES

Las funciones de\ Departamento de Recepción y Distribución de Bienes se listan a continuación:

- 1.- Organizar las actividades de recepción, guarda, conservación y distribución de tos bienes e insumos del Almacén General.
- 2.· Supervisar el mantenimiento a las instalaciones y a los equipos de trabajo del Almacén General.
- 3.- Vigilar y supervisar que el programa de entregas de uniformes y ropa de trabajo a las dependencias universitarias, se cumpla dentro de los lineamientos marcados en los contratos colectivos de trabajo.
- 4.- Tramitar ante la Oficina de Inventarios de Ja Dirección General del Patrimonio Universitario, el registro de los bienes invemariables conforme a las normas establecidas.
- 5.- Coordinar en forma conjunta con el Jefe del Departamento de Inventarios el levantamiento del inventario físico anual, de acuerdo al instructivo diseñado por la Subdirección de Almacenes.
- 6.- Supervisar la actualización oportuna de los sistemas automatizados de registro y control implantados en e1 departamento.
- 7.· Coordinar el programa de suministros de los bienes solicitados por las dependencias universitarias, de acuerdo a las rutas y calendarios previamente establecidos.
- 8.· Vigilar que 1os bienes tengan las nolas de tránsito que se requieren, para su entrega a las dependencias universitarias.
- 9.· Supervisar la adecuada atención a proveedores y al personal de las dependencias universitarias que se presenten al Almacén General.
- 10.· Realizar todas aquellas funciones afines a las señaladas y que le encomiende el Subdirector de Almacenes.

q

#### 1.4 CONCEPTOS Y DEFINICIONES MANEJADAS EN EL ALMACEN

ALMACEN GENERAL.- Instalación destinada para la custodia de los bienes que requieren las dependencias de la UNAM.

CATALOGO DE BIENES DE USO RECURRENTE DE LA UNAM.- Documento que identifica y proporciona infonnación de los bienes e insumos que se encuentran en el almacén general.

NOTA DE.ENTRADA.- Formato utilizado por Ja Dirección General de Proveeduría para controlar el ingreso de un bien del catálogo de bienes de uso recurrente al almacén general proveniente de un proveedor.

NOTA DE DEVOLUCION.- Formato utilizado por la Dirección General de Proveeduría para controlar el ingreso de un bien del catálogo de bienes de uso recurrente al almacén general proveniente de alguna dependencia de la UNAM.

REQUISICION DE COMPRA.- Documento que sirve para solicitar a la Dirección General de Provceduria. los bienes e insumos que no se encuentran incluidos en el catálogo de bienes de uso recurrente de Ja UNAM.

SOLICITUD VALE DE ABASTECIMIENTO (SVA).- Documento que utilizan las Dependencias para solicitar a la Dirección General de Proveeduría. bienes e insumos del catálogo de bienes de uso recurrente de la UNAM.

PARTIDA CODIFICACION.- Clave del bien con la cual se le identifica en el catálogo de bienes de uso recurrente de la UNAM

# **CAPITULO 11**

## CONCEPTOS DE ANALISIS Y DISEÑO DE SISTEMAS

 $\mathcal{N}_{O}$ 

 $\mathcal{E}_{X15}$ ta

Pagina

### 2.1 EL CICLO DE VIDA DE LOS SISTEMAS

En el sentido más amplio, un sistema es un conjunto de componentes que interactúan para alcanzar algún objetivo.

#### ¿El porqué del ciclo de vida?

Es de gran utilidad ya que por medio del ciclo de vida de Jos sistemas podemos identificar los objetivos asi como las necesidades que tiene una organización, recopilando la información que se requiere para la implantación de un sistema de información en computadora.

#### ¿Que eS el ciclo de vida'?

El Ciclo de Vida de los Sistemas es el conjunto de actividades que se necesitan llevar a cabo para desarrollar e implementar un sistema de información. En muchas ocasiones el orden de las etapas del Ciclo de Vida es difícil de determinar y las diferentes panes de un proyecto pueden encontrarse al mismo tiempo en diferentes fases; algunos componentes pueden encontrarse en la etapa de análisis, mientras que otros se encuentran en etapas avanzadas de diseño.

¿Como es el ciclo de vida?

En general los sistemas contemplan las siguientes actividades durante su ciclo de vida:

- J.-) Investigación preeliminar
- 2.·) Determinación de requerimientos
- 3.-) Análisis del sistema
- 4.·) Diseño del sistema
- 5.-) Desarrollo de Software
- 6. -) Prueba del sistema
- 7.-) Puesta en marcha

En el Ciclo de Vida de los Sistemas cada actividad tiene tareas que se requieren Hevar a cabo. De manera general se presentan a continuación:

1.-) Investigación Precliminar

Esta actividad consta de tres partes:

- Clarificación del requerimiento
- Estudio de factibilidad
- Aprobación del requerimiento.

En la clarificacion del requerimiento se debe de tener establecido los requerimientos y la identificación del problema; el estudio de factibilidad es la determinación de que el sistema requerido es posible llevarlo a cabo.

Existen tres aspectos en el estudio de factibilidad de la investigación preliminar:

a) Factibilidad técnica.

¿Puede realizarse el trabajo para el proyecto con el equipo actual, tecnología de software y el personal disponible? Si se requiere nueva tecnología *z*que probabilidades hay de que pueda

desarrollarse7

b) Factibilidad económica.

¿Existen suficienteS beneficios en la creación del sistema para hacer que los costos sean aceptables?

¿Son tan altos los costos para que el proyecto no deba llevarse a cabo']

c) Factibilidad operativa.

¿Si se desarrolla el sistema, se pondrá en marcha'? ¿Habra resistencia de los usuarios, que los posibles beneficios se perderán']

Finalmente la aprobación del requerimiento la da el usuario. Tanto el que solicito el sistema, como el que lo operará.

#### 2.~) Determinación de Requerimientos

Para la determinación de los requerimientos es necesario llevar a cabo una investigación detallada de procedimientos, observación real de actividades de trabajo, rccabación de formas y documentos; toda esta información se obtiene a base de entrevistas y nos van a permitir identificar los requerimientos, las características que tendrá el nuevo sistema, incluyendo la información que el sistema debe producir y las formas operativas, como son controles de procesamiento, tiempos de respuesta, métodos de entrada y salida.

J.-) Análisis del sistema

En este punto se establece en forma general el ámbito del sistema, es decir lo que va a realizarse. Esta fase sirve para recopilar e interpretar los hechos, diagnosticar problemas y utilizar estos hechos a fin de mejorar el sistema.

4.-) Diseño del Sistema

El diseño de un sistema de información produce los elementos que establece como el sistema cumplirá los requerimientos identificados durante el análisis del sistema. A menudo a esta etapa se le conoce como diseño lógico mientras que al desarrollo de los programas se le conoce como diseño físico.

5.-) Desarrollo del Software

El desarrollo del software es llevado a cabo y codificado generalmente en un lenguaje de alto nivel, probando los módulos que integrarán el sistema.

6.-) Prueba de los Sistemas

Durante la prueba del sistema se establecen casos de prueba que nos van a permitir probar el sisrema en una forma global. Se analizan los resultados y se hacen ajustes en caso de ser necesario y se deja el sistema listo para Ja puesta en marcha.

7.-) Puesta en marcha

Cuando el personal de sistemas verifica que ya trabaja el nuevo sistema, capacita al personal usuario, instala la aplicación y construye los archivos de datos que se necesiten.

En la siguiente figura se muestra el conjunto de actividades que forman el ciclo de vida:

 $\sim 100$ 

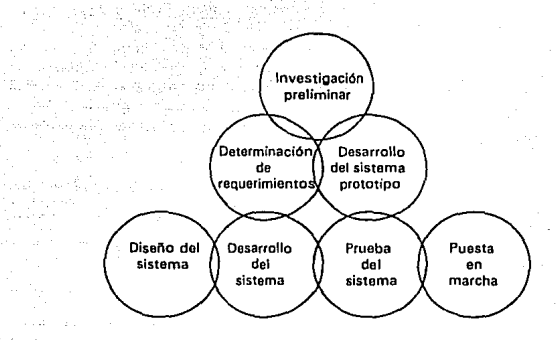

#### 2.2 ANALISJS ESTRUCTURADO

En cualquier proyecto complejo, el análisis de cualquier problema es critico para poder desarrollar las soluciones correctas. Durante el diseño de un sistema de procesamiento de datos, el análisis consiste en encontrar que los requerimientos de algún sistema propuesto cumplan con lo establecido, con la finalidad de tener un sistema útil que pueda ayudar en los propósitos de la empresa.

Analizar es el proceso de partir un todo en partes para poder estudiar sus elementos. Se puede pensar en un sistema como una combinación de procesos que al estar interactuando generan una o más funciones . Estos procesos no son más que una simple manipulación de datos para proveer a los usuarios de la información necesaria para llevar a cabo sus funciones.

Desventajas cuando no se elabora un análisis:

- $\ddot{\phantom{a}}$ El sistema no cumple con lo que espera un usuario.
- El sistema puede requerir mantenimiento excesivo por no presentar un orden.
- Al tratar de rcaJizar cambios en el sistema para satisfacer los requerimientos del usuario, esto puede resallar muy complejo.

Ventajas cuando se realiza un análisis estructurado:

- El sistema cumple con lo que espera el usuario.
- El sistema requiere mínimo mantenimiento.
- El sistema se puede adecuar al haber cambios en la organización.

Para poder realizar un análisis (estructurado) es necesario cumplir las siguientes actividades:

#### 2.2.1 ANALISIS DE LA SITUACION ACTUAL.

Esta actividad involucra el conocimiento de las funciones actuales, los archivos existentes y el flujo de la información. Es importante identificar el tipo y la cantidad de la misma y poder discernir si la información es relevante para lo que se está buscando.

### 2.2.2 DEFINICION DE LOS REQUERIMIENTOS DEL USUARIO.

Los requerimientos son condiciones, capacidades o funciones que debe realizar el sistema, así como conocer a quien se le debe de entregar la información que se genere y los cambios que esto implique.

Para tener los requerimientos deseados, se debe de tener presente lo siguiente:

- Conocer Ja gente que trabaja directa e indirectamente con el sistema (QUIEN).
- Las funciones, tareas o procesos que se necesita que realice el sistema (QUE).  $\bullet$
- Los procedimientos que se usan en las funciones (COMO).  $\bullet$

#### 2.2.3 EL ANALISIS ESTRUCTURADO.

El análisis estructurado es un método para modelar de manera modular Jos requerimientos del usuario.

Este método utiliza las siguientes herramientas para concretar tos requerimientos del usuario.

- l. El diagrama de flujo de datos (DFD)
- 2. El diccionario de dalos
- 3. Seudocódigo (Miniespeeificaciones)

**A continuación se presenta una breve descripción de cada una de las herramientas antes mencionadas:** 

2.2.3.1 El Diagrama de Flujo de Datos.

**Este diagrama nos muestra el movimiento de la información a través de los distintos procesos de nuestro sistema así como las transformaciones que sufren los datos.**  Proporciona un modelo de procesamiento lógico del área que se está estudiando.

Los componentes del DFD y su representación son:

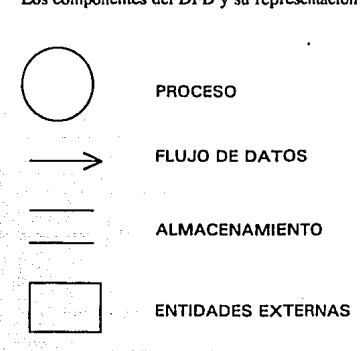

2.2.3.1. l Proceso.

El proceso representa la parte activa del sistema. Es en esta parte donde los datos que **entran a un proceso se transforman y generan una información de salida. Se asigna a**  los procesos un nombre para clarificar la función que se desarrolla y para ello se debe **de utilizar un verbo.** 

**No se debe de mostrar un proceso que accesa datos para pasarlos a otro proceso en el cual si se va a realizar alguna transformación.** 

#### 2.2.3.1.2. Flujo de Datos.

**Para que un proceso sea activo, éste debe tener datos. Los datos se transportan por medio de un flujo de datos y el destino y/o el origen puede ser un proceso, un almacenamiento o una entidad.** 

**Los flujos de datos pasan información en la dirección que apunta la flecha.**  Todos los flujos de datos tienen un nombre con la finalidad de entender el modelo que se representa . Al nombrar los flujos de datos hay que utilizar nombres y si es posible **un adjetivo descriptivo.** 

2.2.3.1.3 Almacenamineto.

**Además de los datos en movimiento, los modelos de proceso muestran datos en reposo o almacenados. Estos datos tienen un uso futuro en un determinado proceso.** 

**Los datos almacenados siempre deben de nombrarse utilizando nombres y adjetivos.** 

2.2.3.1.4 Entidades Externas.

**Representan gente, organizaciones o procesos que están fuera del alcance de nuestro sistema. Cuando son el punto de inicio de tos datos que entran a nuestro sistema se les conoce como el origen. Cuando los datos salen de nuestro sistema y llegan a una entidad, se les conoce como destino.** 

2.2.3.2 El Diccionario de Datos.

Describe los datos contenidos en el DFD, en una especificación del proceso y en el propio diccionario de datos. Los datos compuestos (datos que se pueden dividir), se **definen en términos de sus componentes; los datos elementales (datos que no pueden dividirse), se definen en términos del significado de cada uno de los valores que pueden asumir. Por lo tanto el diccionario de datos esta compuesto de definiciones de flujos de**  datos, archivos (datos almacenados) y datos usados en los procesos (transformaciones). **El control del diccionario de datos puede llevarse en una computadora y con ello se facilita el mantenimiento del mismo.** 

La estructura que se sigue para la definición de los datos es

 $\epsilon$ nombre del dato $\epsilon = \epsilon$ definición

En la parte de definición se utiliza la siguiente notación y se muestra su significado:

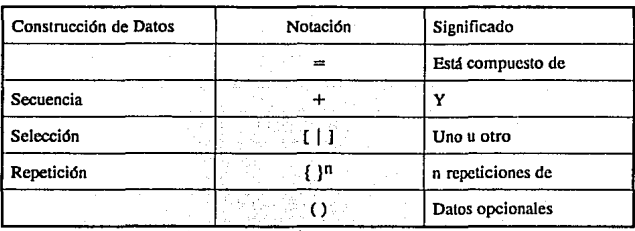

#### 2.2.3.3 Seudocódigo (Miniespccificaciones).

El seudocódigo define las acciones que realizarán los procesos de los niveles más bajos del DFD. La especificación del proceso puede ser escrita en una variedad de formas: formulas, gráficas, tablas de decisión por medio del lenguaje natural o del español estructurado (seudocódigo).

**El español estructurado incorpora construcciones de secuencia, selección y repetición junto con frases del lenguaje natural de tal forma que puedan representarse las funciones contenidas en un DFD** 

### 2.3 DISEÑO ESTRUCTURADO.

El diseño es la etapa posterior a la fase de análisis y tiene como objetivo hacer más concreto el sistema. Para ello se emplean técnicas como la carta estructurada que especifica la organización de los procesos definidos en el DFD.

Por otra parte es necesario conocer con que lenguaje de programación se efectuará la construcción y aqui se exponen las razones del lenguaje que se seleccionó; asi mismo se definen en forma explicita los archivos, las entradas y las salidas que utiliza el sistema.

#### 2.3.1 CARTA ESTRUCTURADA.

Representa la organización jerárquica de los componentes o módulos del programa e implica una jerarqula de control. Las declaraciones de control entre los módulos se expresan de la siguiente fonna:

un módulo que controla a otro se dice que es superior. un módulo controlado por otro se dice que es subordinado al que lo controla.

Al elaborar una carta estructurada conviene evaluar el tipo de diseño el cual puede ser por transformación o por transacción.

2.3.1.1 Diseño por transfonnación.

Este diseño identifica el lugar en el diagrama de flujo de datos (DFD) en el cual las entradas se procesan y se convierten en salidas. El modelo de la estructura es el que a continuación se presenta:

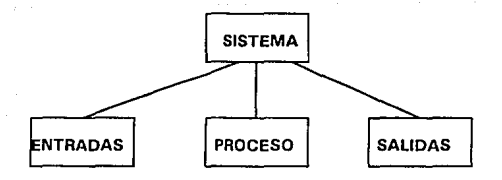

21

#### 2.3.1.2 Diseño por transacción.

Este diseño se caracteriza por obtener Ja información del mundo externo y genera una transacción Existe un módulo que es el despachador y que cvalua el valor de la transacción y de acuerdo a ello selecciona uno de los caminos de acción. El centro de flujo de información desde donde se pueden tornar varios caminos de acción (dentro del DFD) se llama un centro de transacción. El modelo de la estructura es el que a continuación se presenta;

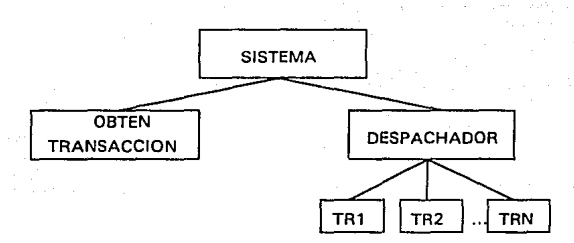

De acuerdo a la información que se presenta en la fase de análisis, se utiliza el diseño por transacciones debido a que el sistema tiene varios módulos de elección.

#### 2.3.2 MODULARIDAD

Cuando desarrollamos algün programa es conveniente que éste tenga componentes y que además esten idenlificados.

A éstos componentes identificados se les conoce como módulos, y tienen como objetivo el el que cada uno se enfoque a una subfunción especifica de requerimientos asi como una intcñace sencilla cuando se ven desde otra parte de la estructura del sistema.

Los módulos al tener esta caracteristica son más füciles de mantener, por lo que las modificaciones en el diseño que se llegaran a presentar reduce la programación, facilita las pruebas unitarias, y minimiza los errores.

Por otra parte el desarrollo en módulos permite que se puedan compartir y que el sistema presente una independencia funcional

#### 2.4 DEFINICION DEL LENGUA JE DE PROGRAMACION

Una parte muy importante en el desarrollo del sistema es definir el software que se va a utilizar.

Es importante que cuando se seleccione un lenguaje de programación se tome en cuenta lo siguiente: Minfmizar costos y tiempos de programación, costos de mantenimiento, disponibilidad del compilador, versatilidad y documentación del mismo.

De acuerdo al sistema a desarrollar, se observa que el software debe funcionar en equipo PC compatible y que además su aplicación es de tipo administrativo; por lo que el software seleccionado debe tomar en cuenta estas consideraciones.

Tomando en cuenta estas características, se tienen las siguientes opciones:

1. Uso de un intérprete como GW-BASIC. Las ventajas que se presentan al escoger esta opción, es que es un lenguaje estructurado y, además como puede ser intérprete, la programación es más rápida, por otra parte no ocupa mucho espacio en disco, pero el problema es en el manejo de archivos y creación de pantallas de captura y formas de reportes, c1 cual es muy complicado.

2. Una segunda opción sería un Manejador de Bases de Datos. Concretamente el DBase 111 Plus, ya que su utilización es muy sencilla, además es muy buen software para realizar sistemas de tipo administrativo, cuenta con generadores de pantallas y reportes. Sin embargo tiene la desventaja que es un intérprete lo cual implica que para ejecutar sus programas, se requiere que esté presente todo el sistema de DBase, lo que conlleva a la utilización de gran cantidad de memoria.

3. La tercera opción es utilizar CLIPPER 5.1, éste es un sistema completo: incluye manejador de base de datos compatible con DBase 111 Plus, cuenta con generadores de pantallas y reportes, la realización de sistemas es muy fácil y rápido y lo más importante, es un compilador y un ligador, los cuales generan programas ejecutables, eliminando la desventaja mencionada en la segunda opción.

De acuerdo a lo mostrado anteriormente, el desarrollo del sistema se realizó en CLIPPER 5.1.

Ya que CLIPPER cuenta con un administrador de base de datos, es conveniente conocer la función principal del mismo:

Manejo o Administración de Datos. - Se refiere a la tecnología de computadoras requerida para organizar, almacenar, recopilar y manipular datos. La unidad más pequeña de datos que se considera por to general es et dato elemental, llamado también campo o atributo. Un conjunto de datos elementales constituye un registro lógico o entidad. Un tipo de registro lógico es un registro con una constitución particular de datos elementales: por ejemplo un registro de empleados constituido por un número de empleado, un nombre y una dirección. Un archivo es una colección de ocurrencias de un mismo tipo de registros: por ejemplo un archivo de empleados.

Una base de datos es un conjunto de registros que se encuentran relacionados lógicamente y agrupados en tablas para guardar información, la cual es de gran valor para una organización.

Existen tres tjpos principales de modelos de bases de datos para definir registros o entidades y las relaciones que guardan, esto es, las estructuras de las bases de datos lógico: el modelo jerárquico, el distribuido y el modelo relacional.

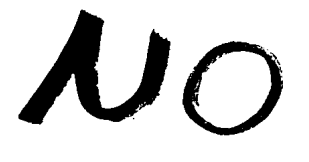

 $\mathcal{E}_{X|S}$ ta

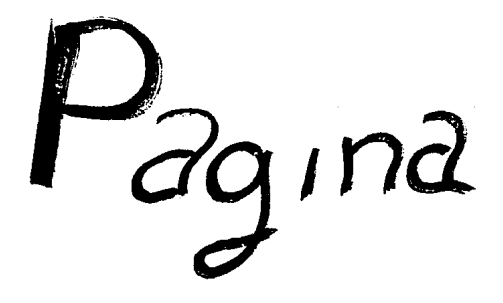

# **CAPITULO 111**

# ESTUDIO GENERAL DEL SISTEMA

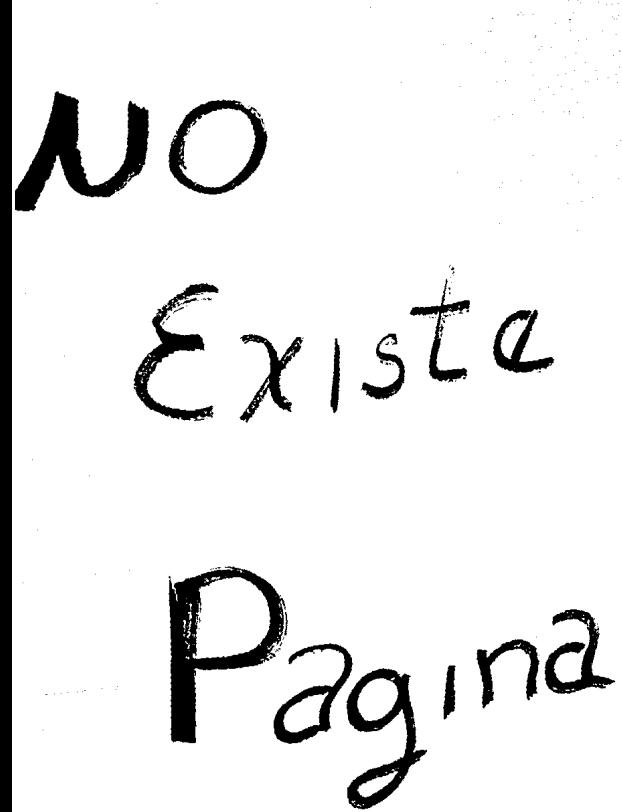

### 3. ESTUDIO GENERAL DEL SISTEMA

En este capítulo se hace un estudio general del sistema, en donde se definen las necesidades o requerimientos de la Subdirección de Almacenes y se plantean alternativas para su solución

#### 3.1 Procedimiento Tradicional.

El procedimiento que llevan a cabo las dependencias universitarias para la solicitud de los bienes de uso recurrente es el siguiente:

La Dirección General de Provccduria envía bimestralmente a las dependencias universitarias un catálogo que contiene los bienes de uso recurrente con los que trabaja el almacén general. En el catálogo los bienes estan clasificados de tal manera que a cada uno le corresponde una partida-codificacion, y dependiendo del tipo de bien esta comprendido en un grupo.

Las dependencias de la UNAM elaboran la Solicitud Vale de Abastecimiento (SVA) en original y copia, en base al catálogo que les envia la Subdirección de Almacenes, teniendo en cuenta la clasificación proporcionada en el mismo. La SVA solo podra tener bienes de un solo grupo (no se podran recibir solicitudes con bienes que esten clasificados en grupos diferentes).

La Dirección General de Proveeduría recibe de las dependencias universitarias las SVA's y realiza lo siguiente:

Revisa que la SVA de las dependencia solicitante contenga bienes de un solo grupo, en caso que contenga bienes de varios grupos se le informa a la dependencia que elabore una nueva solicitud por cada grupo de los bienes solicitados. Solo se le dara los bienes de un solo grupo por solicitud.

Asigna un numero a la SVA (original y copia) para darle seguimiento al documento, la original para el trámite en la Subdirección de Almacenes, la copia se le devuelve a la dependencia como acuse de recibo.

Elabora una relación de las solicitudes recibidas conteniendo la siguiente información: código presupuesta!, clave de la dependencia, consecutivo de la SVA, cuenta de cargo, fecha, tipo de movimiento.

Envia la relación al Patronato Universitario para que autorice si la información es correcta o cancele las solicitudes si tienen algún error o ya no tienen presupuesto.

Recibe la información que revisó el Patronato Universitario, en donde se conoce si la SV A sigue el proceso o se le comunica a la dependencia solicitanlc que su SVA fue rechazada por no tener presupuesto o por estar incorrecta la información del código presupuestal que tiene el documento.

Si la SVA fue aceptada se trasladan los documentos al departamento de recepción y distribución de bienes. Este departamento entrega fisicamcntc los bienes a la dependencia. La entrega puede hacerse en el almacén general (DGProv.), si la dependencia solicitante cuenta con transporte para trasladar los bienes solicitados y en caso de no contar con transporte se le entregan en su almacén.

La dependencia solicitante al recibir los bienes, los revisa y firma de conformidad el documento de entrega.

El procedimiento que siguen las dependencias para la devolución de bienes de uso recurrente al almacén es el siguiente:

La dependencia universitaria elabora un documento en el que solicita a la Dirección General de Proveeduria (dependencia centralizadora) que acepte la devolución de una parte o el total de bienes solicitados.

La Subdirección de Almacenes recibe el documento e infonna a la dependencia si se acepta o se rechaza la devolución.

Si se acepta la devolución, la Subdirección de Almacenes elabora un documento de devolución y registra la entrada de los bienes al almacén. Elabora y envía un oficio al Patronato Universitario para que sea reintegrado al presupuesto de la dependencia el importe de la devolución.

El procedimiento que sigue la Subdirección de Almacenes para el reabastecimiento del almacén general es el siguiente:

Cuando los bienes de uso rccurente llegan al punto de reposición, el departamento de inventarios del almacén, elabora una requisición donde solicita al departamento de compras que adquiera lo que se necesita en el almacén.

El departamento de compras pide cotizaciones a varios proveedores.

Elabora y finca el pedido al proveedor seleccionado.

El departamento de recepción y distribución de bienes recibe del proveedor los bienes solicitados por el departamento de compras.

#### 3.2 Estudio de In situación actual.

Se tenla un sistema de información para el departamento de control de inventarios que fue desarrollado en un equipo Burroughs B-25, con el lenguaje de programación pascal y utilizando una utilcría llamada ISAM (lndexed Sequcntial Access Method), que se utiliza para trabajar con archivos de datos de una fonna más flexible.

Los programas que comprendieron el sistema fueron aproximadamente 117 teniendo un total de 68 programas fuentes (3 MB) asi como programas ejecutables (10 MB) *y* 31 archivos de comandos (1 MB), con los cuales se llevó una parte del control operacional del procedimiento de la Subdirección de Almacenes.

El sistema de control de inventarios contaba con opciones de captura, modificaciones, consultas en pantalla y/o reportes y cancelaciones,. para los documentos trabajados.

El departamento de recepción y distribución de bienes cuenta con un sistema de cómputo el cual esta diseñado para trabajar en un equipo IBM\_PC o compatible. Este equipo puede ser una XT o mayor y debe tener 512 KB de memoria RAM, un disco duro de 20 MB de capacidad mínima.

El sistema esta programado en el manejador de base de datos clippcr summer y ocupa un espacio en disco de 320 KB para el programa ejecutable y 200 KB en los programas fuentes.

Este sistema de cómputo tambien cuenta con las opciones de captura de entradas, de salidas del almacén, de modificación a la información capturada, consultas, reportes y cancelación de los documentos que se trabajan en el sistema tanto para las entradas y las salidas.

Las dependencias universitarias presentan en la ventanilla de la Subdirección de Almacenes una o varias SVA's para su tramite en original y copia

El departamento de inventarios de la Subdirección de Almacenes verifica manualmente que cada SVA tenga bienes de un sólo grupo. En caso contrario, se le informa a la dependencia que seleccione que grupo de bienes se le van a tramitar.

El departamento de inventarios etiqueta la solicitud con un número (original y copia) para dar seguimiento al documento. Captura el documento en el sistema de cómputo y devuelve a la dependencia la copia de su solicitud.

Obtiene un reporte de la captura para verificar que la información es correcta y corregir si existen errores.

El sistema valoriza en el sistema la existencia de los bienes solicitados En caso de tener existencia se comprometen para la solicitud que se esta tramitando, asi mismo se genera el archivo que se envía al departamento de control e informática del Patronato Universitario para la verificación presupuesta) de las dependencias que tramitan la solicitud.

En la tarde del día se copia y se manda vía modem el archivo para verificación presupuesta!.

AJ día siguiente se recibe via modem un archivo conteniendo las solicitudes que no presentaron problemas de ningún tipo.

Con ese archivo se genera un reporte del cual se obtiene información para seguir el trámite de la solicitud.

El departamento de recepción y distribución de bienes recibe del departamento de inventarios el reporte y las solicitudes que fueron autorizadas para darles trámite.

Este departamento captura en su sistema de cómputo las solicitudes recibidas. Así mismo captura Ja información cuando les da salida del almacén. Diariamente imprime reporte de los bienes entregados a las dependencias.

El departamento de inventarios recibe reporte de los bienes entregados por el departamento de recepción y distribución de bienes.

Captura en su sistema las salidas que contiene el reporte proporcionado. Cuando se capturan las salidas se manda la información a un archivo histórico y se da por terminado el proceso de la SVA.

Para el control del reabastecimiento del almacén el departamento de inventarios captura en su sistema la cantidad recibida y el importe correspondiente, tanto para bienes recibidos por proveedor como de devoluciones de alguna dependencia.
#### 3.3 Definicion de necesidades

Aunque el sistema actual estaba funcionando correctamente y se tenia dominado por la gente que lleva a cabo los procedimientos de la Subdirección de Almacenes, el identificar las necesidades u objetivos es el punto de partida en la evolución de un sistema. para esto se enlistan a continuación las necesidades que se tenian del Almacén General:

- Unificar los sistemas del departamento de control de inventarios y del departamento de recepción y distribución de bienes, en un mismo lenguaje y en un mismo tipo de computadoras (un mismo sistema compartido). Que no se tengan varios sistemas independientes para controlar tanto las entradas, salidas y el inventario en el almacén para evitar la captura de los mismos documentos varias veces en diferentes sistemas.
- El sistema debe verificar cuando se capturen las SVA's, que no existan en la base de datos para así evitar duplicidad en la información.
- Que el sistema verifique que cada solicitud tenga bienes de un sólo grupo (una misma familia) para que se pueda dar proceso a la solicitud.
- Cuando se recibe la infonnación de Patronato Universitario, que no solamente se obtenga un reporte de lo que fue procesado sin error, sino que actualice la información del sistema para evitar la captura de esta infonnación.
- Que el sistema tenga la capacidad de poder emitir las notas de entrada, de devolución en el momento que se reciben los bienes en el almacén. para evitar la escritura de la información en un documento que ampara la entrada de bienes de lo que se recibe, y el capturar en el sistema para actualizar la información y tenerla cuando se requiera.
- Que el sistema emita los reportes siguientes:

Los detalles de las entradas. El estado que guarda el inventario del almacén. Las solicitudes que afectan a1guna codificación. Las solicitudes pendientes de embarcar. Las solicitudes surtidas a las dependencias. Las solicitudes pendientes de pasar a embarques. Los detalles de lo que esta autorizado por pasar a embarques y de lo embarcado.

• Que el sistema sea lo más sencillo de manejar, tanto para la captura, modificación, consulta y reportes, de tal forma que no se necesiten mayores conocimientos de computación para su operación.

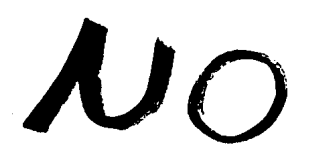

 $\mathcal{E}_{XIS}t_{\alpha}$ 

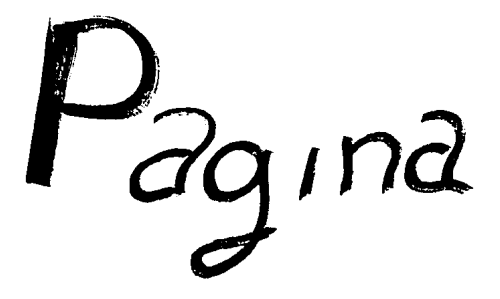

# **CAPITULO IV**

## PLANIFICACION DEL SISTEMA

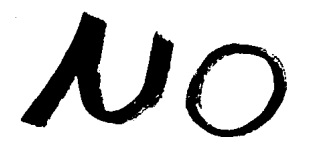

 $\mathcal{E}_{X|S}t_{\alpha}$ 

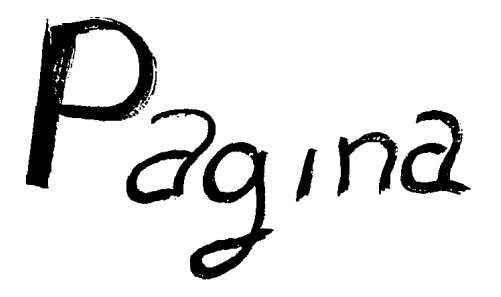

#### 4. PLANIFICACJON DEL SISTEMA

La planificación del sistema es muy importante, ya que por medio de ella es posible concluir todas las actividades oportunamente.

Primeramente se definen los alcances del sistema, es decir Jo que se pretende que nos proporcione, posterionnente se especifican Jos recursos a utilizar y por último se determina de que manera se supervisara y controlara el diseño asi como el desarrollo del sistema.

#### 4.1 ALCANCES DEL SISTEMA

Lo que se pretende que alcance el sistema es lo siguiente:

- Que el sistema pueda ser puesto a disposición del personal del Almacén General de Ja Dirección General de Proveduría.
- Que sea fácil de implementar, que sea amigable al usuario y que sea versátil.
- Que tenga un alto grado de funcionalidad y que la comprensión de los programas sea sencillo, evitando que su mantenimiento sea complejo. tardado y por lo tanto costoso.

#### 4.2 RECURSOS

La segunda tarea de Ja planificación del desarrollo de software es la estimación de Jos recursos.

Los recursos a definirse se generalizan en análisis, diseño y desarrollo del sistema. Los recursos son: humanos, de software y de hardware.

En primera instancia, mencionaremos el recurso humano, que es el rcquirimiento de mayor importancia para el desarrollo de cualquier proyecto.

El análisis, diseño y desarrollo del sistema se realizó por los autores de este documento con asesoramiento a cargo del lng. Hugo Rangel bajo el programa de Apoyo a la Titulación de la Facultad de Ingeniería.

Los recursos de hardware y software serán proporcionados por la Dirección General de Proveduría desde la fase inicial a la fase final del sistema a desarrollar.

En análisis y diseño se utilizó una microcomputadora PC compatible Acer 1100SX-386 con disco duro de 80 Mbytes y 4 Mbytes de RAM, impresora laser Hp lJIP y papel para impresora

Para el desarrollo del sistema se contó con una microcomputadora PC compatible Acer 11 OOSX-386 con disco duro de 80 Mbytes y 4 Mbytes de RAM, impresora laser Hp IllP y papel para impresora, sistema operativo *S.0,* lenguajes de programación de cuarta generación, diskettes de 5 114 de doble cara, alta densidad y procesador de palabras Word para Windows.

Respecto a la documentación del sistema, se utilizarán los recursos mencionados anteriormente.

Los recursos de hardware y software se encuentran a disposición sin horario fijo y el lugar de trabajo fue el departamento de sistemas y apoyo técnico de la Dirección General de Provedurla de la U.N.A.M.

### 4.3 PLANIFICACION ORGANIZATIVA y MECANISMOS DE SUPERVISION Y CONTROL

La planificación organizativa se refiere a la definición de funciones y distribución de responsabilidades entre las personas que desarrollaron el sistema.

El responsable del sistema es Moisés Ascencio Aguilar jefe del departamento de Sistemas y Apoyo Técnico de la Dirección General de Proveeduria.

El lng. Hugo Rangel se encargó de coordinar y asesorar durante todo el desarrollo del sistema.

El desarrollo y la documentación del sistema lo realizarón los autores de la tesis.

Referente a los conceptos administrativos se contó con la asesoria del personal que labora en la Dirección mencionada, lugar donde también se desarrolló el sistema.

Los mecanismos de supervisión y control se refieren a la manera en que se determinó el avance del sistema. El desarrollo del sistema siguió los siguientes mecanismos:

- Coordinación del análisis del sistema.
- Coordinación del desarrollo del sistema. en el que se llevó a cabo la programación y las pruebas modulares.
- Coordinación de las pruebas del sistema
- Coordinación de la fase de implantación del sistema.

La coordinación y supervisión de los mecanismos antes mencionados fue realizada por el lng. Hugo Rangel.

El control del proyecto se llevó a cabo por los autores del documento presente.

La coordinación, supervisión y control se realizó periódicamente, de acuerdo al avance en las diferentes etapas que comprenden el sistema.

# **CAPITULO V**

## ANALISIS DEL SISTEMA DEL ALMACEN GENERAL

#### 5.1 ANALISIS DEL MODULO DE ENTRADAS

De acuerdo a las necesidades identificadas previamente, el sistema cuenta con los siguientes módulos;

- Captura de notas de entrada y devolución
- Modificación de notas de entrada y devolución.
- Cancelación de notas de entrada y devolución.
- Consultas de notas de entrada y devolución.
- Reportes de la nota de entrada y devolución.
- Utilcrias para el sistema de entradas.

A continuación se dara una breve explicación de la función de cada uno de los módulos y posteriormente se mostrará el diagrama de flujo de datos correspondiente.

#### CAPTURA DE NOTAS DE ENTRADA Y DEVOLUCIONES

La captura de notas de entrada y devolución se genera cuando un proveedor o dependencia entrega bienes al almacén general, con el cual se imprime el documento correspondiente al proceso que se realice.

#### MODIFICACION DE NOTAS DE ENTRADA Y DEVOLUCIONES

El proceso de modificación de una nota de entrada o de devolución se genera cuando se capturó Ja información en forma crronca, y con esta función se modifica la infonnación.

#### CONSULTA DE NOTAS DE ENTRADA Y DEVOLUCION

Las consultas en el sistema son de utilidad puesto que nos permite consultar infonnación de entradas y devoluciones previamente registradas en el sistema.

#### CANCELACION DE NOTAS DE ENTRADA Y DEVOLUCION

En el módulo de cancelacion de notas de entrada y devolución es el proceso de dar de baja los documentos que por equivocación se capturaron y que no generaron entradas al almacén fisicamcnte.

#### REPORTE DE NOTAS DE ENTRADA O DEVOLUCION

Aqui se llevan a cabo la cmision de los reportes de las notas de entrada y devoluciones.

#### MODULO DE UTILERIAS

Se tienen las utilerias en el sistema para reestructurar la información y salir del módulo.

## 5.1.1. DIAGRAMAS DE FLUJO DE DATOS DEL MODULO DE ENTRADAS

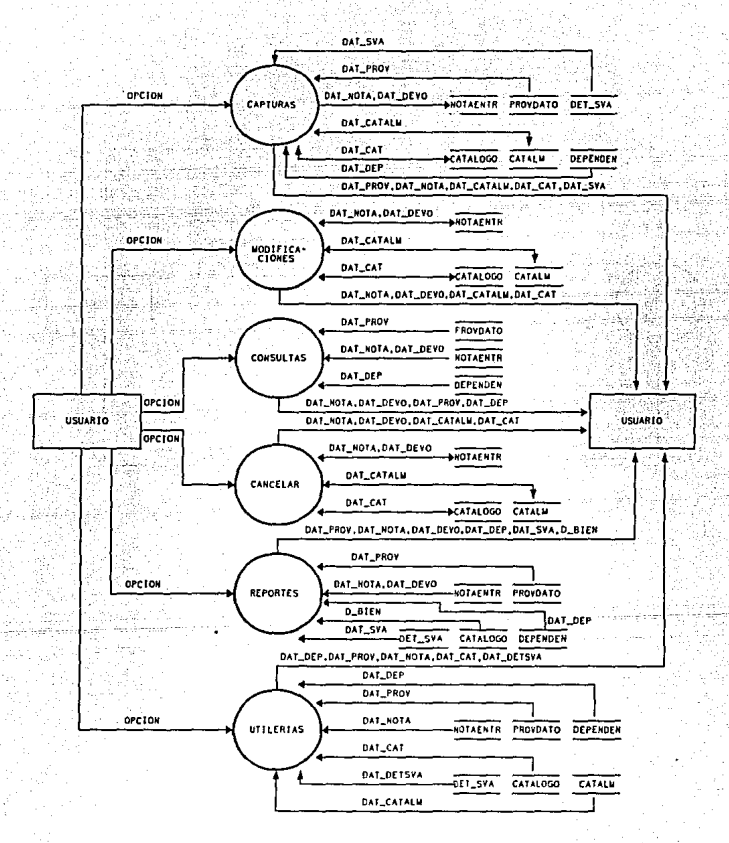

DIAGRAMA DE FLUJO DE DATOS DEL MODULO DE ENTRADAS

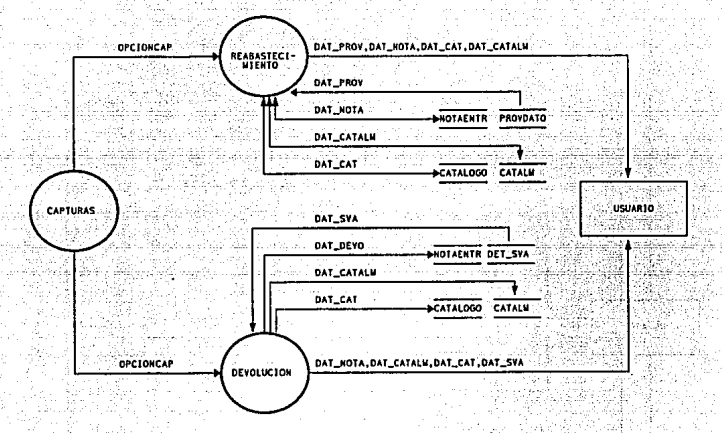

### DIAGRAMA DE FLUJO DE DATOS DEL MODULO DE CAPTURAS

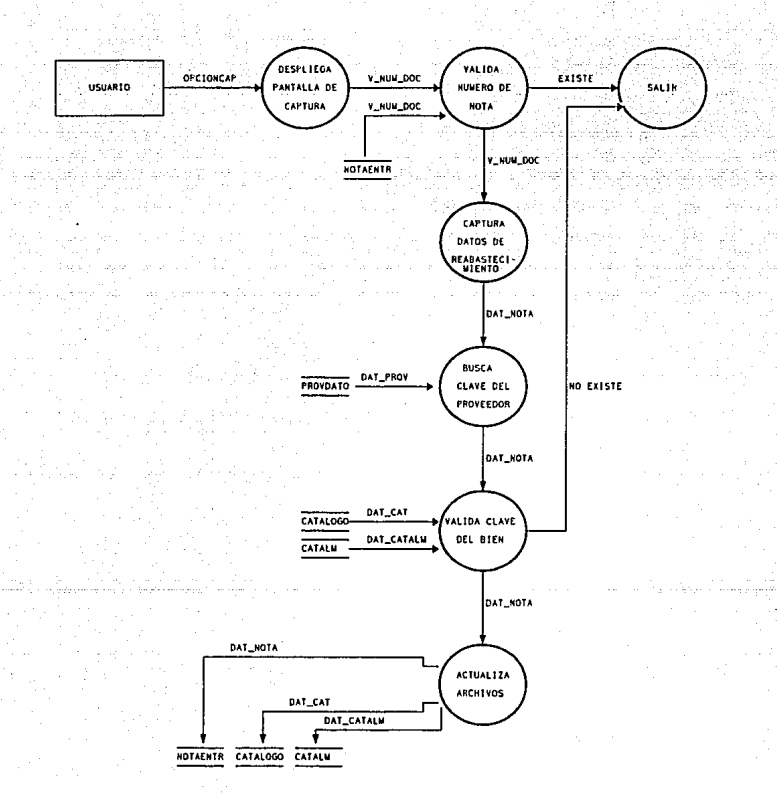

DIAGRAMA DE FLUJO DE DATOS DE CAPTURAS DE REABASTECIMIENTO

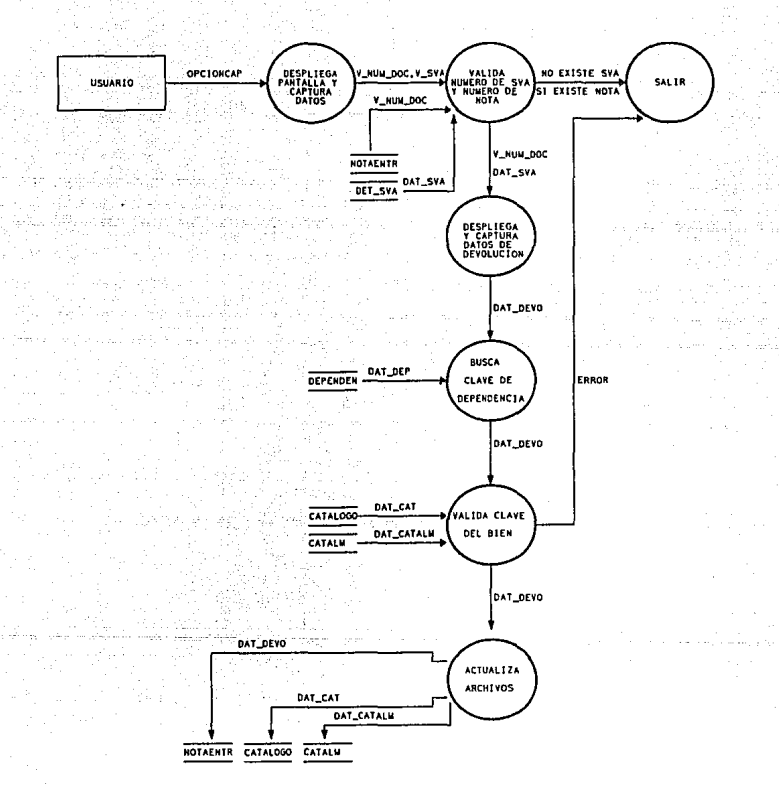

#### DIAGRAMA DE FLUJO DE DATOS DE CAPTURAS DE DEVOLUCION

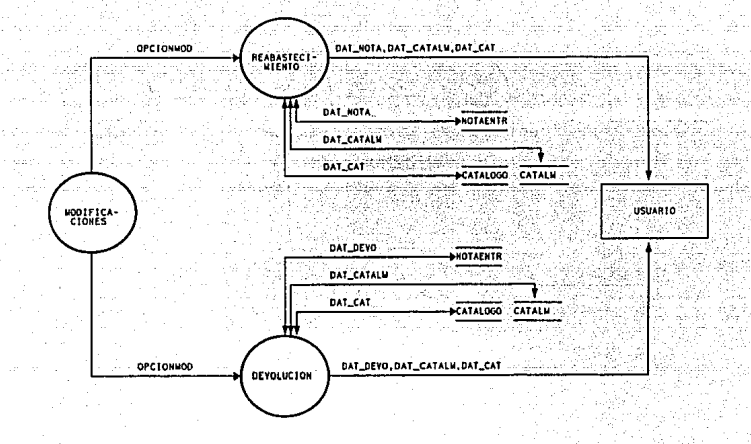

### DIAGRAMA DE FLUJO DE DATOS DEL MODULO DE MODIFICACIONES

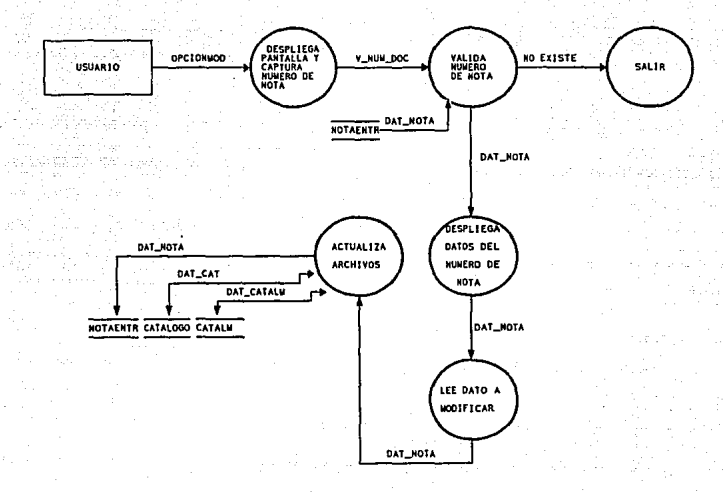

# DIAGRAMA DE FLUJO DE DATOS DE MODIFICACIONES<br>DE REABASTECIMIENTO

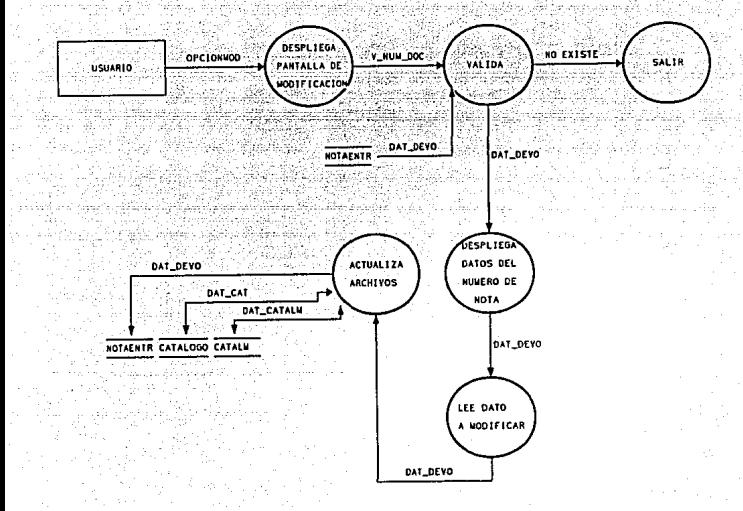

## DIAGRAMA DE FLUJO DE DATOS DE MODIFICACIONES DE DEVOLUCION

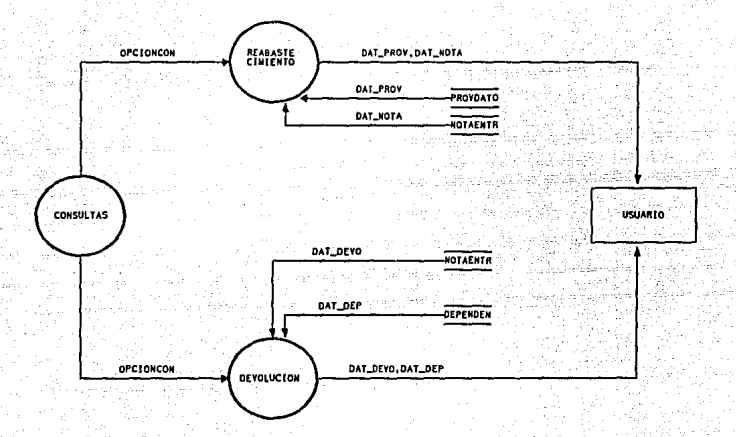

### DIAGRAMA DE FLUJO DE DATOS DEL MODULO DE CONSULTAS

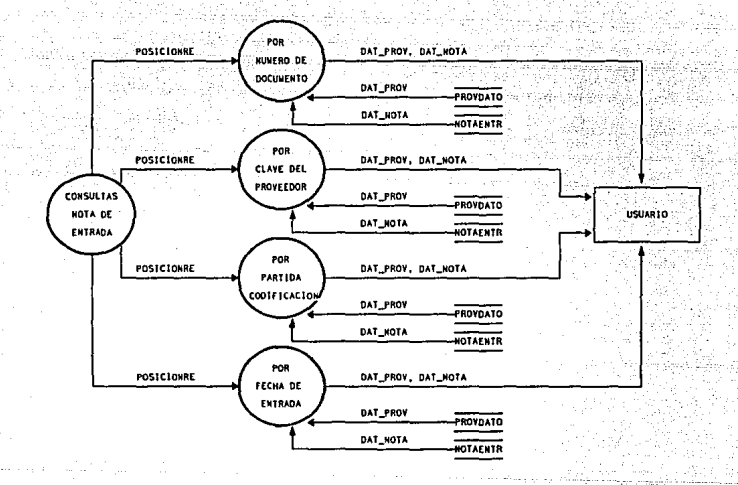

## DIAGRAMA DE FLUJO DE DATOS DE CONSULTAS DE REABASTECIMIENTO

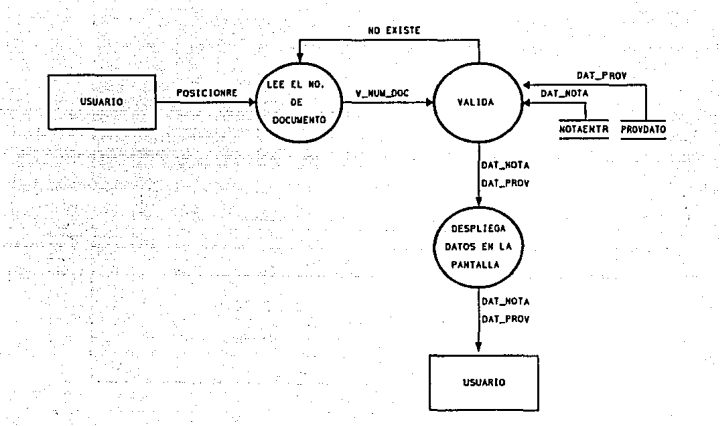

### DIAGRAMA DE FLUJO DE DATOS DE CONSULTAS DE REABASTECIMIENTO POR NUMERO DE DOCUMENTO

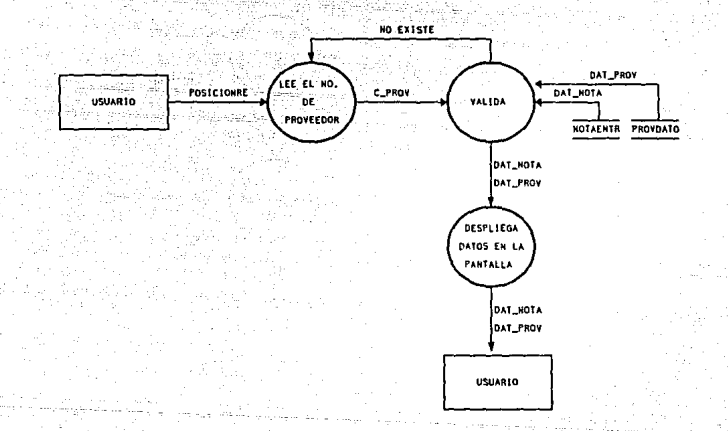

## DIAGRAMA DE FLUJO DE DATOS DE CONSULTAS DE REABASTECIMIENTO POR CLAVE DEL PROVEEDOR

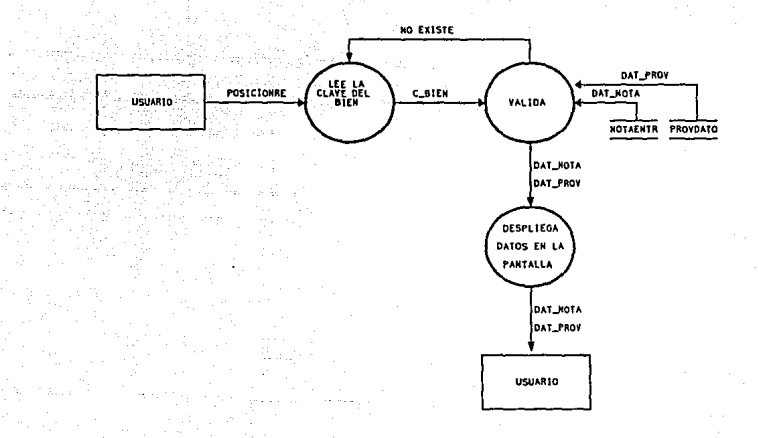

## DIAGRAMA DE FLUJO DE DATOS DE CONSULTAS DE REABASTECIMIENTO POR PARTIDA CODIFICACION

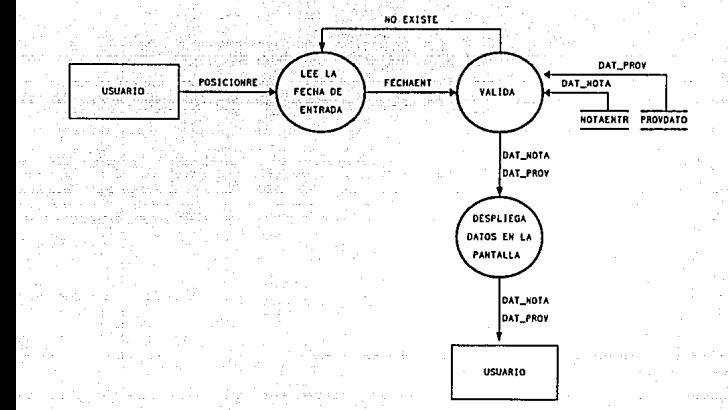

## DIAGRAMA DE FLUJO DE DATOS DE CONSULTAS DE REABASTECIMIENTO POR FECHA DE ENTRADA

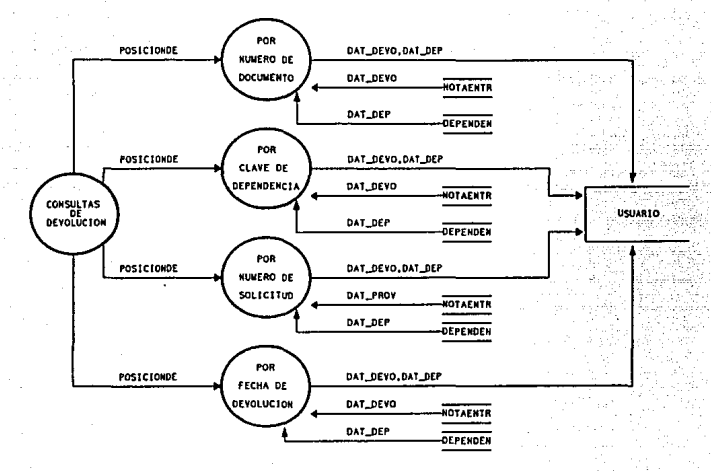

## DIAGRAMA DE FLUJO DE DATOS DE CONSULTAS

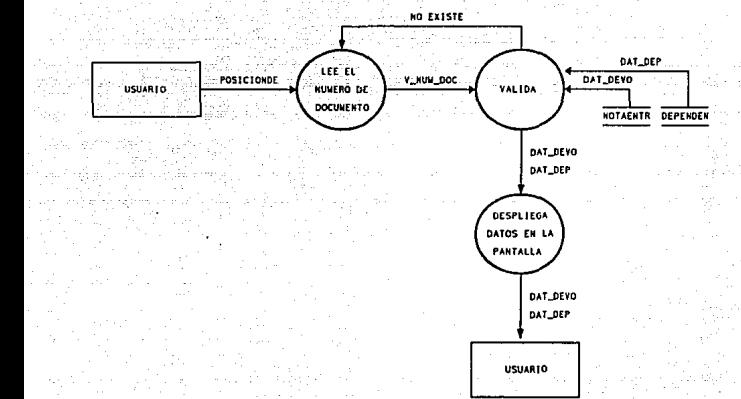

# DIAGRAMA DE FLUJO DE DATOS DE CONSULTAS DE DEVOLUCION POR NUMERO DE DOCUMENTO

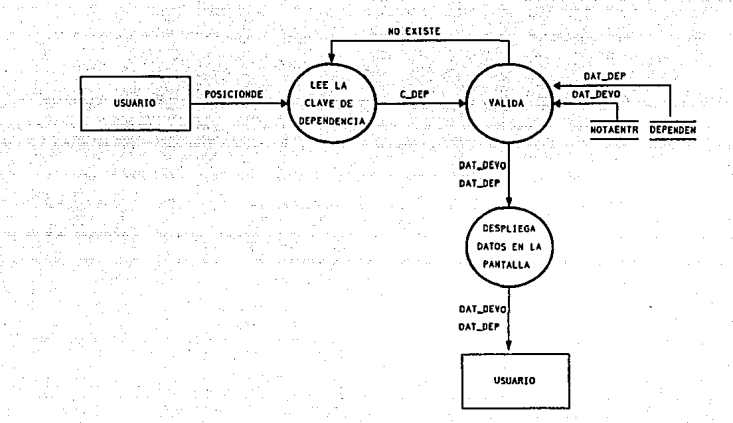

## DIAGRAMA DE FLUJO DE DATOS DE CONSULTAS DE<br>DEVOLUCION POR CLAVE DE DEPENDENCIA

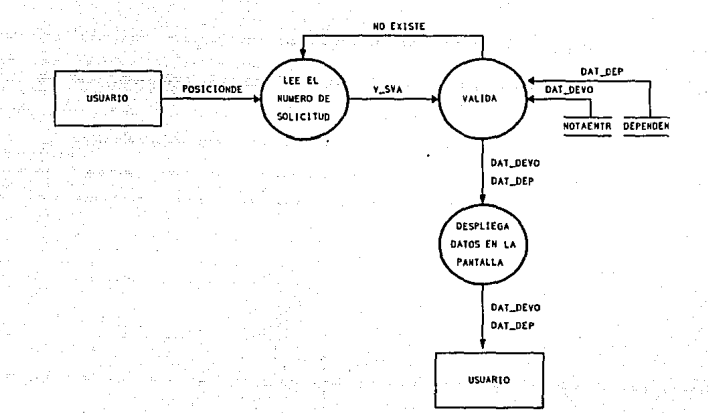

## DIAGRAMA DE FLUJO DE DATOS DE CONSULTAS DE DEVOLUCION POR NUMERO DE SOLICITUD

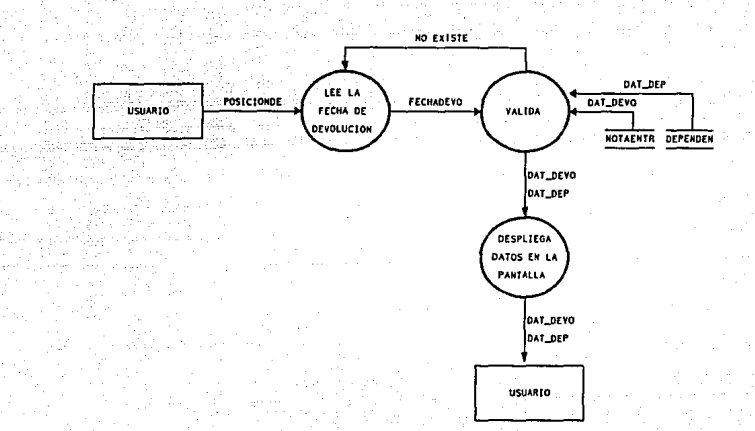

## DIAGRAMA DE FLUJO DE DATOS DE CONSULTAS DE DEVOLUCION POR FECHA DE DEVOLUCION

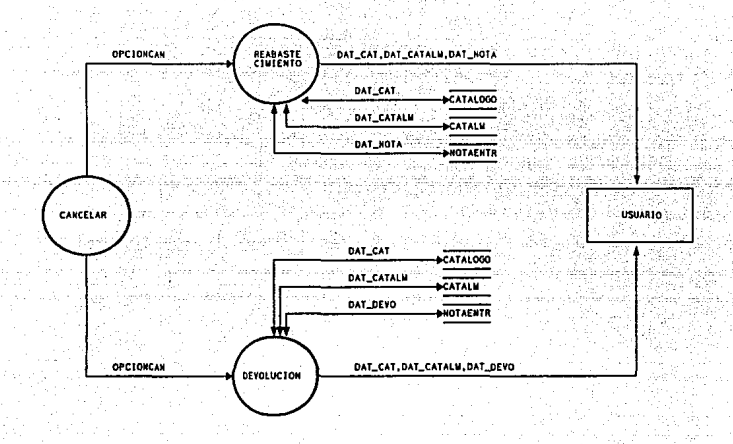

### DIAGRAMA DE FLUJO DE DATOS DEL MODULO DE CANCELAR

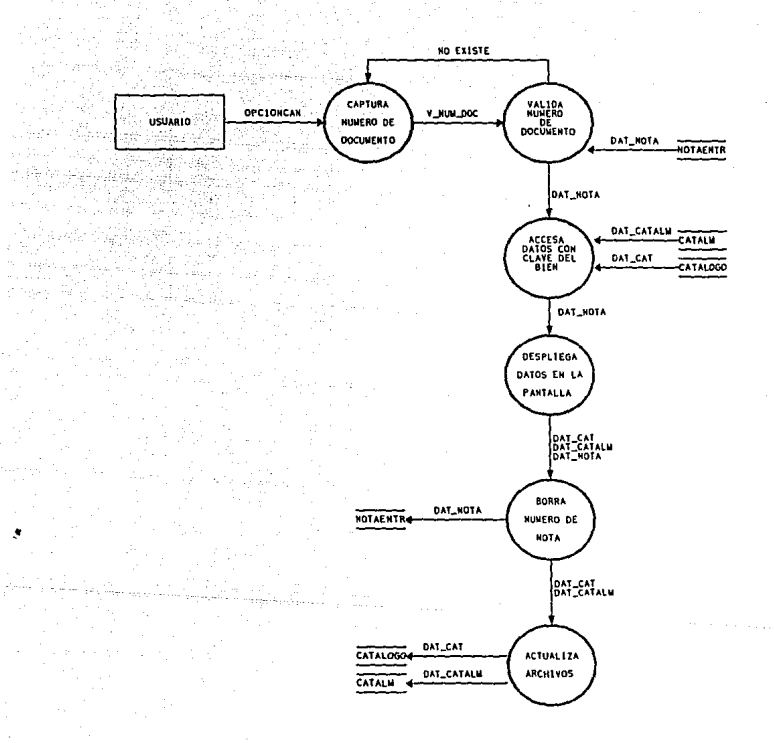

DIAGRAMA DE FLUJO DE DATOS DE CANCELAR REABASTECIMIENTO

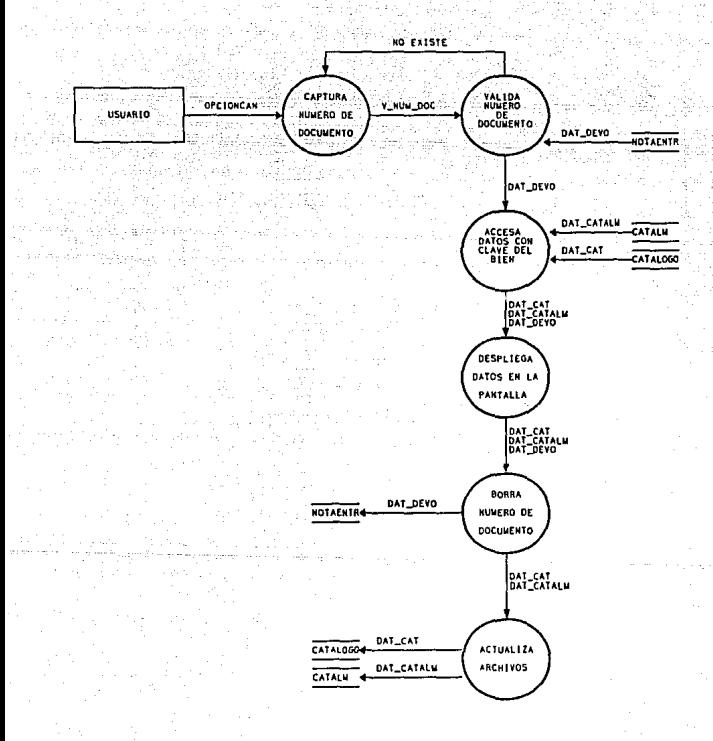

#### DIAGRAMA DE FLUJO DE DATOS DE CANCELAR DEVOLUCION

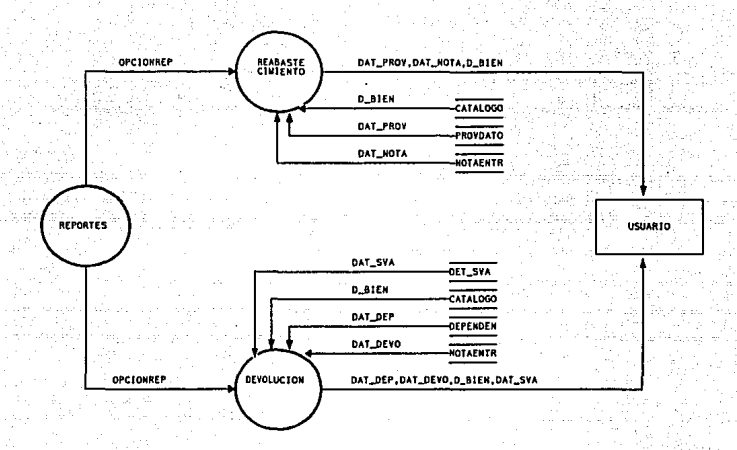

#### DIAGRAMA DE FLUJO DE DATOS DEL MODULO DE REPORTES

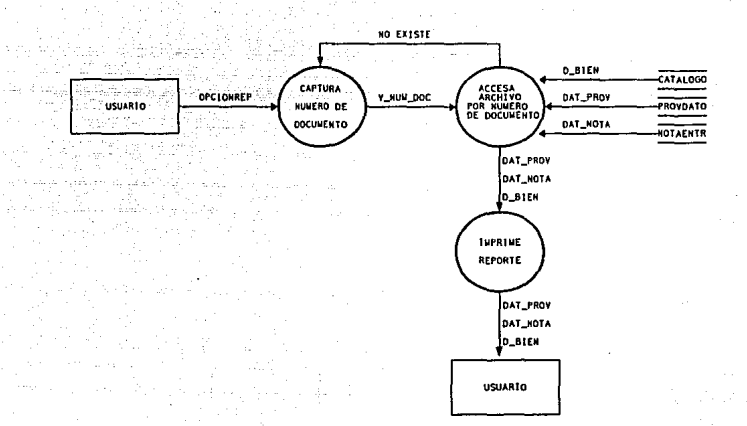

# DIAGRAMA DE FLUJO DE DATOS DE REPORTES DE REABASTECIMIENTO

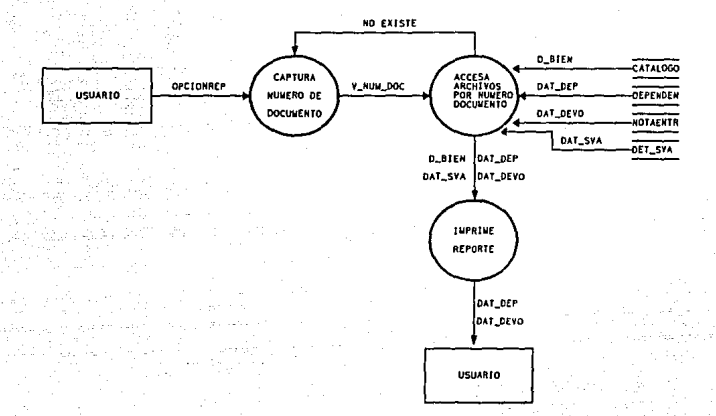

# DIAGRAMA DE FLUJO DE DATOS DE REPORTES<br>DE DEVOLUCION

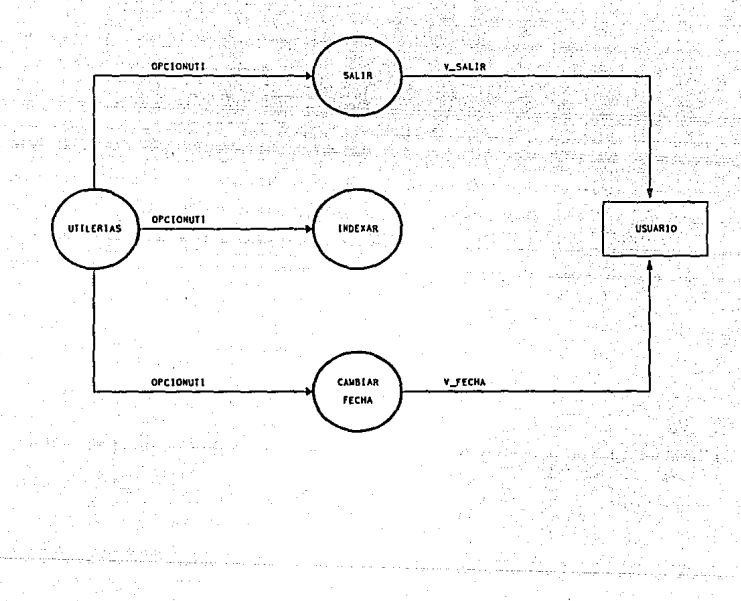

### DIAGRAMA DE FLUJO DE DATOS DEL MODULO DE UTILERIAS

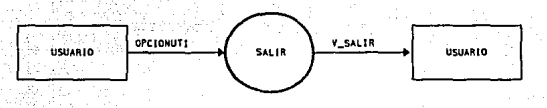

DIAGRAMA DE FLUJO DE DATOS DEL MODULO DE SALIR

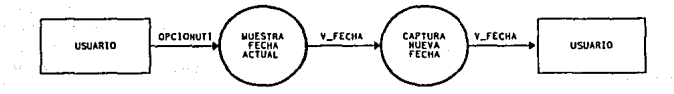

DIAGRAMA DE FLUJO DE DATOS DEL MODULO DE CAMBIAR FECHA
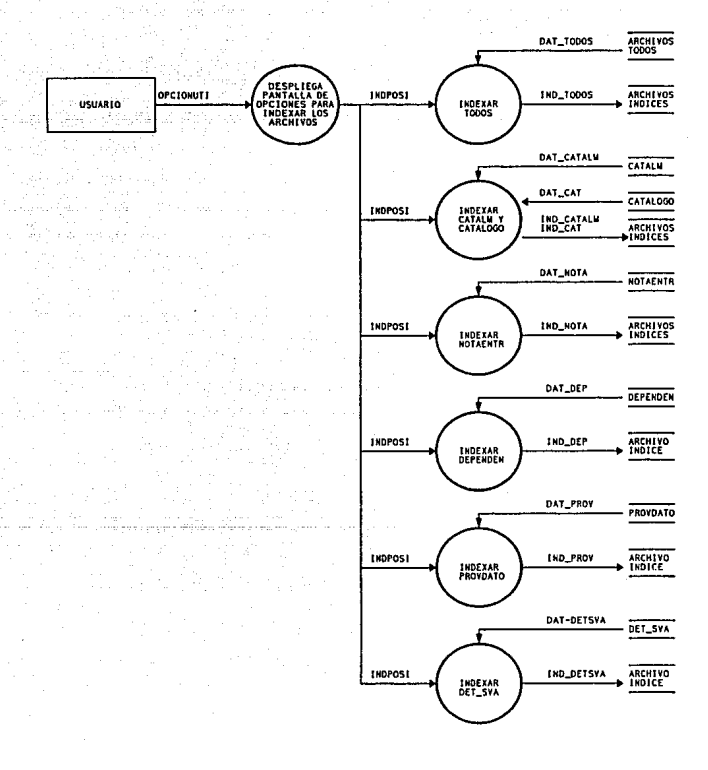

### DIAGRAMA DE FLUJO DE DATOS DEL MODULO DE INDEXAR

### 5.1.2 DICCIONARIO DE DATOS DEL MODULO DE ENTRADAS

**Datos Compuestos del Módulo de Enlradas** 

DAT\_CAT = EXISTENCIA + DISPONIBLE + COSTOPROM + IMPORTE

DAT\_CATALM = SALDO + ENTRADAS

 $DATA$  DEP = C\_DEP + N\_DEP

 $DAT\_DEVO = N$  NOTA + N\_CONSESVA + C\_DEP + C\_BIEN + CANTDEVO + IMPUNID + FECHADEVO

DAT\_NOTA = N\_NOTA + N\_CONSEREQ + N\_PEDIDO + MODIFICA + FACTURA + REMISION +C DEP + C PROV + C BIEN + CANTENT + N ENT + TIPOENT + IMPÜNID+ IMPTOT + FECHAENT -

DAT PROV = C PROV + N PROV +CALLE+ COLONIA+ DELOMUN +CIUDAD  $+$  CP + TELEF

*6\$* 

DAT\_SVA = N\_SVA + CANTSUR

**Datos Elementales del Módulo de Entradas** 

INDPOSI = INDEXAR TODOS I INDEXARCATALM Y CATALOGO 1 INDEXAR NOT AENTR I INDEXAR DEPENDEN I INDEXAR PROVDATO /INDEXARDET SVA /INDEXAR REQPCODI

OPCION = CAPTURAS I MODIFICACIONES /CONSULTAS /CANCELAR /REPORTES /UTILERJAS

OPCIONCAP = REABASTECIMIENTO I DEVOLUCION

OPCIONCON = REABASTECIMIENTO I DEVOLUCION

OPCIONMOD = REABASTECIMIENTO I DEVOLUCION

OPCIONCAN = REABASTECIMIENTO I DEVOLUCION

OPCIONREP = REABASTECIMIENTO I DEVOLUCION

OPCIONUTI = SALIR /INDEXAR I CAMBIAR FECHA

POSICIONRE = POR NUMERO DE DOCUMENTO I POR CLAVE DEL PROVEEDOR I POR PARTIDA CODIFICACION I POR FECHA DE ENTRADA

POSICIONDE = POR NUMERO DE DOCUMENTO I POR CLAVE DE DEPENDENCIA I POR NUMERO DE SOLICITUD I POR FECHA DE DEVOLUCJON

66

C\_BIEN =CLAVE DEL BIEN

C\_BIEN = PARTCOD

 $C$ <sub>DEP</sub> =  $C$  PROV

C\_DEP =CLAVE DE LA DEPENDENClA

 $C$  PROV = CLAVE DEL PROVEEDOR

CALLE= CALLE ÓE LA UBICACION DEL PROVEEDOR

CANTDEVO = CANTENTR

CANTDEVO =CANTIDAD DE BIENES DEVUELTOS AL ALMACEN POR ALGUNA DEPENDENCIA

CANTENT =CANTIDAD RECIBIDA EN EL ALMACEN DE LA DIRECCION GENERAL DE PROVEEDURIA

CANTSUR =CANTIDAD SURTIDA POR EL ALMACENA LA DEPENDENCIA **SOLICITANTE** 

CIUDAD= CIUDAD DE LA UBICACION DEL PROVEEDOR

CLA\_CONTA = C\_PROV

CLAVEDEP = C\_DEP

COLONIA= COLONIA DE LA UBICACION DEL PROVEEDOR

COSTOPROM =COSTO PROMEDIO AL QUE SE DESPACHA EL BIEN SOLICITADO POR LA DEPENDENCIA

CP = CODIGO POST AL DE LA UBICACION DEL PROVEEDOR

D\_BIEN = DESCRIPCION DEL BIEN

DELOMUN = DELEGACION O MUNICIPIO DE LA UBICACION DEL PROVEEDOR

DISPONIBLE= CANTIDAD DISPONIBLE DE BIENES EN EL INVENTARIO DEL ALMACEN

ENTRADAS = CANTIDAD DE BIENES RECIBIDOS EN EL ALMACEN

EXISTENCIA= CANTIDAD EN EXISTENCIA DE BIENES EN EL INVENTARIO DELALMACEN

FACTURA= NUMERO DE LA FACTURA DEL PROVEEDOR

FECHADEVO = FECHA DE DEVOLUCION DE LOS BIENES AL ALMACEN

FECHADEVO = FECHAENT

FECHAENT =FECHA DE RECEPCION DE LOS BIENES EN EL ALMACEN

IMPORTE= IMPORTE TOTAL DE LOS BIENES DE UNA PARTIDA DE CODIFICACION ESPECIFICA

IMPTOT =IMPORTE TOTAL DE LOS BIENES RECIBIDOS EN EL ALMACEN

IMPUNID = IMPORTE UNITARIO DEL BIEN

MODIFICA= NUMERO DE MODIFICACION AL PEDIDO

N\_CONSEREQ =NUMERO DEL CONSECUTIVO DE LA REQUISICION

N\_CONSESVA = N\_CONSEREQ

N\_CONSESVA =NUMERO DEL CONSECUTIVO DE LA SVA

N\_DEP =NOMBRE DE LA DEPENDENCIA

N\_ENT =NUMERO DE ENTREGA DE ACUERDO AL PEDIDO

N\_NOTA =NUMERO DE NOTA DE ENTRADA O DE DEVOLUCION

N\_PEDIDO =NUMERO DEL PEDIDO

N\_PROV =NOMBRE DEL PROVEEDOR

NUMSVA=V\_SVA

REABASTECIMIENTO = NOTA DE ENTRADA

REMISION = NUMERO DE LA REMISION DEL PROVEEDOR

REQPARTCOD =CLAVE DEL BIEN QUE REQUIERE GENERAR REQUISICION

SALDO= ES EL SALDO FISICO EN EL ALMACEN

TELEF =NUMERO TELEFONICO DEL PROVEEDOR

TIPOENT = TIPO DE ENTREGA (P = PARCIAL / T = TOTAL) DE ACUERDO AL PEDIDO

V \_FECHA= AÑO DE ELABORACION DEL PEDIDO

V NUM DOC = N\_NOTA

V NUM DOC = NUMERO DE DOCUMENTO

. V SALIR = VARIABLE LOGICA QUE PERMITE REGRESAR A LOS MANDATOS - DEL SISTEMA OPERATIVO

V SVA = NUMERO DE SOLICITUD VALE ABASTECIMIENTO (SVA)

**Archivos Utilizados en el Módulo de Entradas** 

ARCHIVOS\_INDICES =ARCHIVOS DE INDICES DE LAS BASES DE DATOS

ARCHIVOS INDICES = IND CATALM + IND CAT + IND NOTA + IND DEP $+$ .  $IND$   $DETSVA + IND$   $PROV$ 

ARCHIVOS\_TODOS =ARCHIVOS DE BASE DE DATOS

ARCHlVOS TODOS = CAT ALM + CATALOGO + NOT AENTR + DEPENDEN + DET\_SVA + PROVDATO

CATALM =SALDO+ ENTRADAS

CATALOGO= EXISTENCIA+ DISPONIBLE+ COSTOPROM +IMPORTE+ D\_DIEN

 $DEFENDEN = C$   $DEF + N$   $DEF$ 

REG\_TODOS = DAT\_CATALM + DAT\_CAT + DAT\_NOTA + DAT\_DEP + DAT DETSVA + DAT PROV

DET\_SVA = V\_SVA + CANTSUR + POLIZA

IND\_CAT =ARCHIVO DE INDICES DE LAS BASE DE DATOS CATALOGO

IND\_CAT = PARTCOD

IND\_CATALM =ARCHIVO DE INDICES DE LAS BASE DE DATOS CATALM

IND\_CATALM = PARTCOD

fND\_DEP =ARCHIVO DE INDICES DE LAS BASE DE DATOS DEPENDEN

IND\_DEP = CLAVEDEP

IND DETSVA = ARCHIVOS DE INDICES DE LAS BASE DE DATOS DET SVA

IND\_DETSVA = NUMSVA

IND\_NOTA =ARCHIVO DE INDICES DE LAS BASE DE DATOS NOTAENTR

fND\_NOTA = NOTAENTR + N\_CONSEREQ + FECHAENT + PARTCOD

IND\_PROV =ARCHIVOS DE INDICES DE LAS BASE DE DATOS PROVDATO

IND\_PROV = CLA\_CONTA

IND TODOS= PARTCOD + PARTCOD + NOT AENTR + N CONSEREQ + - FECHAENT + PARTCOD + CLA VEDEP + ÑUMSVA+ CLA\_CONTA

NOTAENTR = N NOTA+ N CONSEREQ + N PEDIDO+ MODIFICA+ FACTURA + REMISION +C DEP + c PROV + c BIEN + CANTENT + N ENT + TIPOENT + IMPÜNJD+ IMPTOT + FECHAENT -

PROVDATO = C PROV + N PROV + CALLE+ COLONIA + DELOMUN +  $C$ IUDAD +  $CP + T E L EF$ 

### 5.2 ANALISIS DEL MODULO DE INVENTARIOS

El análisis del módulo de inventarios nos lleva a identificar las opciones necesarias para el sistema y a continuación se presentan:

### CATALOGO

La opción catálogo sirve para estar actualizando el catálogo de bienes de uso recurrente y cuenta con las siguientes subopciones: captura de nuevos bienes de uso de recurrente, modificación de bienes ya registrados, consultas de los bienes existentes y la obtención del reporte de esos bienes registrados.

### SVA

- La opción SVA contempla las funciones de afectación a las existencias del almacén y tiene las siguientes funciones:
- Captura de SV A's, que son los requerimientos de las dependencias universitarias.
- Generación del reporte de la captura de SV A's que imprime los requerimientos y sirve de validación de lo capturado.
- Modificación del SVA cuando existen errores en la captura del mismo.
- Consultas para revisar la infonnación de las SVA's
- Valorización del SV A que es la afectacion de lo solicitado en el documento hasta la aprobación por parte del Patronato Universitario.
- Generación del reporte de la valorización para generar la documentación necesaria y poder entregar a las dependencias los bienes solicitados.
- Dar de baja el SVA cuando se capturó una solicitud por equivocación o cuando la dependencia comunica que se le cancele su solicitud.
- Generaci6n del archivo al Patronato con la información necesaria para checar el código programático y presupuesto de las dependencias solicitantes.
- Afectación de la póliza con la información que regresa el Patronato, con el cual nos informa de las solicitudes que no tienen problema y las cuales se pasaran al módulo de salidas.

Generación del reporte de la póliza para tener el documento que ampare que solicitudes fueron procesadas.

#### DEPENDENCIA

La opción de dcpendenecia es para actualizar el catálogo de dependencias universitarias con lo cual se contemplan las siguientes subopciones:

- Alta de una nueva dependencia
- Modificación de los datos de las dependencias
- Consultas de las dependencias
- Reporte de la información contemplada en el catálogo.

#### GRUPOS

Esta opción de grupos actualiza el catálogo de grupos con el cual se marca la separación en rango de las claves de los bienes. Tambien contempla las subopciones de:

- Altas de grupo
- Modificación de grupos
- Consultas del catálogo de grupos.

### FALTANTES

Los faltantes son bienes que estan por debajo del punto de reposición con lo cual se indica que hay que generar una requisición de compra para reabastecer el almacén general. Las subopciones del los faltantes son:

- Dar de baja faltantes, esto es cuando algún ya no se comprara.
- Consultas de faltantes.
- Reportes de los bienes que generarán requisición.

#### UTILERIAS

Esta opción nos despliega dos subopciones que son salir del sistema e indexar los archivos de base de datos.

## 5.2.1. DIAGRAMAS DE FLUJO DE DATOS DEL MODULO DE INVENTARIOS

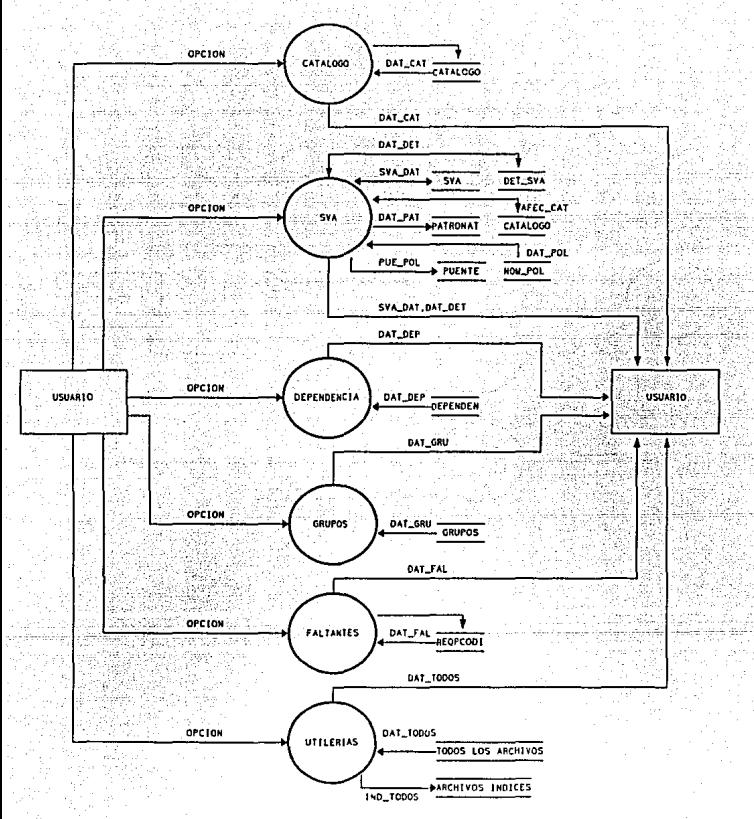

DIAGRAMA.DE FLUJO DE DATOS DEL MODULO DE INVENTARIOS

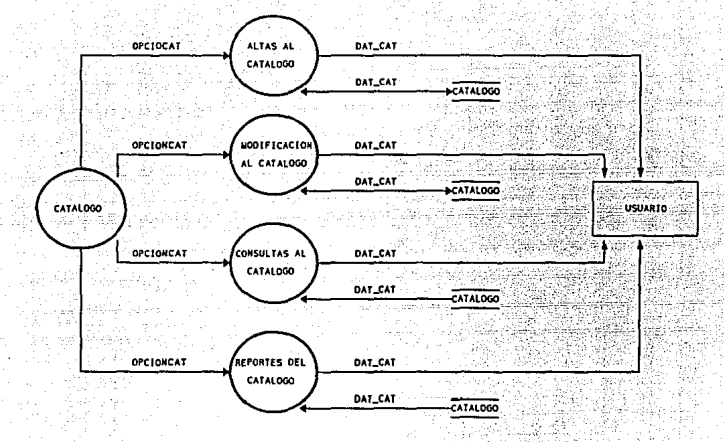

### DIAGRAMA DE FLUJO DE DATOS DEL MODULO DE CATALOGO

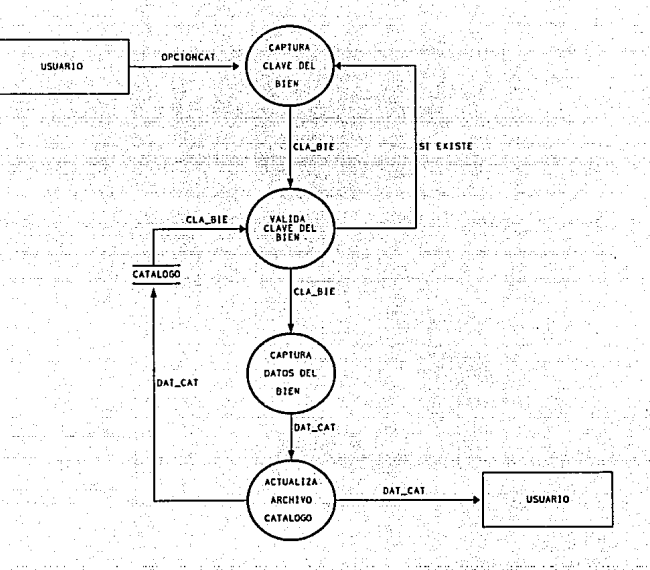

### DIAGRAMA DE FLUJO DE DATOS DE ALTAS AL CATALOGO

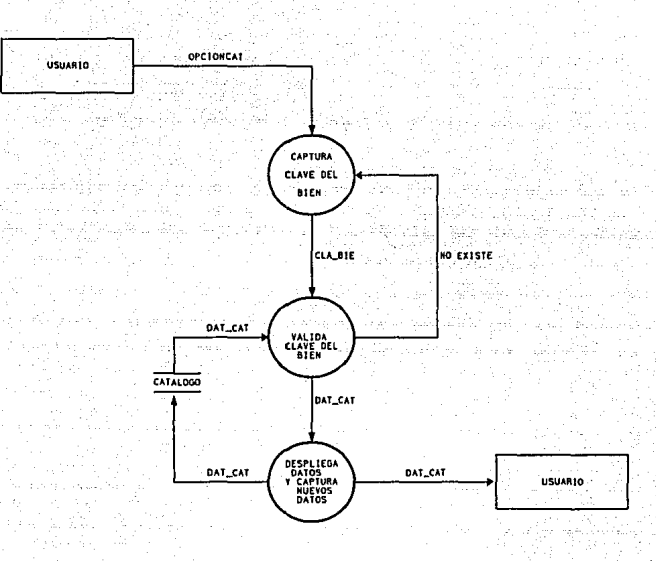

### DIAGRAMA DE FLUJO DE DATOS DE MODIFICACION AL CATALOGO

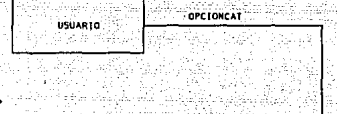

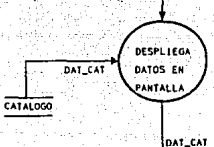

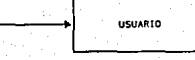

DIAGRAMA DE FLUJO DE DATOS DE CONSULTAS AL CATALOGO

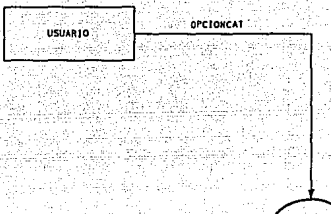

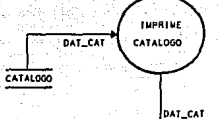

DIAGRAMA DE FLUJO DE DATOS DE REPORTES DEL CATALOGO

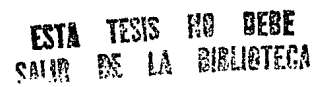

79

**USUARIO** 

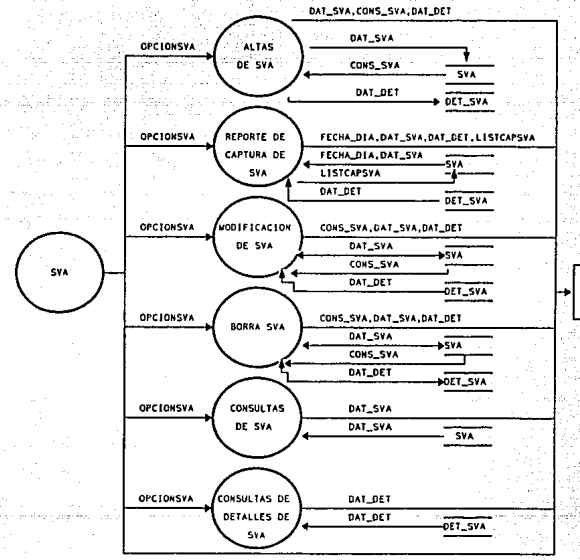

**USUARIO** 

## DIAGRAMA DE FLUJO DE DATOS DEL MODULO DE SVA (1/2)

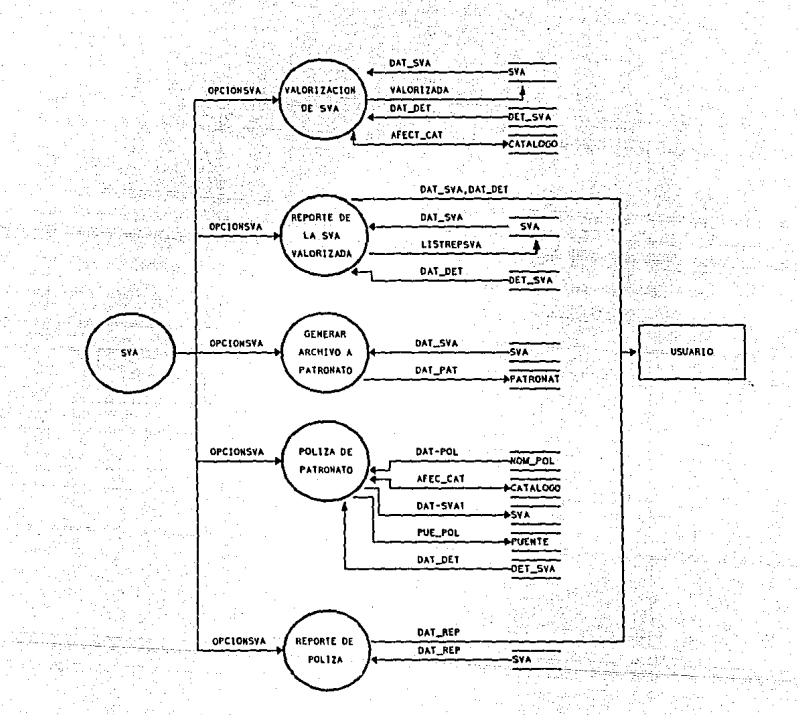

### DIAGRAMA DE FLUJO DE DATOS DEL MODULO DE SVA (2/2)

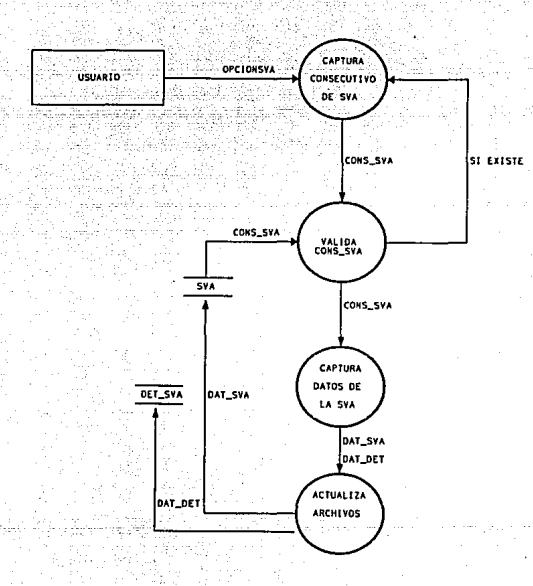

## DIAGRAMA DE FLUJO DE DATOS DE ALTAS DE SVA

لمستره التواصل والمتهيئ والمتحال والمتحدث والمتحدث والمتحدث والأسار

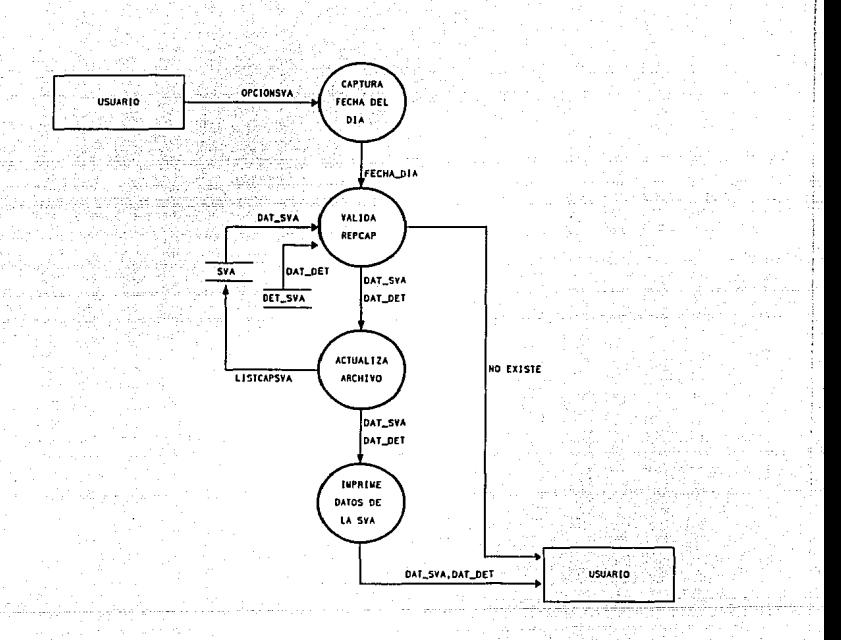

## DIAGRAMA DE FLUJO DE DATOS DE REPORTE DE CAPTURA DE SVA

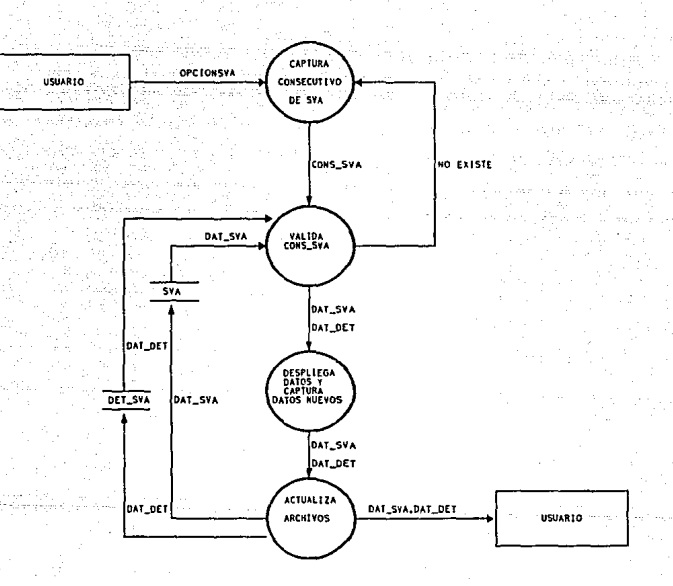

### DIAGRAMA DE FLUJO DE DATOS DE MODIFICACION DE SVA

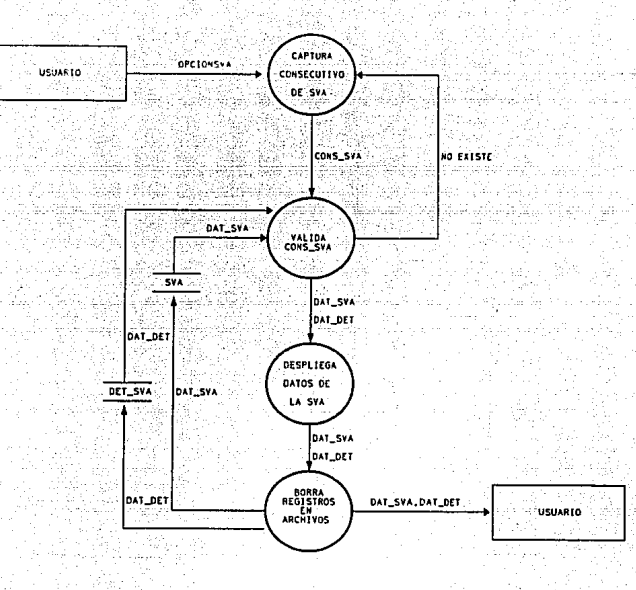

## D.IAGRAMA UE FLUJO DE DATOS DE BORRA SVA

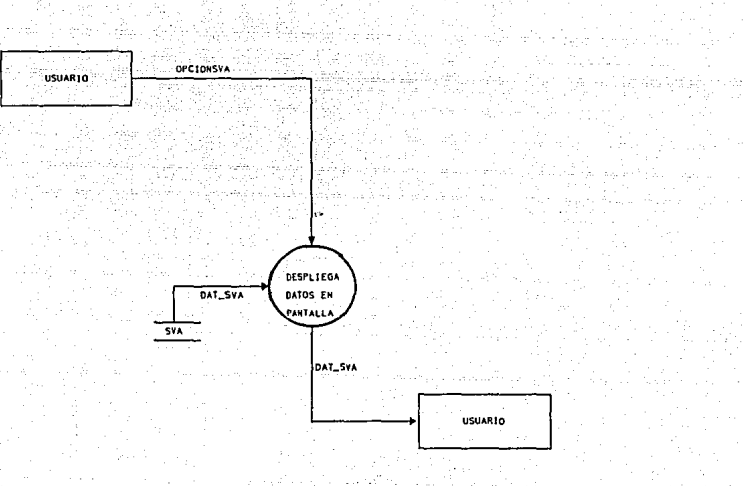

### DIAGRAMA DE FLUJO DE DATOS DE CONSULTAS DE SVA

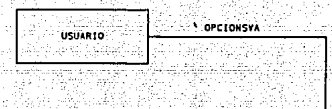

بالمنابذة

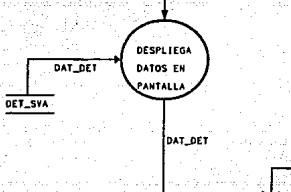

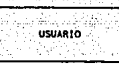

## DIAGRAMA DE FLUJO DE DATOS DE CONSULTAS DE DETALLES DE SVA

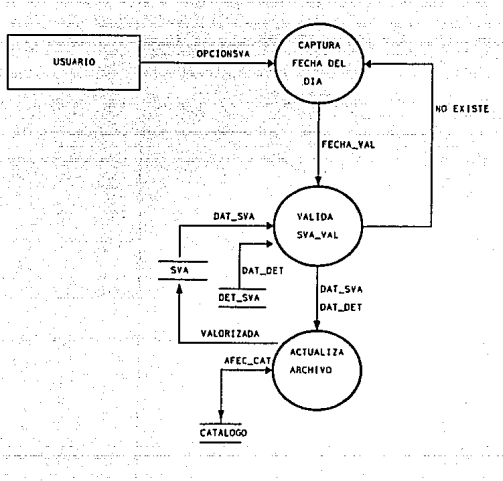

### DIAGRAMA DE FLUJO DE DATOS DE VALORIZACION DE SVA

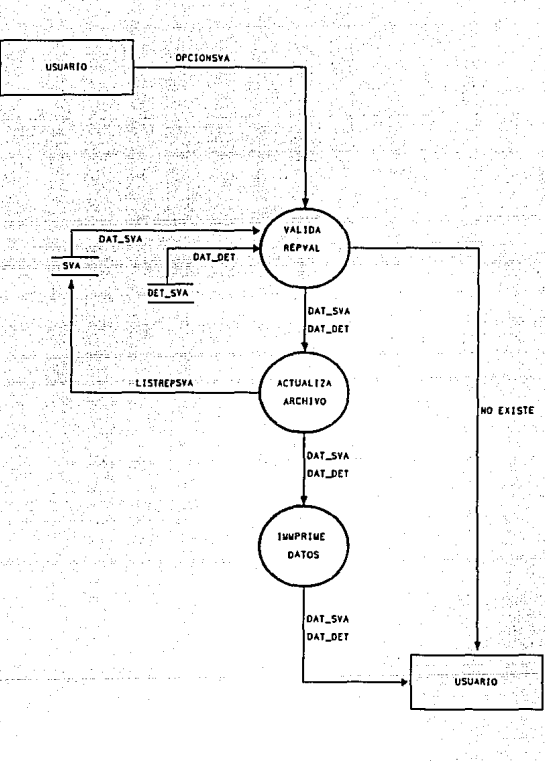

## DIAGRAMA DE FLUJO DE DATOS DEL REPORTE DE LA SVA VALORIZADA

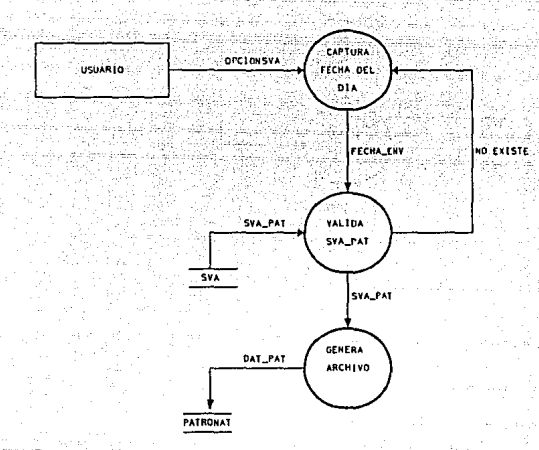

## DIAGRAMA DE FLUJO DE DATOS DE GENERAR ARCHIVO A PATRONATO

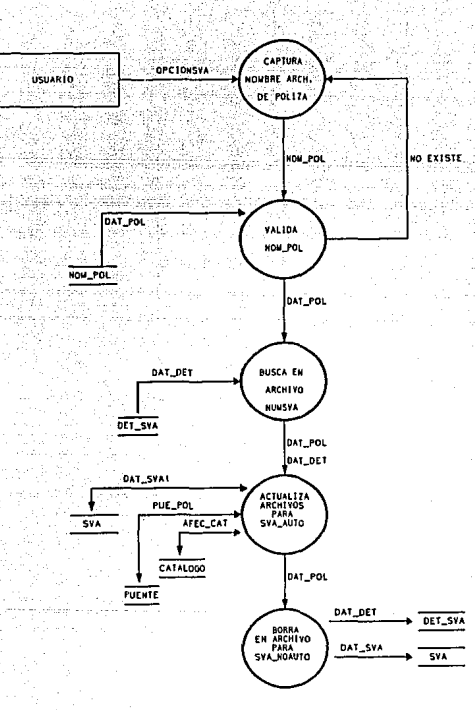

DIAGRAMA DE FLUJO DE DATOS DE POLIZA DE PATRONATO

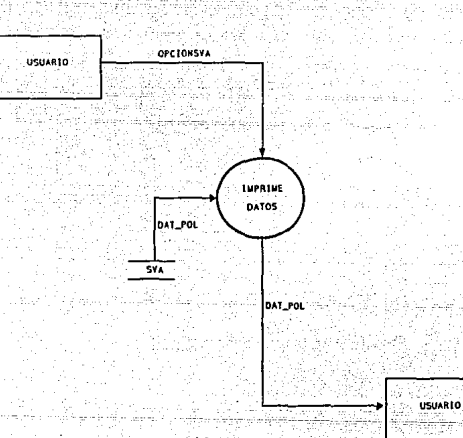

DIAGRAMA DE FLUJO DE DATOS DE REPORTE DE POLIZA

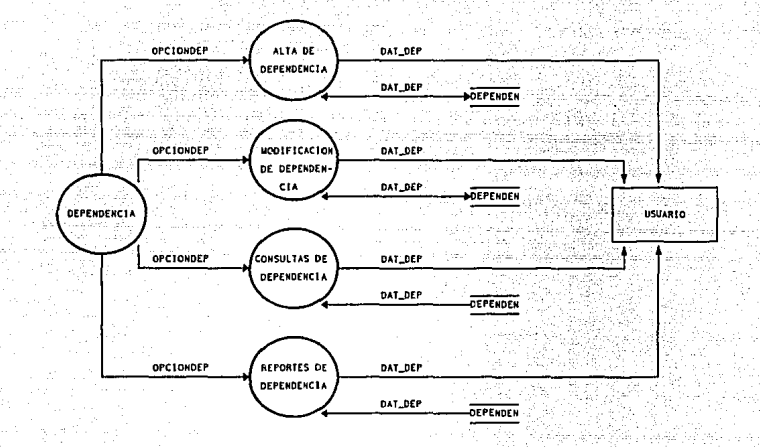

### DIAGRAMA DE FLUJO DE DATOS DEL MODULO DE DEPENDENCIA

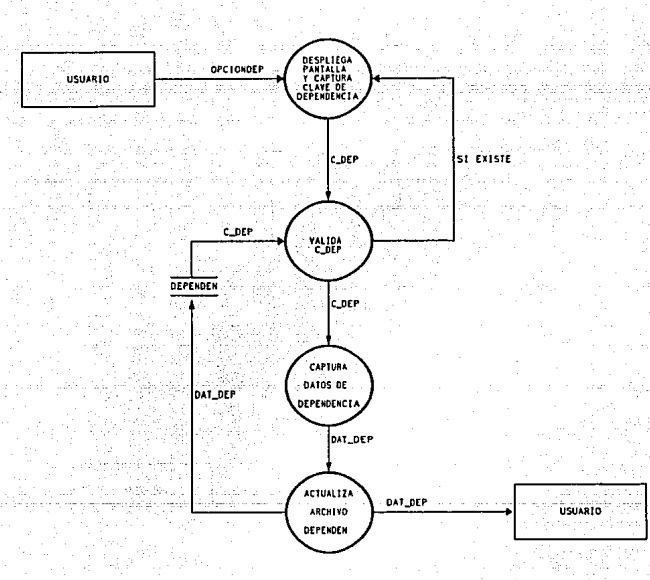

### DIAGRAMA DE FLUJO DE DATOS DE ALTAS DE DEPENDENCIA

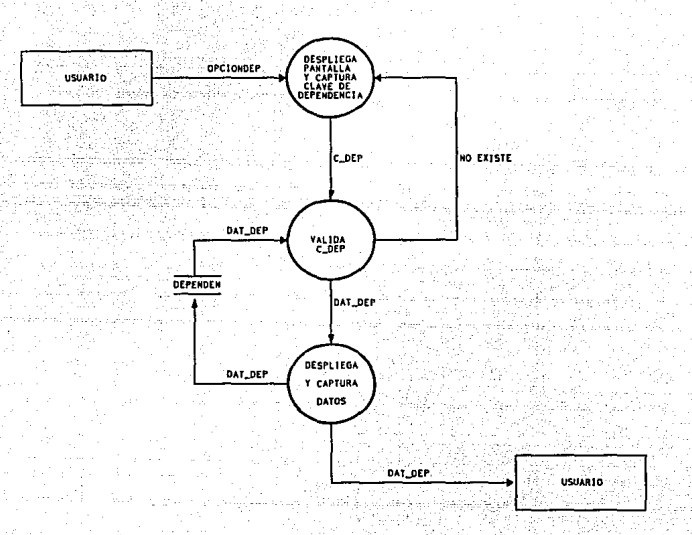

## DIAGRAMA DE FLUJO DE DATOS DE MODIFICACION<br>DE DEPENDENCIA

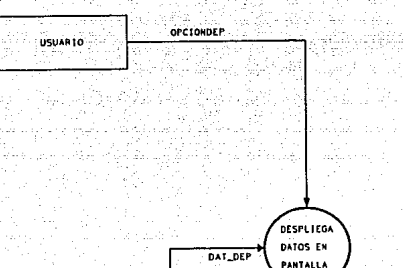

DEPENDEN

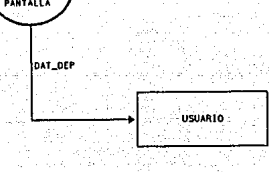

# DIAGRAMA DE FLUJO DE DATOS DE CONSULTAS<br>DE DEPENDENCIA

Q6

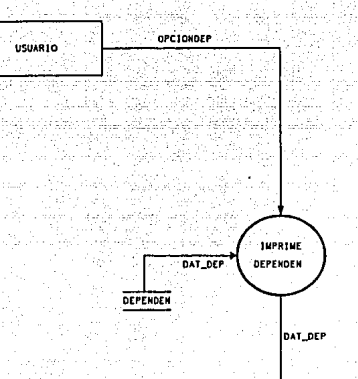

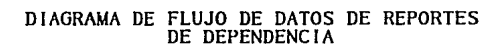

USUARIO

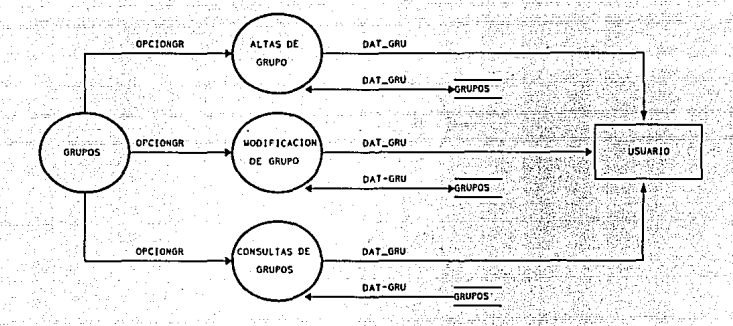

### DIAGRAMA DE FLUJO DE DATOS DEL MODULO DE GRUPOS

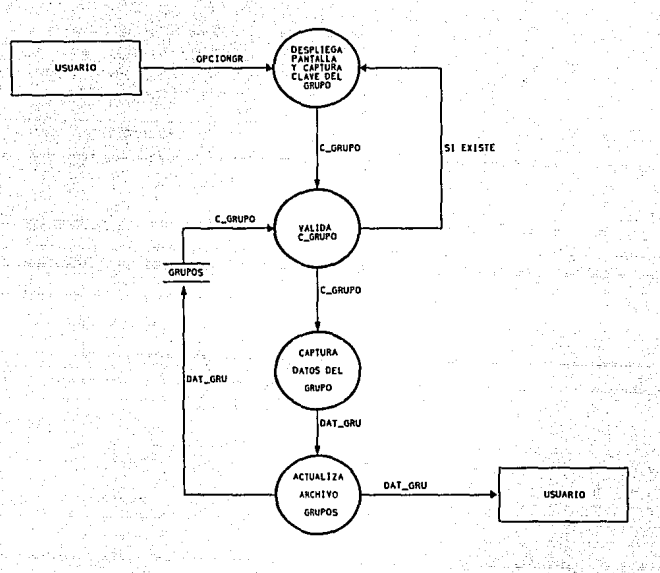

### DIAGRAMA DE FLUJO DE DATOS DE ALTAS DE GRUPOS
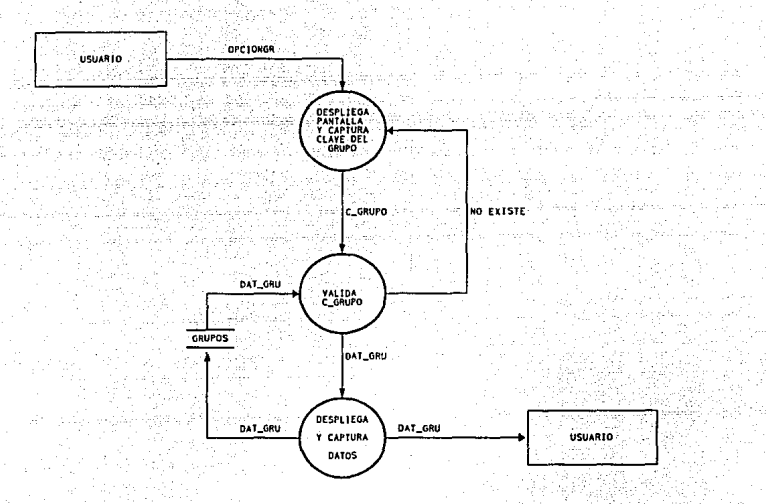

### DIAGRAMA DE FLUJO DE DATOS DE MODIFICACION DE GRUPOS

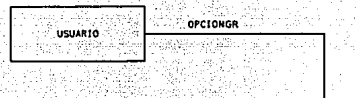

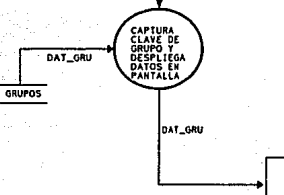

USUARTO

69x

DIAGRAMA DE FLUJO DE DATOS DE CONSULTAS DE GRUPOS

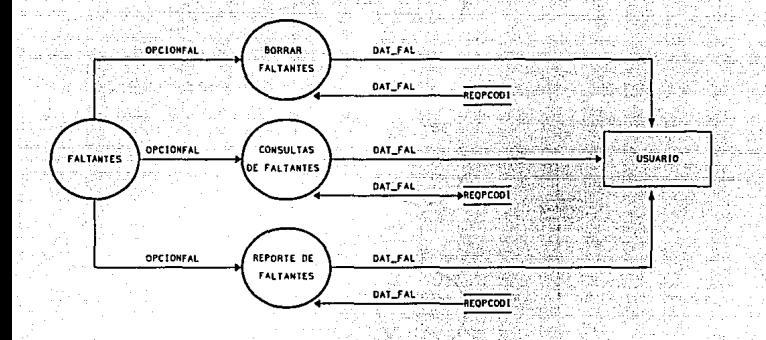

### DIAGRAMA DE FLUJO DE DATOS DEL MODULO DE FALTANTES

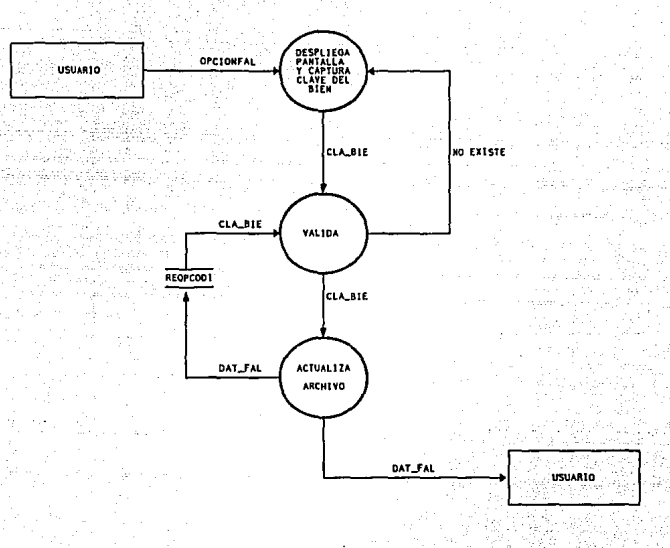

### DIAGRAMA DE FLUJO DE DATOS DE BORRAR FALTANTES

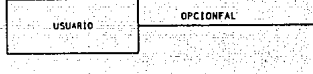

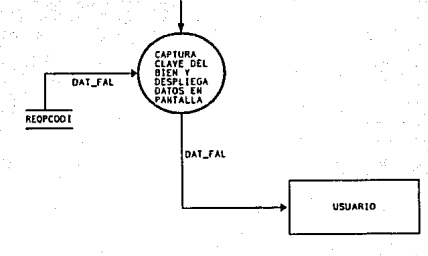

# DIAGRAMA DE FLUJO DE DATOS DE CONSULTAS<br>DE FALTANTES

104

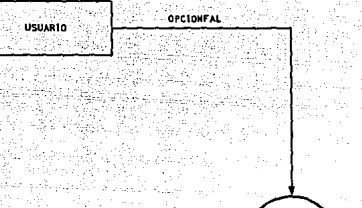

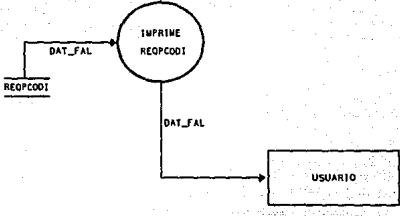

## DIAGRAMA DE FLUJO DE DATOS DE REPORTE DE FALTANTES

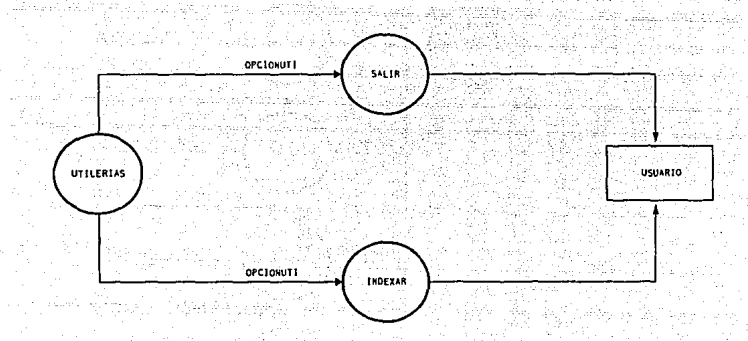

### DIAGRAMA DE FLUJO DE DATOS DEL MODULO DE UTILERIAS

106

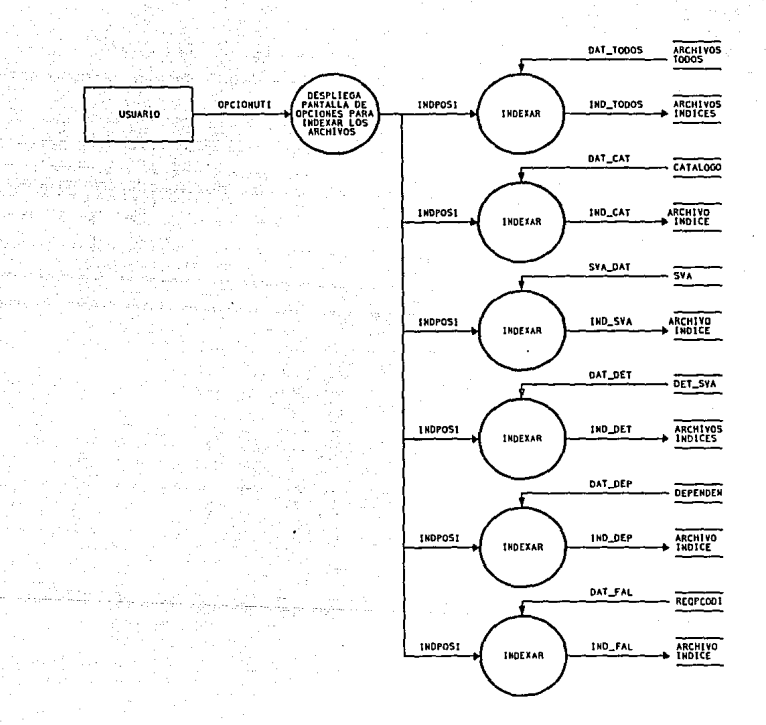

### DIAGRAMA DE FLUJO DE DATOS DEL MODULO DE INDEXAR

#### 5.2.2 DICCIONARIO DE DATOS DEL MODULO DE INVENTARIOS

**Datos Compuestos del Módulo de Inventarios** 

AFEC\_CAT = EXISTENCIA+ DISPONIBLE+ IMPORTEXIS + COSTOPROM

- $CAT$   $POL = PART COD + DISPONIBLE + EXISTENCIA + IMPORTEXIS +$ COSTOPROM
- $DAT\_CAT = CLA_BIE + GRUPO + UNIDAD + T_ART + P_REPOSICION + D-BIEN.$
- $DATA$  DEP = C DEP + N DEP.
- DAT\_DET = NUMSVA + PARTCUD + CANTIDAD + IMPORTE + VALUADA.
- DAT\_FAL = REQ +CLA\_BIE+ FECHA\_REQUI. + CANT\_SOL + FECHA \_G\_ REQ.
- DAT\_GRU = GRUPO + D\_GRUPO + PARTIDA + L\_INFERIOR + L\_SUPERIOR.
- DAT PAT=CONS SVA+C MES+C DIA+TIPO MOV+CODPROG+ CODIGOGAST + IMPORTE.
- DAT POL =  $NUMSVA + COPPROG + CODIGOGAST + IMPORTESVA +$ - NUM\_POL
- DAT SVA = NUMSVA + FECHASVA + CODIGOGAST + CODPROG + CAPTURISTA + AUTORIZADA + ENTREGA + IMPORTESVA + OBSERVA+ POLIZA \_+VALORIZADA+ FECHA\_AUTO

DAT\_SVAI = NUM\_POL + FECHA\_AUTO

- $PUE\_POL = NUMSVA + FECHA\_UTO + C\_DEF + PART COD + AUTORIZADO + SALDOSUR$
- SVA DAT=DAT SVA+CONS SVA+LISTCAPSVA+FECHA DIA+ FECHA\_VAL + VALORIZADA + LISTREPSVA.
- SVA PAT = CONS  $SVA + CODPROG + IMPORTE + FECHASVA +$ - CODIGOGAST.

#### **Datos Elementales del Módulo de Invcntnrios**

OPCION= CATALOGO /SVA I DEPENDENCIA /GRUPOS /FALTANTES /UTILERIAS

OPCIONCAT =ALTAS AL CATALOGO I MODIFICACION AL CATALOGO I CONSULTAS AL CATALOGO I REPORTES DEL CATALOGO.

OPCIONSVA = ALTAS DEL SVA I REPORTE DE CAPTURA DEL SVA I MODIFICACION DEL SVA *1* BORRAR EL SV A *1* CONSULTAS DEL SV A

I CONSULTA DE DETALLES DEL SV A I V ALORJZACION DEL SV A I REPORTE DEL SVA VALORIZADA I GENERA ARCHIVO A PATRONATO / POL!ZA DE PATRONATO I REPORTE DE POLIZA

OPCIONDEP =ALTA DE DEPENDENCIA I MODIFICACION DE DEPENDENCIA I CONSULTAS DE DEPENDENCIA *1* REPORTES DE DEPENDENCIA.

OPCIONGR = ALTAS DE GRUPO I MODIFICACION DE GRUPO /CONSULTAS DE GRUPO.

OPCIONF AL= BORRAR F ALT ANTES /CONSULTASDEFALTANTES I REPORTE DE FALTANTES.

OPC!ONUTI = SALIR /INDEXAR. INDPOSI = INDEXAR TODOS / INDEXAR CATALOGO Y CAT ALM / INDEXAR NOT AENT / INDEXAR DEPEN /INDEXAR PROVDATO /INDEXAR SVA Y DET SVA /INDEXAR REQPCODI -

AUTORIZADA = CAMPO LOGICO QUE INDICA SI FUE AUTORIZADA LA SVA. AUTORIZADO = CANTIDAD AUTORIZADA POR EL DEPARTAMENTO DE INVENTARIOS

C\_DEP =CLAVE DE DEPENDENCIA.

C\_DIA =EL DIA DEL MES QUE SE ENVJA LA INFORMACION A PATRONATO

C\_GRUPO =CLAVE DEL GRUPO AL CUAL PERTENECE EL BIEN

C\_MES =CLAVE DEL MES DE ACUERDO A PATRONATO

CANT\_SOL =CANTIDAD SOLICITADA EN LA REQUJSICJON

CANTIDAD= CANTIDAD DEL BIEN SOLICITADA POR LA DEPENDENCIA.

CAPTURISTA = CLAVE DEL CAPTURISTA DEL SVA

CLA\_BIE= CLAVE DEL BIEN

 $CLAVEDEP = C$  DEP

CODIFICACION = CONSECUTIVO DEL BIEN DADO POR EL ALMACEN

CODIGOGAST = CODIGO DE GASTO DE PRESUPUESTO

CODPROG = CODIGO PROGRAMATJCO DE PRESUPUESTO

CONS\_SVA =EL NUMERO CONSECUTIVO DE LA SVA.

COSTOPROM = COSTO PROMEDIO DEL BIEN AL CUAL SE LE ENTREGA EL BIEN

D\_BIEN = DESCRIPCION DEL BIEN

D\_GRUPO = DESCRIPCJON DEL TIPO DE GRUPO.

DISPONIBLE= CANTIDAD DISPONIBLE EN EL INVENTARIO DEL ALMACEN.

ENTREGA= CAMPO LOGICO QUE INDICA SI HABIA DISPONIBILIDAD EN EL ALMACEN Y SE LE ENTREGO A LA DEPENDENCIA.

EXISTENCIA= CANTIDAD EN EXISTENCIA EN EL fNVENTARIO DEL ALMACEN.

FECHA\_AUTO =FECHA DE AUTORIZACION POR PATRONATO PARA LA SVA.

FECHA\_DIA =FECHA DEL DlA DE CAPTURA.

FECHA\_ENV =FECHA DE ENVIO DE SVA'S PARA AFECTACION PRESUPUESTAL.

FECHA\_G\_REQ =FECHA DE LA GENERACION DE LA REQUISICION

FECHA\_REQUJ = FECHA EN LA QUE SE REBASO EL PUNTO DE REPOSICION Y SE REQUIERE GENERAR REQUISICION.

FECHA\_ VAL= FECHA DE VALORIZACION.

FECHASVA = FECHA DE ENTRADA DE LA SVA

GRUPO= CLAVE DE GRUPO.AL CUAL PERTENECE EL BlEN.

IMPORTE= IMPORTE DEL BIEN SOLICITADO POR LA DEPENDENCfA.

IMPORTESVA = IMPORTE DE LA SVA.

JMPORTEXIS = IMPORTE DE LAS EXISTENCIAS EN EL INVENTARIO DEL ALMACEN DE UN BIEN EN PARTICULAR.

L\_INFERJOR =LIMITE INFERIOR DEL GRUPO AL CUAL PERTENECE EL BIEN

L\_SUPERIOR =LIMITE SUPERIOR DEL GRUPO AL CUAL PERTENECE EL BIEN

LISTCAPSVA = CAMPO DEL ARCHIVO SVA QUE INDICA SI SE IMPRIMIO LA SVA EN REPORTE DE CAPTURA.

LISTREPSVA =CAMPO DEL ARCHIVO SVA, QUE INDICA QUE SE IMPRIMIO LA SVA YA VALORIZADA.

N\_DEP =NOMBRE DEL BIEN

NUM\_POL = NUMERO DE POLIZA CON LA QUE FUE AFECTADO EL PRESUPUESTO DE LA DEPENDENCIA

NUMSVA = NUMERO DE SVA ( SOLICITUD VALE ALMACEN )

OBSERVA= CAMPO DE OBSERVACIONES.

P REPOSICION = PUNTO DE REPOSICION DEL BIEN

PARTCOD = CLA\_BlEN

PARTIDA= PARTIDA PRESUPUESTAL

POLIZA =NUMERO DE POL!ZA CON LA QUE FUE AUTORIZADA LA SVA.

REPCAP = SV A'S QUE SE CAPTURARON Y NO SE HA OBTENIDO REPORTE.

REQPARTCOD =PARTIDA COD!FICAC!ON QUE REQUIERE GENERAR **REQUISICION** 

REPVAL= SVA'S QUE SE VALORIZARON Y QUE NO SE HAN IMPRESO EN EL REPORTE DE V ALORIZACION.

REQ =NUMERO DE REQUISICION CON LA CUAL SE SURTE EL BIEN

SALDOSUR = SALDO POR SURTIR DEL ALMACEN.

SVA\_AUTO = SVA'S QUE FUERON AUTORIZADAS POR EL PATRONATO.

SVA\_NOAUTO = SVA'S QUE FUERON RECHAZADAS POR EL PATRONATO.

SVA PAT= SVA'SQUE SE ENVIARAN AL PATRONATO PARA - VER!FICAC!ONPRESUPUEST AL.

SVA VAL= SVA'S QUE NO HAN AFECTADO EL NUMERO DE DISPONIBLESEN EL CATALOGO.

T \_ART =TIPO DE ARTICULO

TIPO\_MOV = TIPO DE MOVIMIENTO PRESUPUESTAL REGISTRADO POR EL PATRONATO

UNIDAD= TIPO DE UNIDAD PARA LOS BIENES

VALORIZADA= CAMPO DEL ARCHIVO SVA QUE INDICA SI SE AFECTO LA DISPONIBILIDAD DEL CATALOGO.

VALUADA= CANTIDAD DEL BIEN VALUADA PARA LA DEPENDENCIA.

**Archivos Utilizados en el Módulo de Inventarios** 

ARCHIVOS\_ INDICES= ARCHIVOS DE INDICE DE LAS BASES DE DATOS

ARCHIVOS\_INDICES = IND\_CAT + IND\_SVA+ IND\_DET + IND\_DEP + IND\_FAL

ARCHIVOS\_TODOS =ARCHIVOS DE BASE DE DATOS

ARCHIVOS\_TODOS = CATALOGO + DEPENDEN + SVA + DET\_SVA + GRUPOS<br>REPDOCI

 $CATALOGO = CLA BIEN + GRUPO + UNIDAD + T ART + P REPOSITION +$ D BIEN+ EXISTENCIA+ DISPONIBLE+ IMPORTEXIS + COSTOPROM

DAT\_TODOS = DAT\_CAT + DAT\_DEP + SVA\_DAT + DAT\_DET + DAT\_FAL

 $DEFINDEN = C$  DEP + N\_DEP

DET\_SVA = NUMSVA + PARTCOD +CANTIDAD+ IMPRTE +VALUADA

GRUPOS= GRUPO+ D\_GRUPO +PARTIDA+ L\_!NFERIOR + L\_SUPERIOR

IND\_CAT =ARCHIVO DE INDICE DE LA BASE DE DATOS CATALOGO

 $IND$  CAT = PARTCOD

IND \_DEP = ARCHIVO DE INDICE DE LA BASE DE DATOS DEPENDEN

IND\_DEP =CLAVEDEP

!ND\_DET =ARCHIVO DE INDICE DE LA BASE DE DATOS DET\_SVA

 $IND$   $DET = NUMSVA$ 

IND\_FAL =ARCHIVO DE INDICE DE LA BASE DE DATOS REQPCODI

IND\_FAL = REQPARTCOD

IND\_SVA =ARCHIVO DE INDICE DE LA BASE DE DATOS SVA

IND\_SVA = NUMSVA

lND\_TODOS = PARTCOD + NUMSVA +NUMSVA CLAVEDEP REQPARTCOD

NOM POL = NOMBRE DEL ARCHIVO QUE CONTIENE LA INFORMACJON DE LAS SVA'S OUE FUERON AUTORIZADAS POR EL PATRONATO UNIVERSITARIO.

PATRONAT = NOMBRE DEL ARCHIVO QUE CONTIENE LA INFORMACION DE LAS SVAS OUE SE LE EMVIAN A PATRONATO UNIVERSITARIO PARA VERIFICACION PRESUPUEST AL

PUENTE = NUMSVA + FECHA\_AUTO + C\_DEP + PARTCOD + AUTORIZADO +<br>SALDOSUR

REQPCODI = REQ + CLA\_BIEN + FECHA\_REQUI + CANT\_SOL + FECHA G REQ

SVA= NUMSVA + FECHASVA + CODIGOGAST + CODPROG + CAPTURISTA + AUTORIZADA+ ENTREGA+ IMPORTESVA + OBSERVA+ POLIZA + VALORIZADA + FECHA\_AUTO + CONS\_SVA + LISTCAPSVA + FECHA\_DIA + FECHA\_VAL + LISTREPSVA

### 5.3 ANA LISIS DEL MODULO DE SALIDAS

De acuerdo al estudio realizado, el sistema contara con los siguientes módulos para la parte de salidas del almacént

A continuación se dara una breve explicación de la función de cada uno de los módulos y posteriormente se mostrara el diagrama de flujo de datos correspondiente.

#### CAPTURA DE ENTRADAS Y SALIDA DE EMBARQUES

La captura de entradas a embarques se genera cuando las solicitudes de bienes de las dependencias son autorizadas por Patronato Universitario. así mismo la salidas de bienes de embarque se da cuando las dependencias llegan al almacén n recoger los bienes solicitados o cuando Proveeduría se los lleva al almacén de la dependencia solicitante.

#### MODTFICACION DE ENTRADAS Y SALIDA DE EMBARQUES

El proceso de modificación de una entrada o salida de embarques se da cuando por error se capturo la infommción erronea.

#### CONSULTA DE ENTRADAS Y SALIDAS DE EMBARQUES

Las consultas en el sistema son de utilidad puesto que nos sirve para obtener información de lo que se ha recibido por parte de los proveedores, lo que se entregó a las dependencias y la cantidad de bienes en el inventario del almacén.-

#### CANCELACION DE ENTRADAS Y SALIDAS DE EMBARQUES

La cancelncion de entradas de embarques es cuando se da entrada a embarques a un bien que no se tenia fisicamente en el almacén, y la cancelación de salida de embarques se da cuando se captura erroncamcnte los datos o cuando las dependencias no se llevan los bienes.

#### REPORTE DE ALMACEN Y EMBARQUES

Se genera en forma impresa la información de los movimientos realizados en el almacén y para tener el control del inventario.

#### MODULO DE UTILERIAS

Las utilcrias del sistema son dos: salir del sistema y reestructurar la infonnación de las bases de datos

## 5.3.1. DIAGRAMAS DE FLUJO DE DATOS DEL MODULO DE SALIDAS

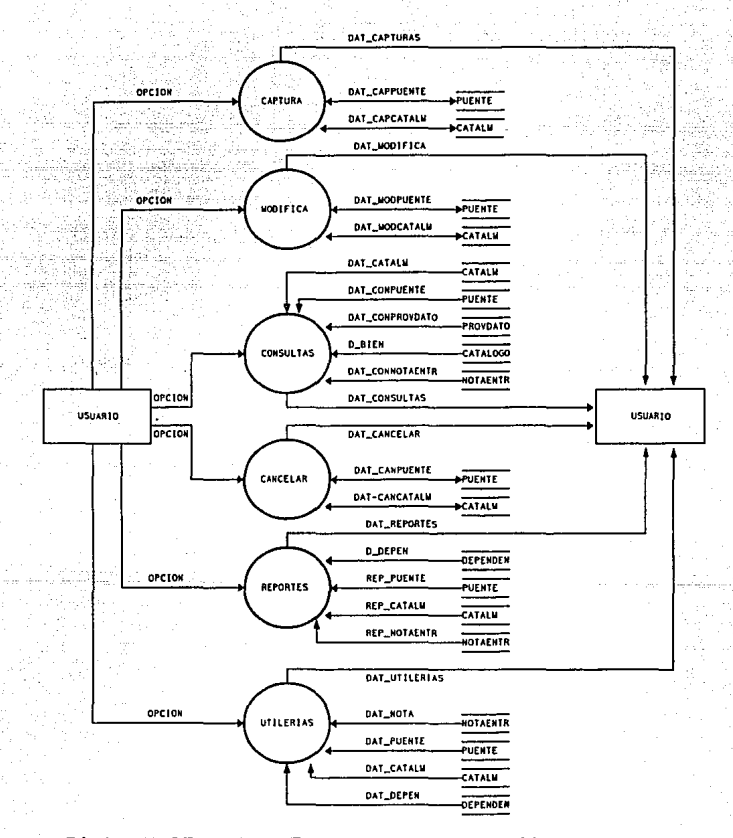

### DIAGRAMA DE FLUJO DE DATOS DEL MODULO DE SALIDAS

 $117$ 

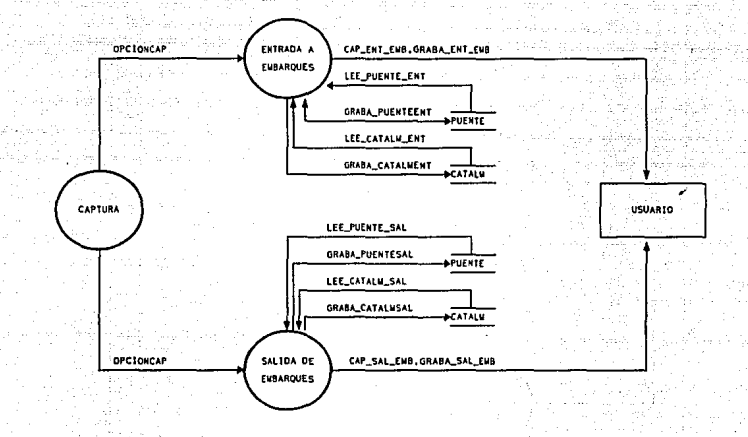

## DIAGRAMA DE FLUJO DE DATOS DEL MODULO DE CAPTURA

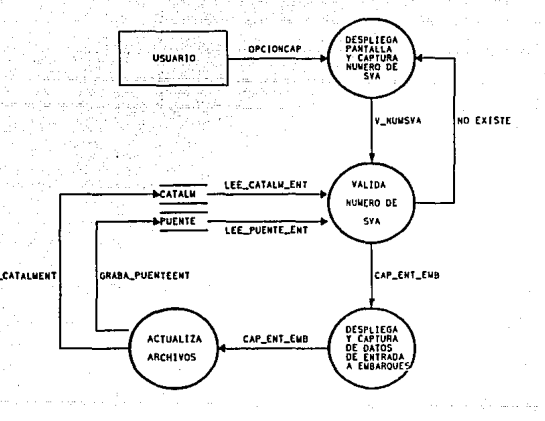

## DIAGRAMA DE FLUJO DE DATOS DE CAPTURA DE ENTRADA A EMBARQUES

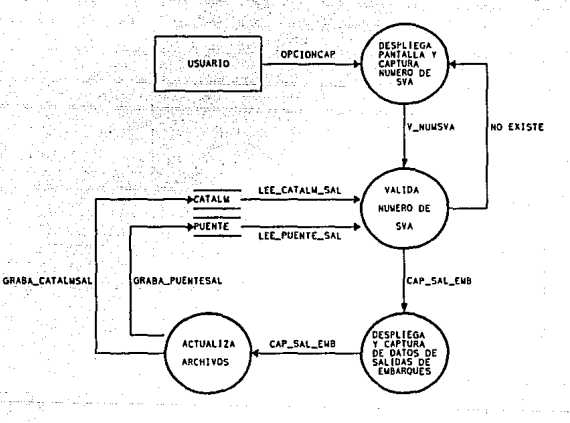

## DIAGRAMA DE FLUJO DE DATOS DE CAPTURA DE SALIDA DE EMBARQUES

120

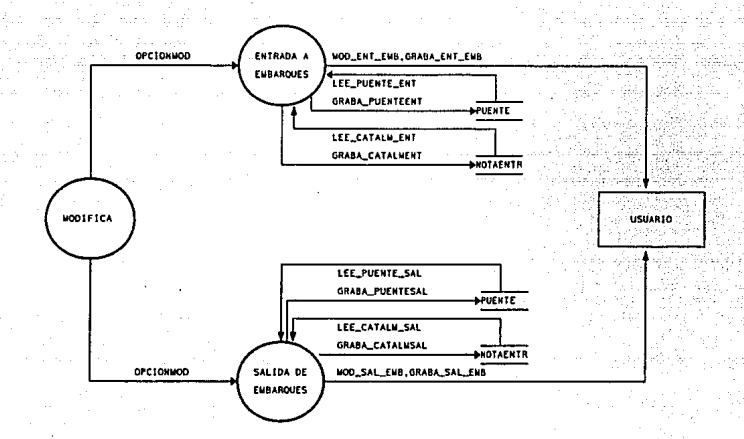

### DIAGRAMA DE FLUJO DE DATOS DEL MODULO DE MODIFICACION

c

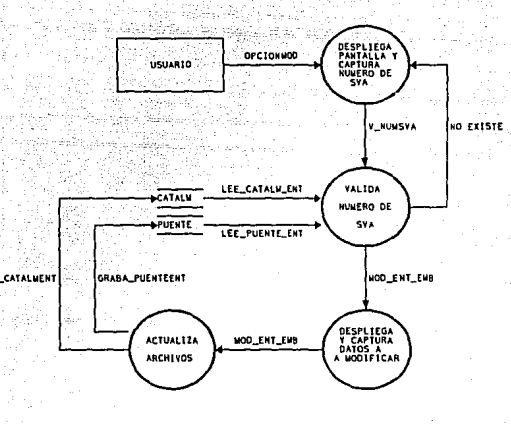

GRARA

# DIAGRAMA DE FLUJO DE DATOS DE MODIFICACION<br>DE ENTRADA A EMBARQUES

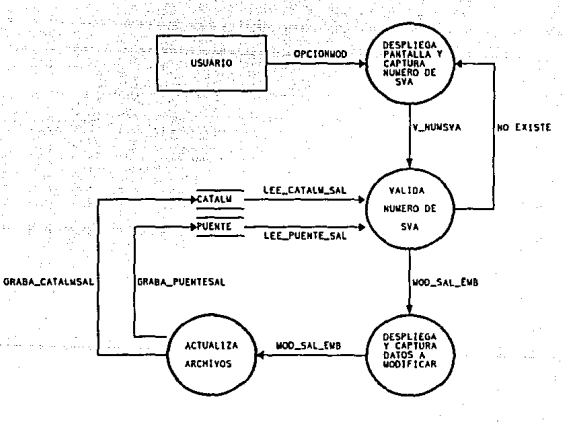

## DIAGRAMA DE FLUJO DE DATOS DE MODIFICACION DE SALIDA DE EMBARQUES

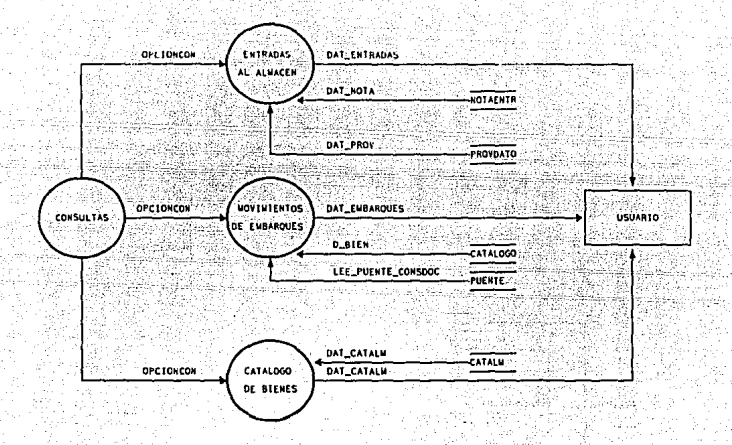

### DIAGRAMA DE FLUJO DE DATOS DEL MODULO DE CONSULTAS

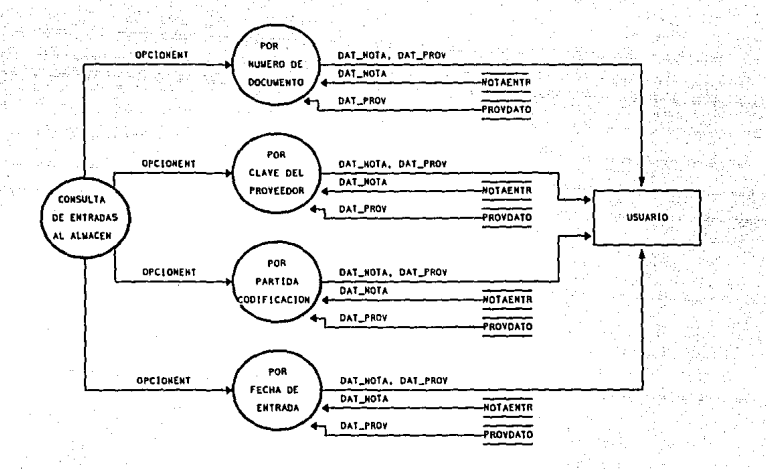

# DIAGRAMA DE FLUJO DE DATOS DE CONSULTAS<br>DE ENTRADAS AL ALMACEN

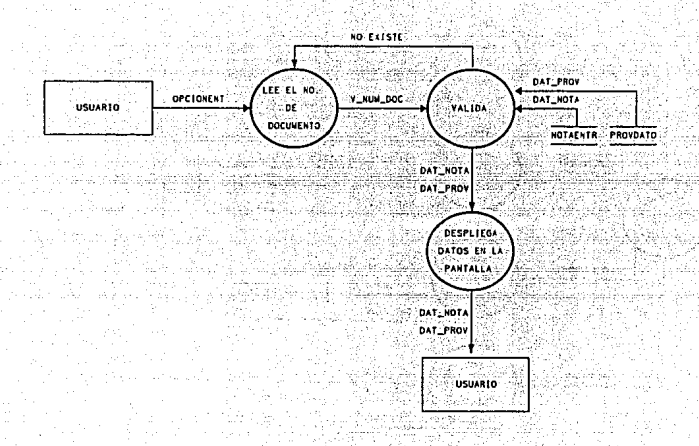

## DIAGRAMA DE FLUJO DE DATOS DE CONSULTAS DE ENTHADAS AL ALMACEN POR NUMERO DE DOCUMENTO

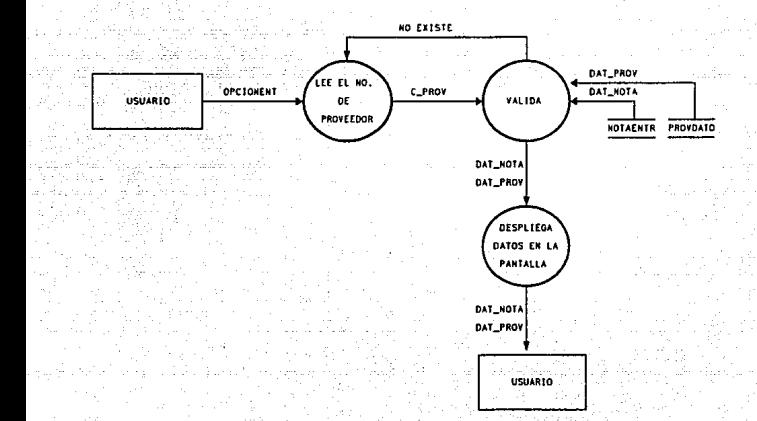

# DIAGRAMA DE FLUJO DE DATOS DE CONSULTAS DE ENTRADAS AL ALMACEN POR CLAVE DEL PROVEEDOR

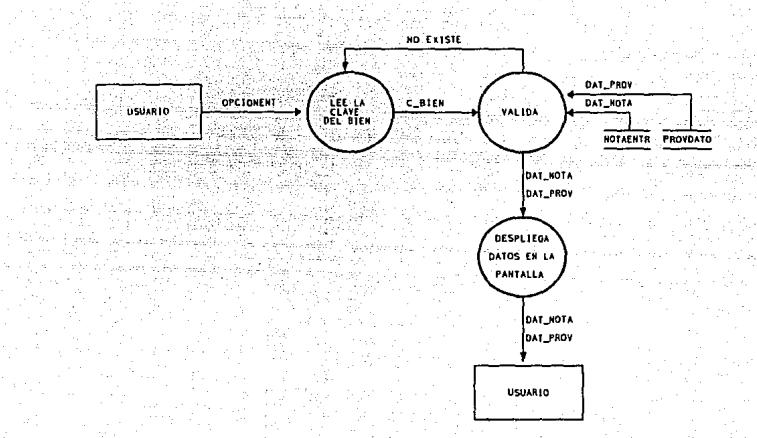

## DIAGRAMA DE FLUJO DE DATOS DE CONSULTAS DE ENTRADAS AL ALMACEN POR PARTIDA CODIFICACION

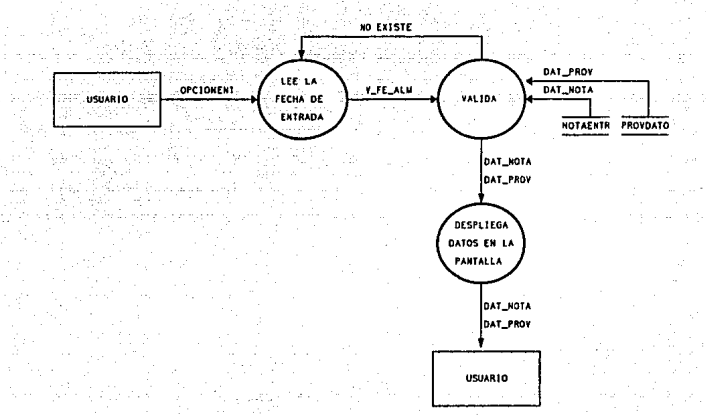

# DIAGRAMA DE FLUJO DE DATOS DE CONSULTAS DE ENTRADAS AL ALMACEN POR FECHA DE ENTRADA

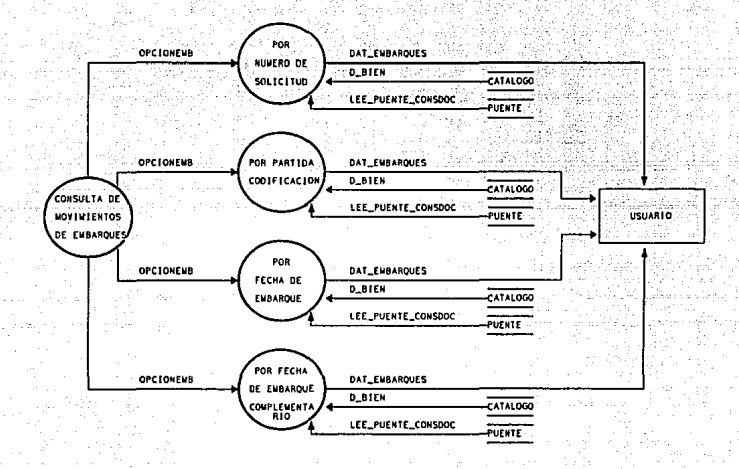

# DIAGRAMA DE FLUJO DE DATOS DE CONSULTAS DE<br>MOVIMIENTOS DE EMBARQUES

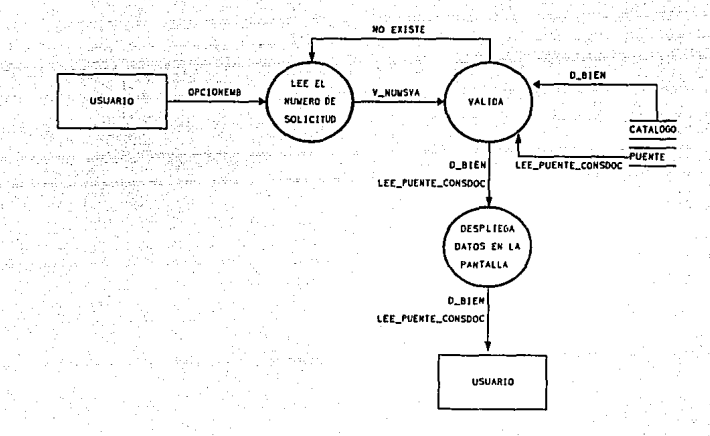

# DIAGRAMA DE FLUJO DE DATOS DE CONSULTAS DE MOVIMIENTOS<br>DE EMBARQUES POR NUMERO DE SOLICITUD

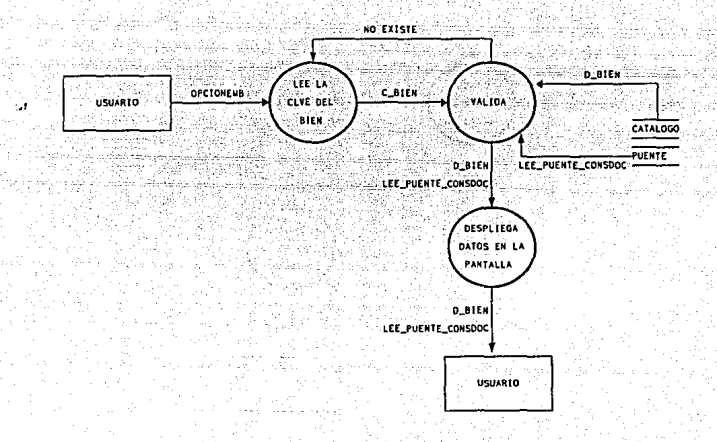

# DIAGRAMA DE FLUJO DE DATOS DE CONSULTAS DE MOVIMIENTOS DE EMBARQUES POR PARTIDA CODIFICACION

132

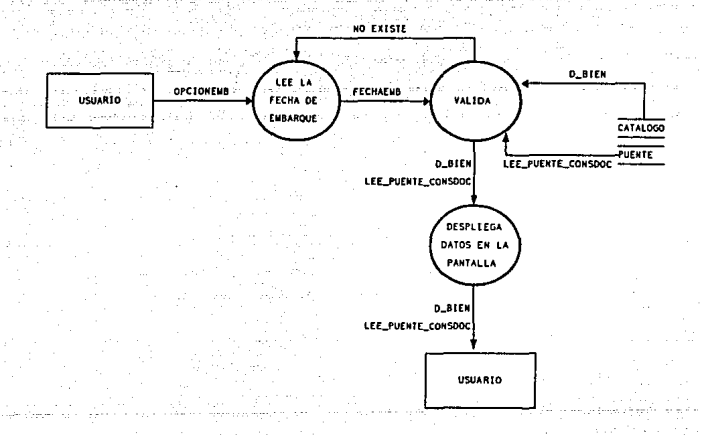

# DIAGRAMA DE FLUJO DE DATOS DE CONSULTAS DE MOVIMIENTOS DE EMBARQUES POR FECHA DE EMBARQUE

133

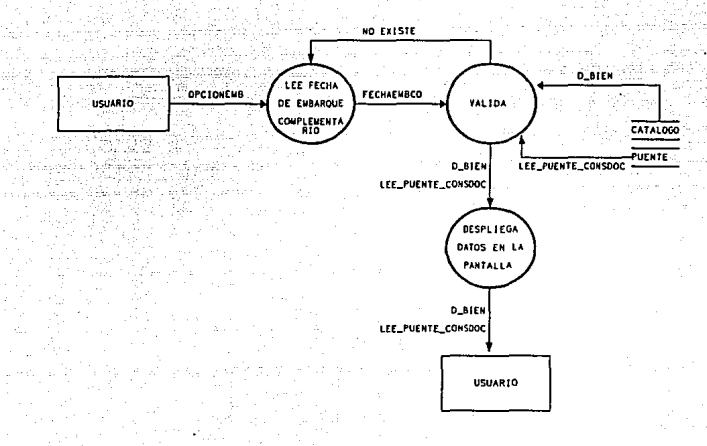

## DIAGRAMA DE FLUJO DE DATOS DE CONSULTAS DE MOVIMIENTOS DE EMBARQUES POR FECHA DE EMBARQUE COMPLEMENTARIO

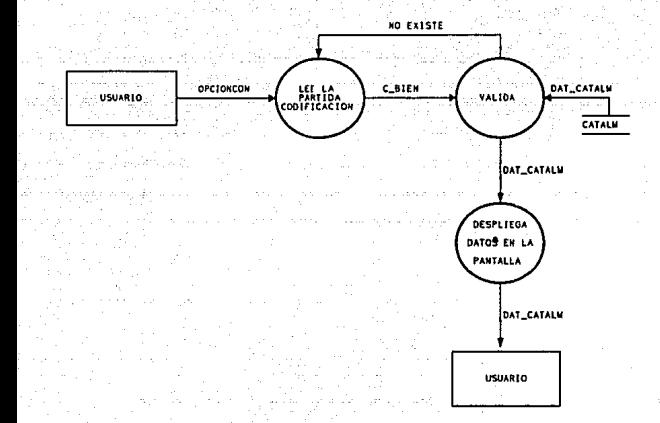

# DIAGRAMA DE FLUJO DE DATOS DE CONSULTA DEL<br>CATALOGO DE BIENES
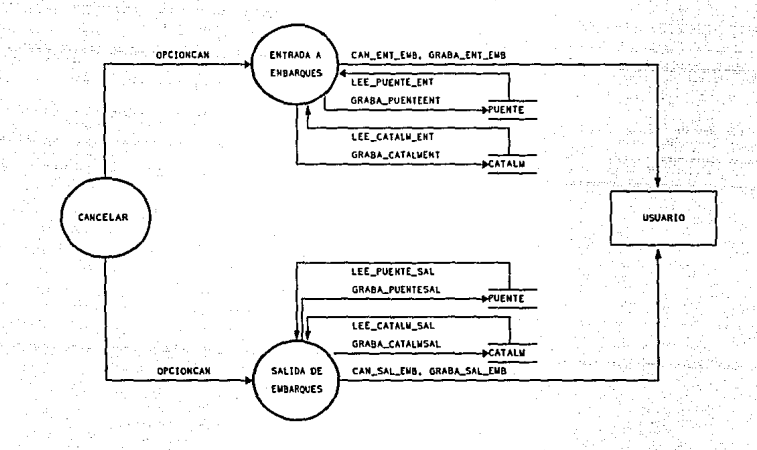

#### DIAGRAMA DE FLUJO DE DATOS DEL MODULO DE CANCELAR

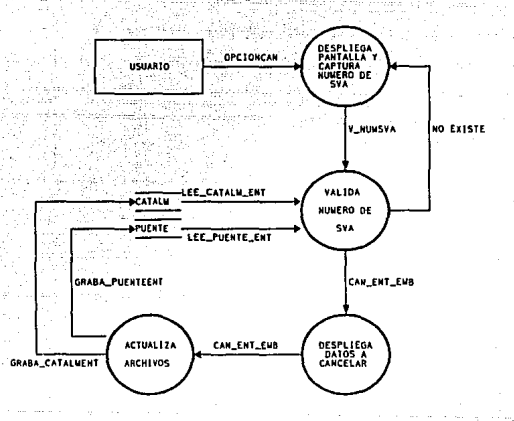

### DIAGRAMA DE FLUJO DE DATOS DE CANCELAR ENTRADA A EMBARQUES

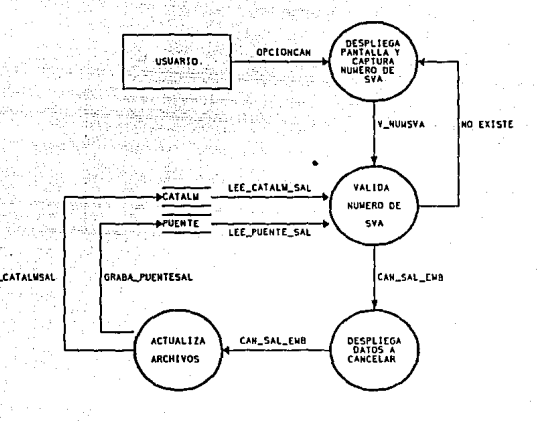

### DIAGRAMA DE FLUJO DE DATOS DE CANCELAR SALIDA DE EMBARQUES

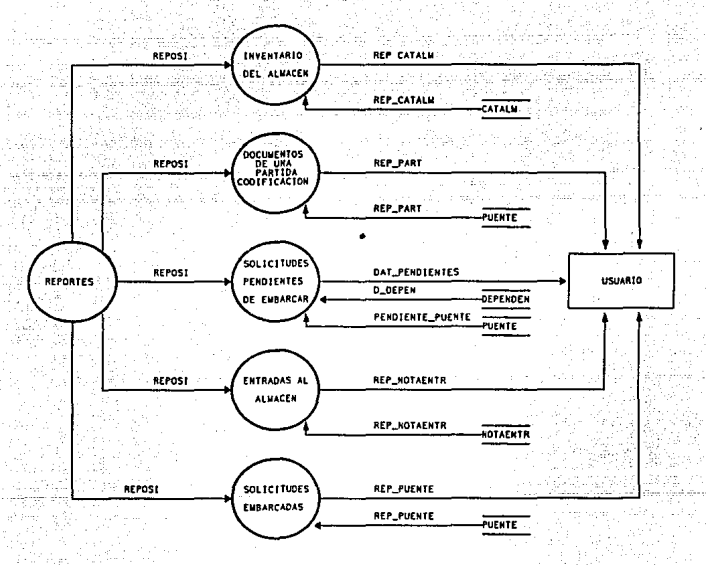

### DIAGRAMA DE FLUJO DE DATOS DE REPORTES

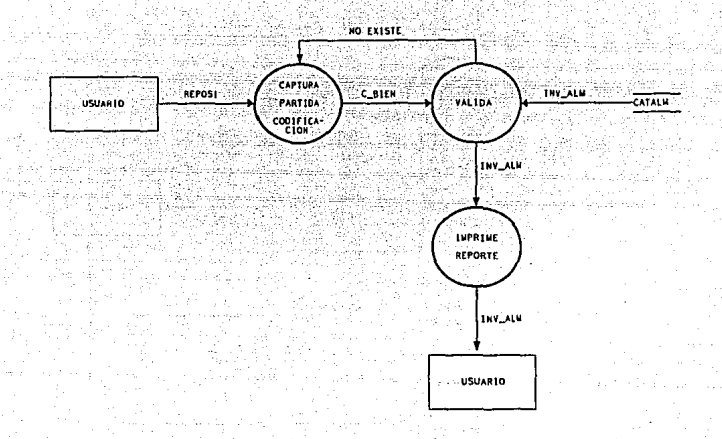

### **D 1** AGRAMA DE FLUJO DE DA TOS **DEL** REPORTE DEL INVENTARIO DEL ALMACEN

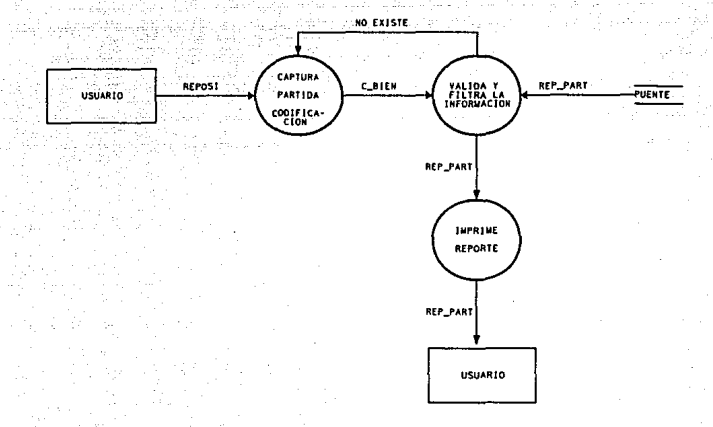

# DIAGRAMA DE FLUJO DE DATOS DEL REPORTE DE LOS<br>DOCUMENTOS DE UNA PARTIDA CODIFICACION

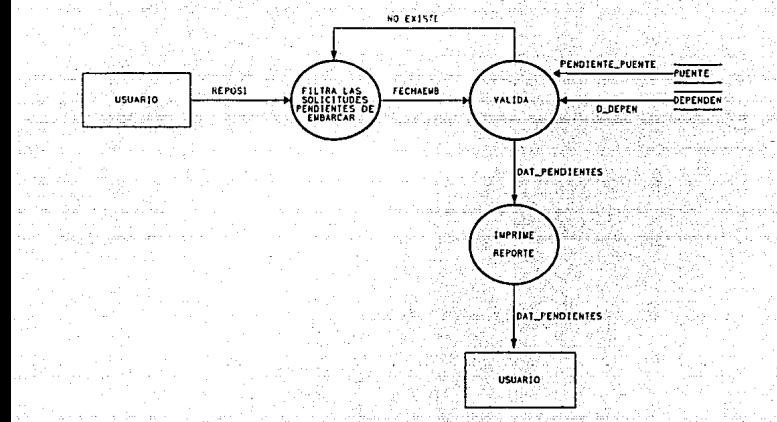

## DIAGRAMA DE FLUJO DE DATOS DEL REPORTE DE SOLICITUDES PENDIENTES DE EMBARCAR

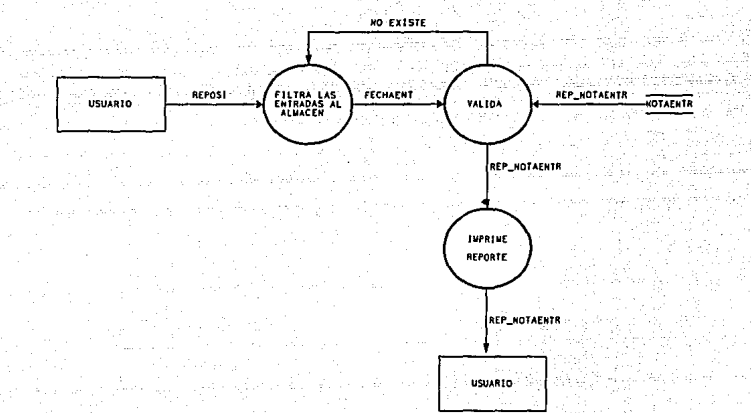

# DIAGRAMA DE FLUJO DE DATOS DE REPORTE DE ENTRADAS AL ALMACEN

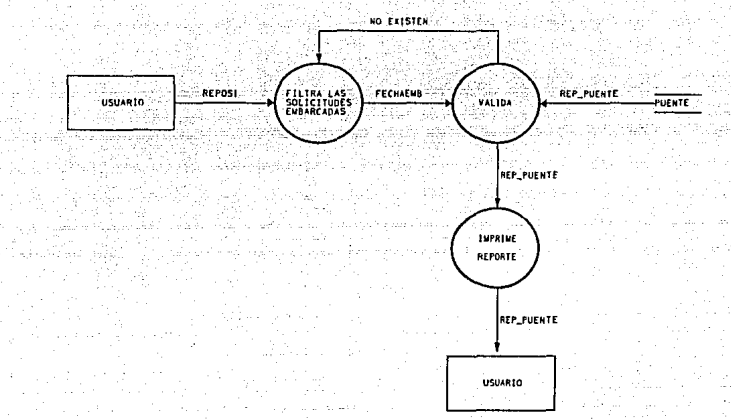

## DIAGRAMA DE FLUJO DE DATOS DEL REPORTE DE<br>SOLICITUDES EMBARCADAS

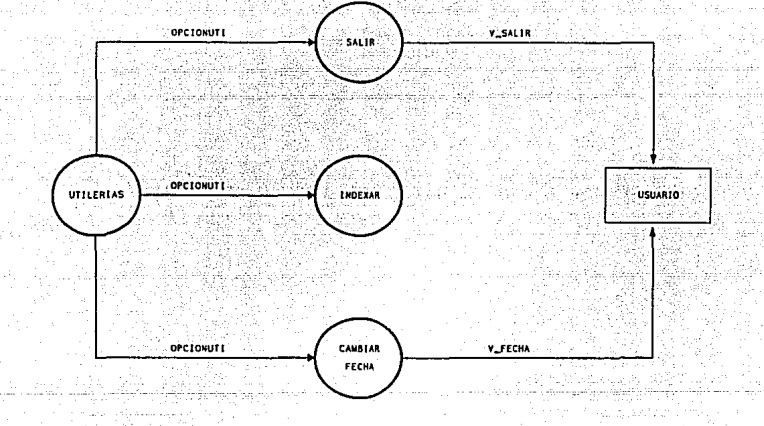

#### DIAGRAMA DE FLUJO DE DATOS DEL MODULO DE UTILERIAS

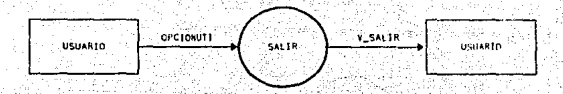

ik zili

فلايرجية

111 S

DIAGRAMA DE FLUJO DE DATOS DEL MODULO DE SALIR

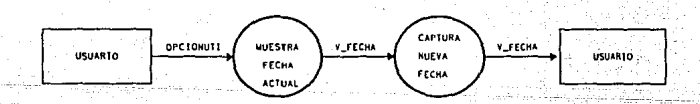

DIAGRAMA DE FLUJO DE DATOS DEL MODULO DE CAMBIAR FECHA

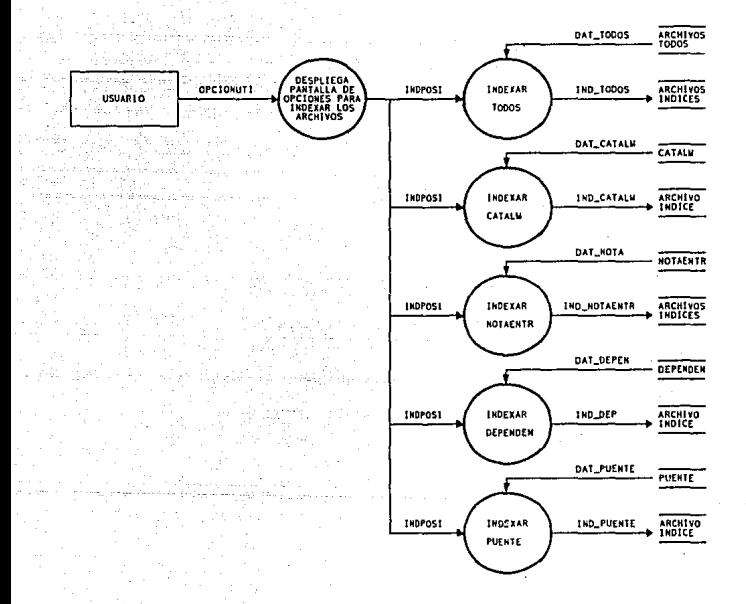

#### DIAGRAMA DE FLUJO DE DATOS DEL MODULO DE INDEXAR

5.3.2. DICCIONARIO DE DATOS DEL MODULO DE SALIDAS

**Dalos.Compuestos del Módulo de Salidas** 

 $CAP\_ENT\_EMB = LEE\_CATALM\_ENT + LEE\_PUENTE\_ENT$  $CAP$  SAL\_EMB = LEE\_CATALM\_SAL + LEE\_PUENTE\_SAL

DAT CANCATALM = LEE CATALM ENT + LEE CATALM SAL + GRABA\_CATALMENT + GRABA\_CATALMSAL

 $DAT_CANCELAR = DAT$  CANPUENTE + DAT\_CANCATALM

DAT CANPUENTE = LEE PUENTE ENT + LEE PUENTE SAL + GRABA\_PUENTEENT + GRABA\_CATALMSAL

DAT CAPCATALM = LEE CATALM ENT + LEE CATALM SAL + GRABA\_CATALMENT + GRABA\_CATALMSAL

DAT CAPPUENTE = LEE PUENTE ENT + LEE PUENTE SAL + GRABA\_PUENTEENT + GRABA\_PUENTESAL

 $DAT_CAPTURAS = DAT_CAPPUENTE + DATCAPCATALM$ 

 $DAT_CATALM = PART COD + SALDOANT + SALDO + SALDOB + ALDOEMB +$ ENTRADAS +SALIDAS

DAT\_CONNOTAENTR = DAT\_NOTA

DAT\_CONPROVDATO = DAT\_PROV

DAT\_CONPUENTE = LEE\_PUENTE\_CONSDOC

DAT CONSULTAS = DAT CONPUENTE + DAT CONPROVDATO + DAT\_CATALM +DAT\_CONNOTAENTR + D\_BIEN

 $DAT$  EMBARQUES = D\_BIEN + LEE\_PUENTE\_CONSDOC

DAT\_ENTRADAS = DAT\_NOTA + DAT\_PROV

 $DATALM = DAT$  CAPCATALM

DAT\_MODIFICA = DAT\_MODPUENTE + DAT\_MODCATALM

DAT\_MODPUENTE = DAT\_CAPPUENTE

 $\text{DATA} = \text{V}$  NUM  $\text{DOC} + \text{N}$  CONSEREQ + N PEDIDO + MODIFICA +  $FACTURA + REMISION + C PROV + C BIENT + CANTENT +$ N\_ENT + TIPOENT + IMPUÑID + IMPTOT + FECHAENT

DAT\_PENDIENTES = D\_DEPEN + PENDIENTE\_PUENTE

 $DAT$  PROV = C\_PROV + N\_PROV

 $DAT\_REPORTES = REP\_PUENTER + REP\_CATALM + REP\_NOTAENTR + D\_DEPENDER$ 

 $\text{DAT\_UTILERIAS} = \text{DAT\_NOTA} + \text{DAT\_PUENTER} + \text{DAT\_CATALM} + \text{DAT\_DEFEN}$ 

GRABA\_CATALMENT = SALDO + SALDOEMB

 $GRABA$  CATALMSAL = SALIDAS + SALDOEMB

GRABA\_ENT\_EMB = GRABA\_PUENTEENT + GRABA\_CATALMENT

 $GRABA$  PUENTEENT = SURTIDAS + SALDOSUR + SALDOEMB + - FECHASUR + FESURCOM

 $GRABA$  PUENTESAL = EMBARALM + SALDOEMB + FECHAEMB + FEEMBCO1 + FEEMBCO2

 $GRABA-SAL$   $EMB = GRABA$  PUENTESAL + GRABA CATALMSAL

LEE CATALM  $ENT = SALDO + SALDOEMB$ 

LEE CATALM  $SAL = SALIDAS + SALDOEMB$ 

LEE PUENTE CONSDOC = V NUMSVA + C BIEN + FECHAEMB + FEEMBCOI + FEEMBC02 + AUTORIZADO + SURTIDAS + EMBARALM + FECHASUR + FESURCOM

LEE PUENTE ENT = AUTORIZADO + SALDOSUR + FECHASUR +  $FESURCOM$ 

LEE\_PUENTE\_SAL = SURTIDAS + SALDOEMB + FECHAEMB + FEEMBCOI + FEEMBCO2

 $MOD$  ENT  $EMB = LEE$  PUENTE ENT + LEE CATALM ENT MOD\_SAL: EMB = LEE\_PUENTE\_SAL + LEE\_CATALM\_SAL PENDIENTE PUENTE = V\_NUMSVA + C\_DEPEN  $REP$  CATALM = PARTCOD + SALDOANT + SALDO + SALDOEMB + - ENTRADAS + SALIDAS

 $REP$  DEPEN = CLAVEDEP + D\_DEPEN

 $REP_NOTAENTR = PART COD + V_NUM_DOC + FECHAENT + C_PROV$ <br>CANTENT

REP PUENTE= V NUMSVA +AUTORIZADO+ SURTIDAS + EMBARALM  $+$  FECHASUR + FESURCOM + FECHAUTO + SALDOSUR + SALDOEMB + FECHAEMB + FEEMBCOI + FEEMBC02

REP PART = V NUMSVA + AUTORIZADO + SALDOSUR + SURTIDAS +EMBARALM + SALDOEMB + FECHAUTO + FECHASUR

Datos Elementales del Módulo de Salidas

INDPOSI = INDEXAR TODOS /INDEXAR CATALM /INDEXAR NOTAENTR / INDEXAR DEPENDEN / INDEXAR PUENTE

OPCION = CAPTURA /MODIFICA /CONSULTAS /CANCELAR /REPORTES I UTILERIAS

OPCIONCAN =ENTRADA A EMBARQUES I SALIDA DE EMBARQUES

OPCIONCAP =ENTRADA A EMBARQUES I SALIDA DE EMBARQUES OPCIONCON =ENTRADAS AL ALMACEN I MOVIMlENTOS DE EMBARQUES I CATALOGO DE BIENES

OPCIONEMB =POR NUMERO DE SOLICITUD I POR PARTIDA COD!FICACION I POR FECHA DE EMBARQUE *1* POR FECHA DE EMBARQUE COMPLEMENTARIO

OPCIONENT = POR NUMERO DE DOCUMENTO I POR CLAVE DE PROVEEDOR I POR PARTIDA CODIFICACION I POR FECHA DE ENTRADA

OPC!ONMOD = ENTRADA A EMBARQUES *1* SALIDA DE EMBARQUES

OPC!ONUTI = SALIR /INDEXAR I CAMBIAR FECHA

REPOSI =INVENTARIO DEL ALMACEN I DOCUMENTOS DE UNA PARTIDA CODIFICACION I SOLICITUDES PENDIENTES DE EMBARCAR I ENTRADAS AL ALMACEN I SOLICITUDES EMBARCADAS

AUTORIZADO =CANTIDAD DEL BIEN AUTORIZADA

C\_BIEN =CLAVE DEL BIEN

 $C$  DEPEN =  $CLAVEDEP$ 

C\_PROV = CLAVE DEL PROVEDOR

CANTENT = CANTIDAD QUE ENTRA AL ALMACEN

CLAVEDEP =CLAVE DE LA DEPENDENCIA

D\_BIEN = DESCRIPCION DEL BIEN

D\_DEPEN = NOMBRE DE LA DEPENDENCIA

EMBARALM = CANTIDAD EMBARCADA POR EL ALMACEN

ENTRADAS = CANTIDAD DE UN BIEN RECIBIDO EN EL ALMACEN

FACTURA = NUMERO DE FACTURA DEL PROVEEDOR

FECHAEMB = FECHA EN LA QUE SE EMBARCA LA MERCANCIA A LA DEPENDENCIA

 $FECHAENT = FECHA$  DE ENTRADA DEL BIEN

FECHASUR = FECHA EN LA QUE SE SURTIO EL BIEN

FECHAUTO = FECHA DE AUTORIZACION DE LA SVA

FEEMBCOI = PRIMERA FECHA DE EMBARQUE COMPLEMENTARIO

FEEMBC02 = SEGUNDA FECHA DE EMBARQUE COMPLEMENTARIO

FESURCOM = FECHA DE SURTIDO COMPLEMENTARIO

 $IMPTOT = IMPORTE TOTAI$ . DE LA ENTRADA

IMPUNID = IMPORTE POR UNIDAD

LEE SVA\_MODEMB = CODPROG

MODIFICA = NUMERO DE MODIFICACION DEL PEDIDO

N\_CONSEREQ = NUMERO CONSECUTIVO DE LA REQUISICION

N\_ENT = NUMERO DE ENTREGA

N\_PEDIDO = NUMERO DE PEDIDO

N\_PROV = NOMBRE DEL PROVEEDOR

PARTCOD = CLAVE DEL BIEN O CODIGO DEL BIEN

REMISION = NUMERO DE REMISION DEL PROVEEDOR

SALDO =SALDO QUE HAY EN EL INVENTARIO DEL ALMACEN

SALDOANT = SALDO ANTERIOR

SALDOEMB = CANTIDAD A EMBARCAR

SALDOSUR = SALDO POR SURTIR

SALIDAS = CANTIDAD DEL BIEN QUE SALIO DEL ALMACEN

 $SURTIDAS = SALDO POR SURTIR / SALDO SURTIDO$ 

 $TIPOENT = TIPO DE ENTREGA$ 

V FE ALM = FECHA EN LA QUE SE REALIZA EL MOVIMIENTO EN EL **ALMACEN** 

V \_FECHA = AÑO DEL DOCUMENTO QUE SE ESTA CAPTURANDO

V NUM DOC = NUMERO DE DOCUMENTO (NOTA DE ENTRADA O NOTA DE DEVOLUCION )

V \_NUMSVA = NUMERO CONSECUTIVO DE LA SVA

V\_SALIR =VARIABLE QUE NOS REGRESA AL SISTEMA OPERATIVO

**Archivos Utilizados en el Módulo de Salidas** 

ARCHIVOS\_INDICES =ARCHIVOS DE INDICES DE BASES DE DATOS

ARCHIVOS INDICES = IND\_CATALM + IND\_NOTAENTR + IND\_DEP + IND\_PUENTE

ARCHIVOS\_TODOS =ARCHIVOS DE BASE DE DATOS

 $ARCHIVOS TODOS = CATALM + NOTAENTR + DEPENDEN + PUBNTE$ 

 $CATALM = PARTCOD + SALDOANT + SALDO + SALDOR + SALDOEMB + ENTRADAS$ +SALIDAS

 $DEFINDEN = C$  DEPEN + D\_DEPEN

IND\_CATALM =ARCHIVO DE INDICES DE LA BASE DE DATOS CATALM

IND\_CATALM = PARTCOD

IND\_DEPEN =ARCHIVO DE INDICES DE LA BASE DE DATOS DEPENDEN

 $IND$  DEPEND = C DEPEN

IND\_NOTA =ARCHIVO DE INDICES DE LA BASE DE DATOS NOTANETR

IND\_NOTA = V\_NUM\_DOC + N\_CONSEREQ + FECHA\_ENT + PARTCOD

IND\_PUENTE = ARCHIVO DE INDICES DE LA BASE DE DATOS PUENTE

IND\_PUENTE = V\_NUMSVA + PARTCOD + FECHAEMB + FEEMBCOI

NOTAENTR = V NUM DOC + N CONSEREO + N PEDIDO + MODIFICA +  $\overline{P}\text{ACTURA} + \overline{R}\text{EMISION} + \overline{C} \text{ PROV} + \overline{C} \text{ BIEN} + \overline{C}\text{ANTENT} + \overline{C} \text{BIIEN}$ N\_ENT + TIPOENT + IMPUNID + IMPTOT + FECHAENT

PUENTE = V NUMSVA + AUTORIZADO + FECHAAUTO + C DEPEN + PARTCOD + SALDOSUR + SURTIDAS + EMBALM + SALDOEMB + FECHASUR + FESURCOM + FECHAEMB + FEEMBCOI + FEEMBC02

# **CAPITULO VI**

### DISEÑO DEL SISTEMA DEL ALMACEN GENERAL

### 6.1 CARTAS ESTRUCTURADAS DEL MODULO DE ENTRADAS

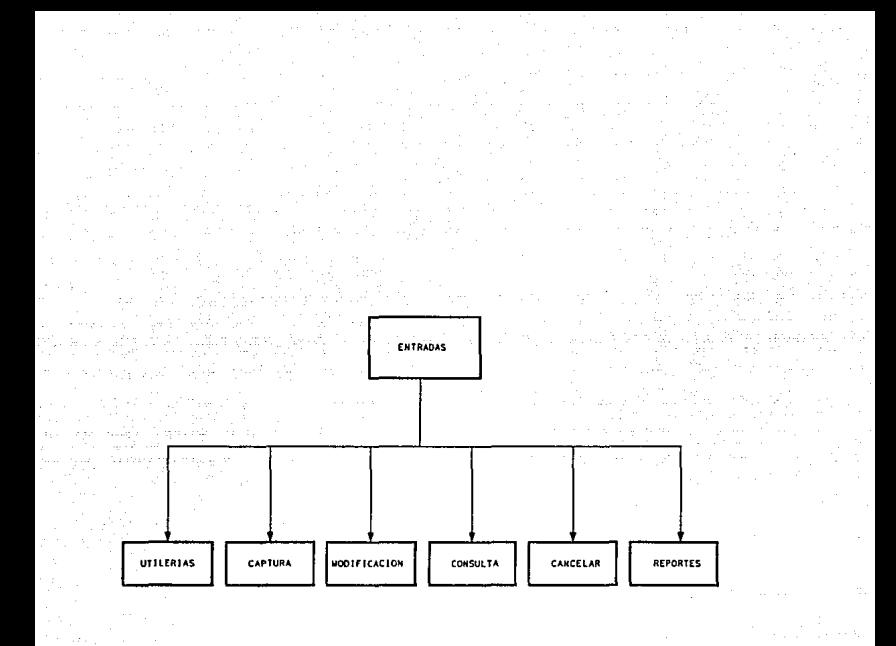

CARTA DE ESTRUCTURA DEL MODULO DE ENTRADAS

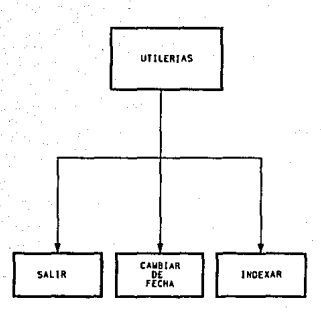

#### CARTA ESTRUCTURADA DEL MODULO DE UTILERIAS

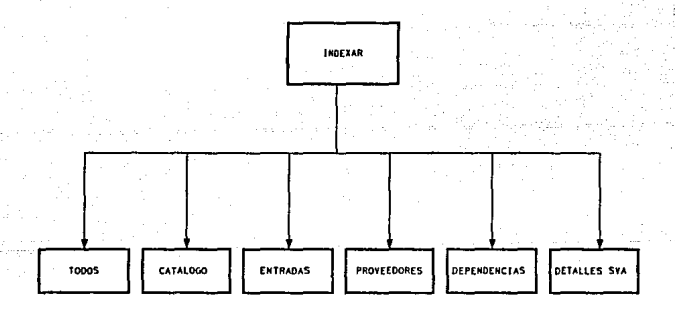

CARTA ESTRUCTURADA DEL MODULO DE INDEXAR

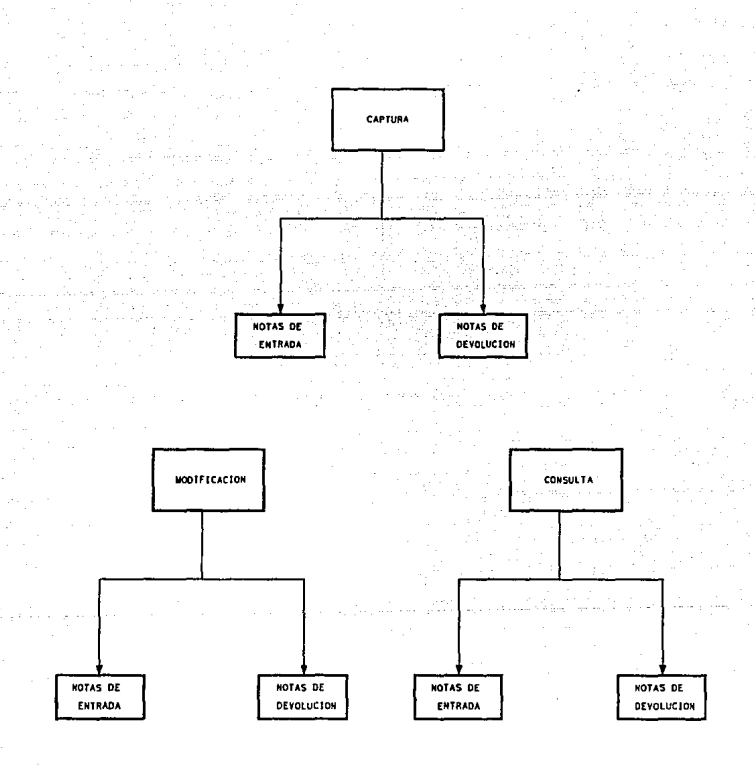

#### CARTA ESTRUCTURADA DEL MODULO DE CAPTURA. MODIFICACION Y CONSUULTA

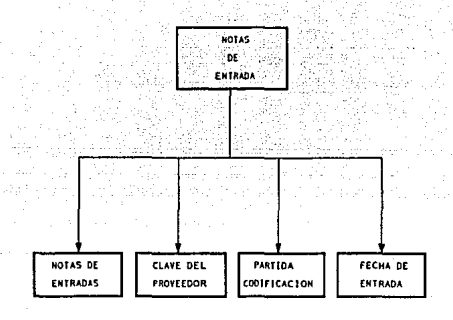

CARTA ESTRUCTURADA DEL MODULO DE CONSULTA NOTAS DE ENTRADA

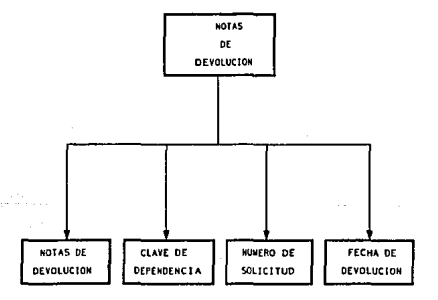

CARTA ESTRUCTURADA DEL MODULO DE CONSULTA NOTAS DE DEVOLUCION

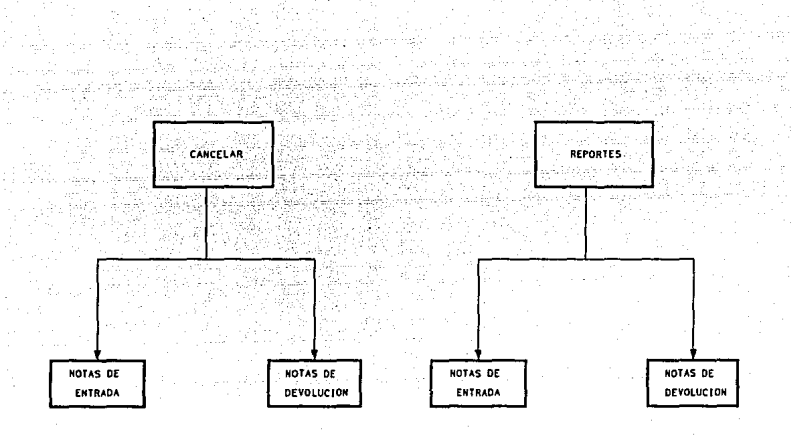

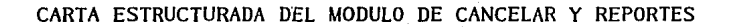

### 6.2 CARTAS ESTRUCTURADAS DEL MODULO DE INVENTARIOS

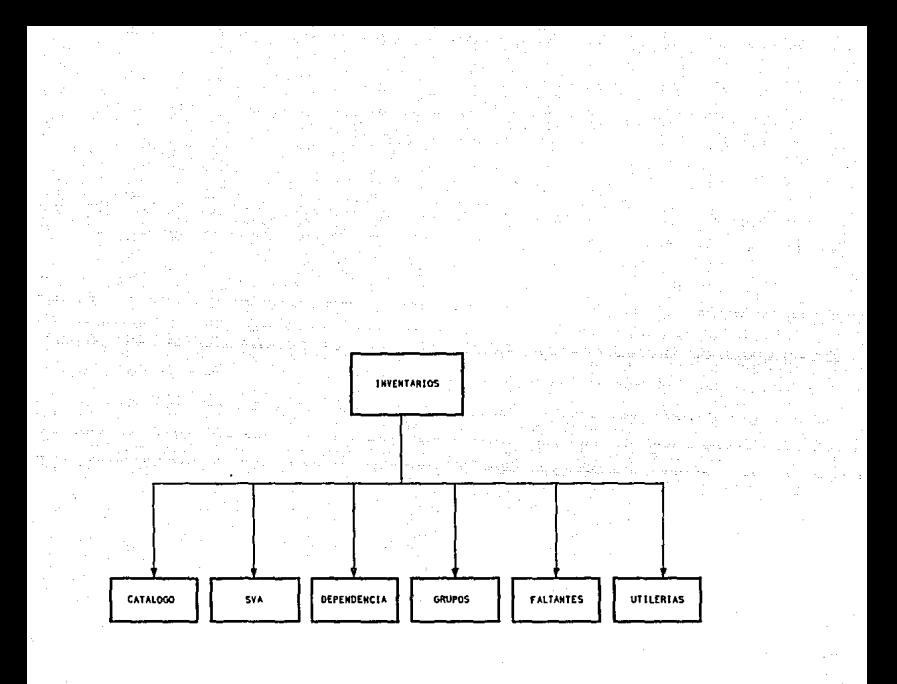

### CARTA ESTRUCTURA DEL MODULO DE INVENTARIOS

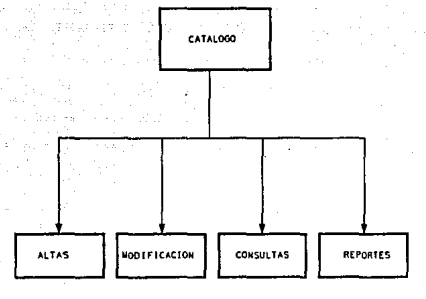

### CARTA ESTRUCTURADA DEL MODULO DE CATALOGO

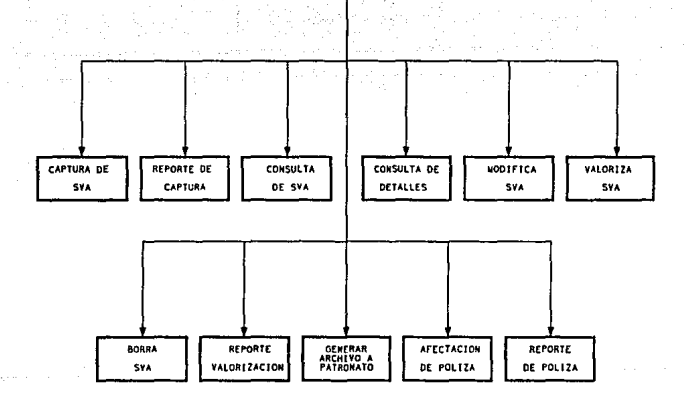

.e.w

#### CARTA ESTRUCTURADA DEL MODULO DE SVA

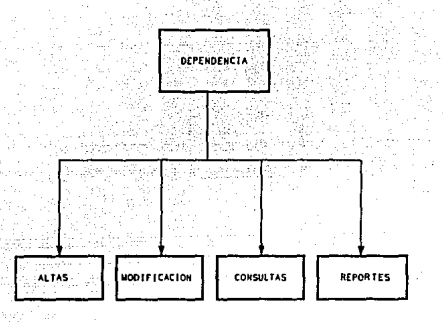

CARTA ESTRUCTURADA DEL MODULO DE DEPENDENCIAS

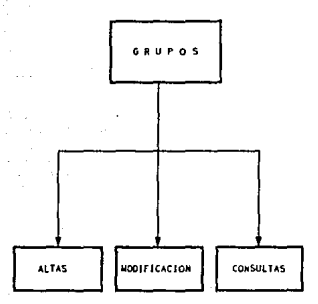

CARTA ESTRUCTURADA DEL MODULO DE GRUPOS

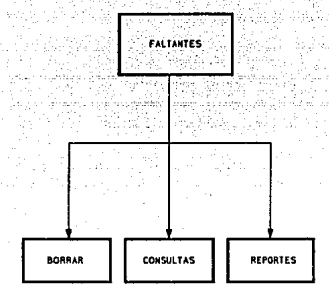

CARTA ESTRUCTURADA DEL MODULO DE FALTANTES

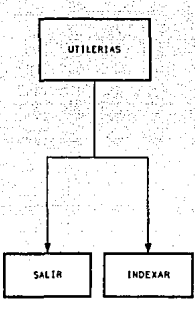

CARTA ESTRUCTURADA DEL MODULO DE UTILERIAS

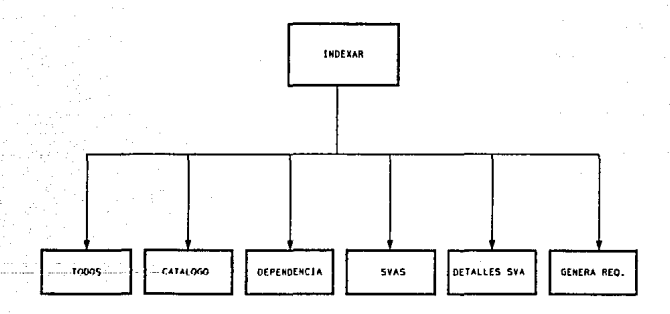

#### CARTA ESTRUCTURADA DEL MODULO DE INDEXAR

### 6.3 CARTAS ESTRUCTURADAS DEL MODULO DE SALIDAS

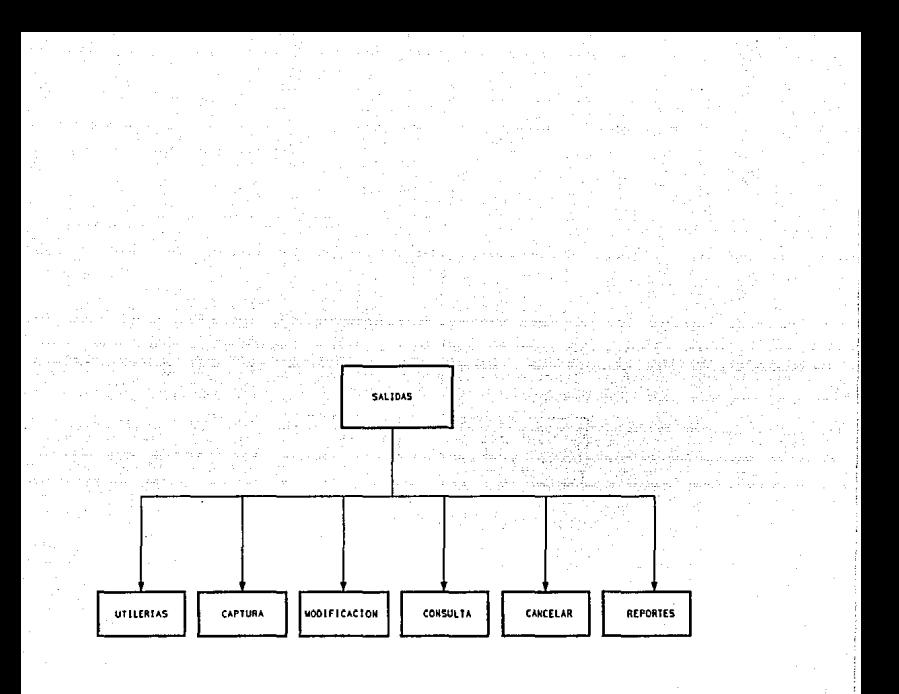

### CARTA ESTRUCTURA DEL MODULO DE SALIDAS

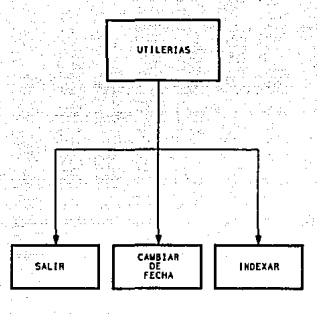

CARTA ESTRUCTURADA DEL MODULO DE UTILERIAS

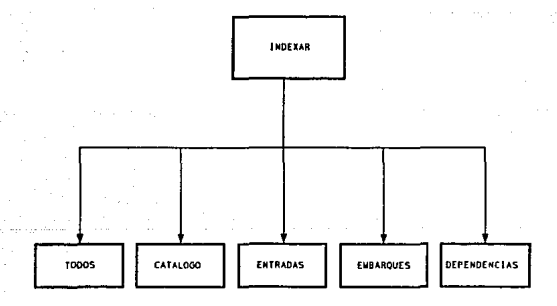

CARTA ESTRUCTURADA DEL MODULO DE INDEXAR
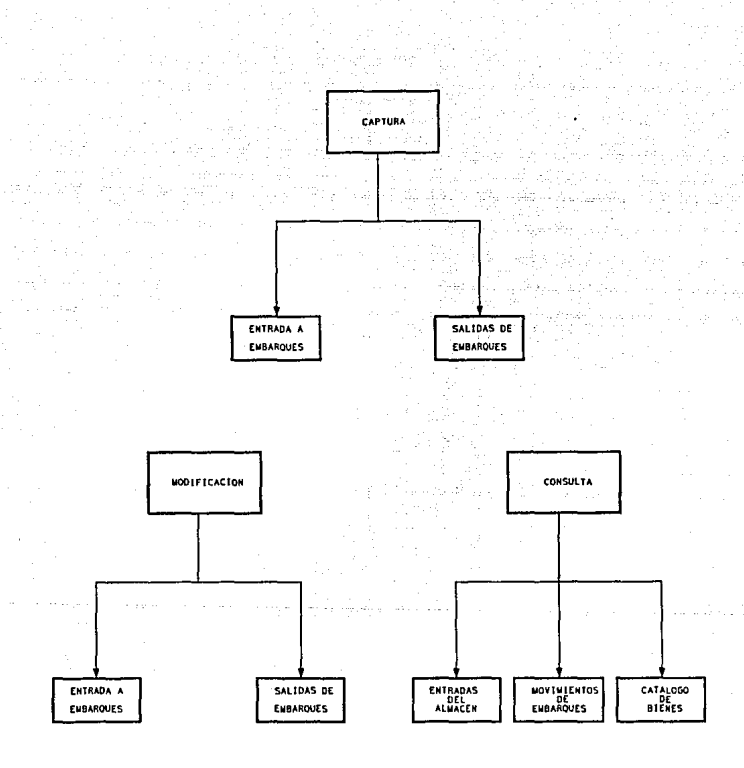

# CARTA ESTRUCTURADA DEL MODULO DE CAPTURA, MODIFICACION Y CONSUULTA

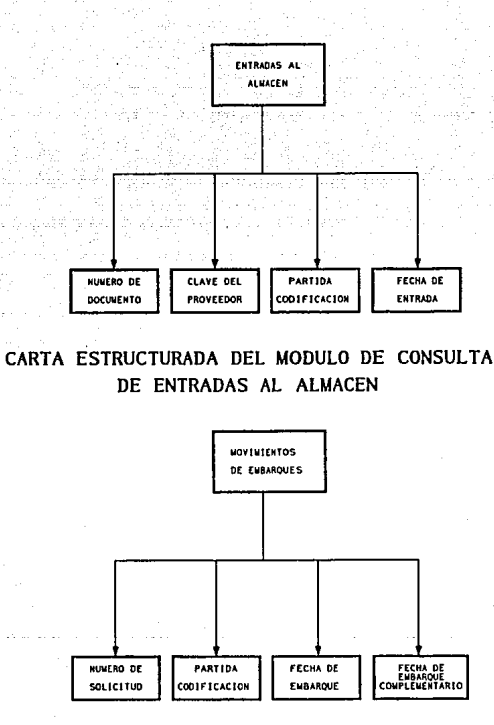

CARTA ESTRUCTURADA DEL MODULO DE CONSULTA DE MOVIMIENTOS DE EMBARQUES

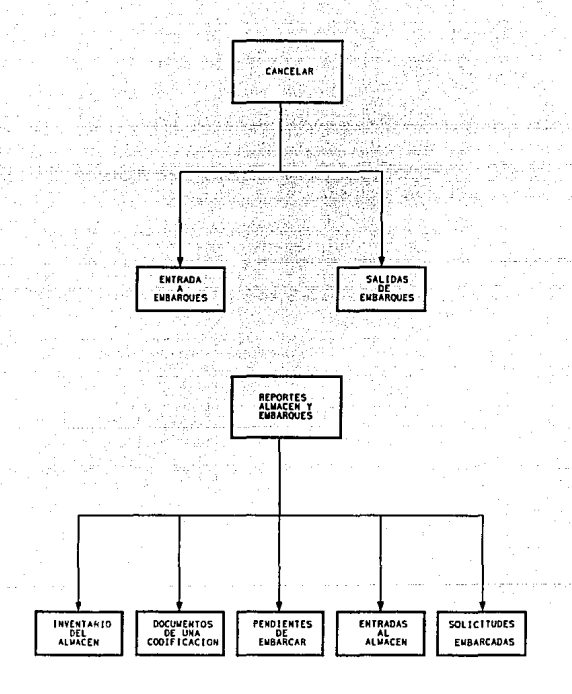

CARTA ESTRUCTURADA DEL MODULO DE CANCELAR Y REPORTES

# 6.4 DISEÑO DE ARCHIVOS

En la fase de análisis se definieron los datos que va a utilizar el sistema, indicando cuales deben ir almacenados

En esta etapa se muestran en forma explicita los archivos que se emplean en el sistema, detallando los datos que llevan cada uno de ellos.

### CATALOGO.DBF

Archivo que contiene la descripción de cada uno de los bienes y el estado que guarda en el control del inventario del almacén.

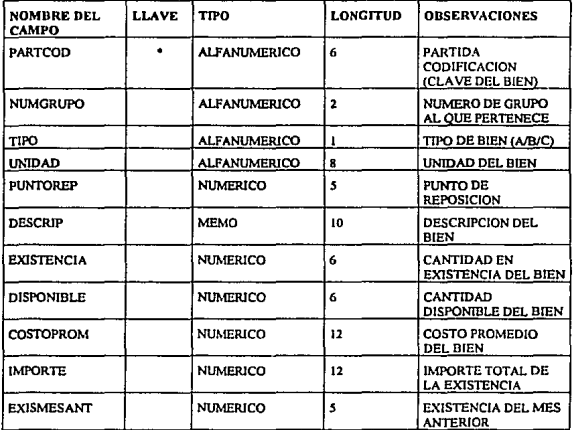

# SVA.DBF

En este archivo se guarda la información general de los bienes solicitados por las dependencias.

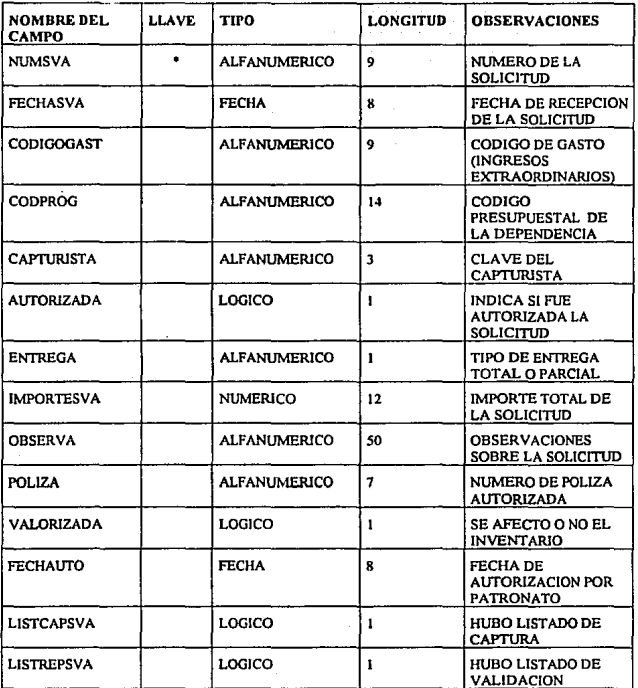

# DET\_SVA.DBF

**En este archivo se guarda la infonnación detallada de los bienes solicitados por las Dependencias.** 

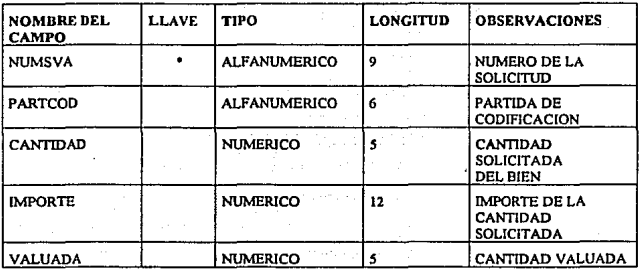

# GRUPOS.DBF

**Archivo que contiene el total de grupos en que se clasifican los bienes en el almacén** 

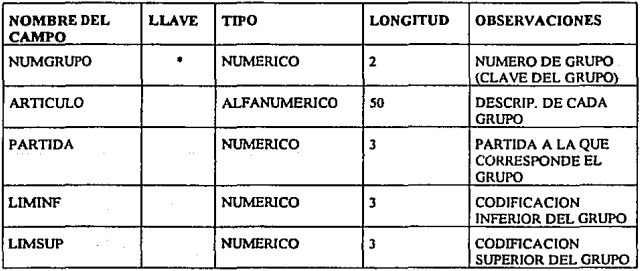

### PROVDATO.DBF

Archivo que contiene los datos generales de los proveedores a los cuales se les fincó un pedido para reabastecer el almacén general.

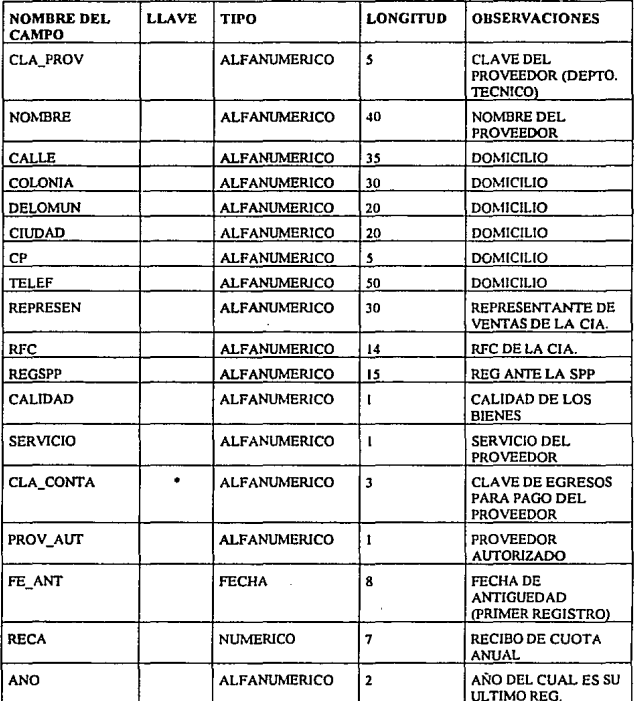

# NOTAENTR.DBF

**Archivo que contiene la información de los documentos cuando se reciben los bienes en el almacén para reabastecerlo** 

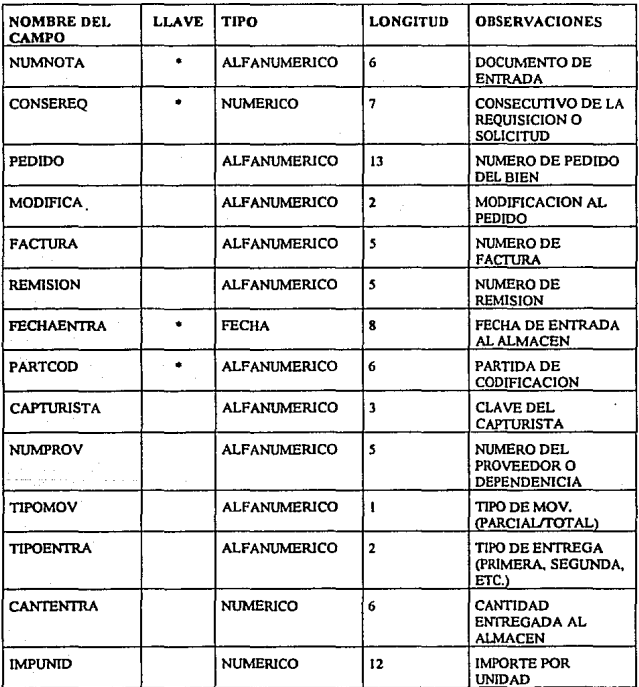

### PUENTE.DBF

**Archivo que contiene la información de que bienes se entregaroón a las dependencias y cuando se le entregaron.** 

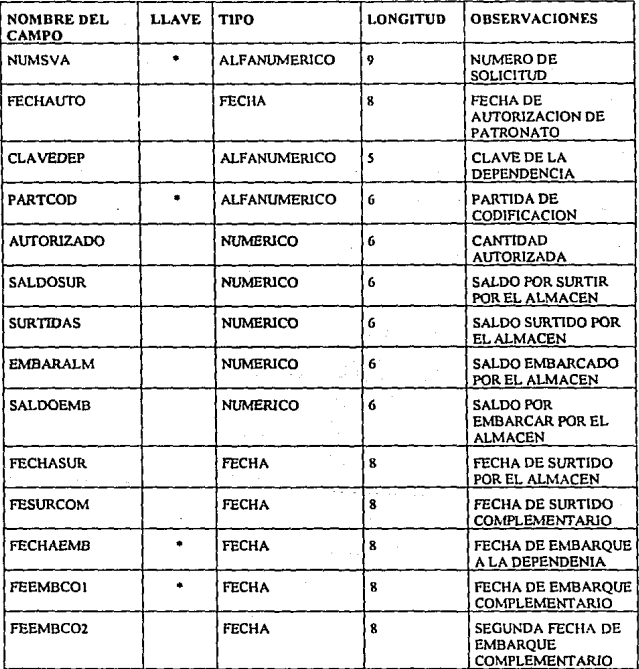

## CATALM.DBF

Archivo que contiene los movimientos realizados en cada uno de los bienes que maneja el **almacén** ·

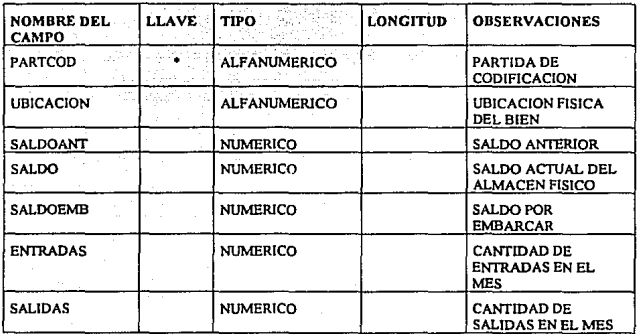

## DEPENDEN.DBF

**Archivo que contiene las clave y nombre de las dependencias universitarias.** 

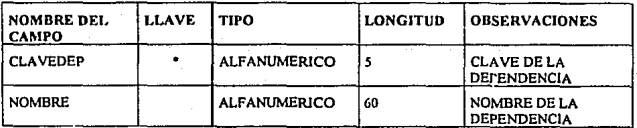

# REQPCODl.DBF

**Archivo que guarda la informació-n de los bienes que requieren ser reabastecidos y de Jos cuales se genera la requisición.** 

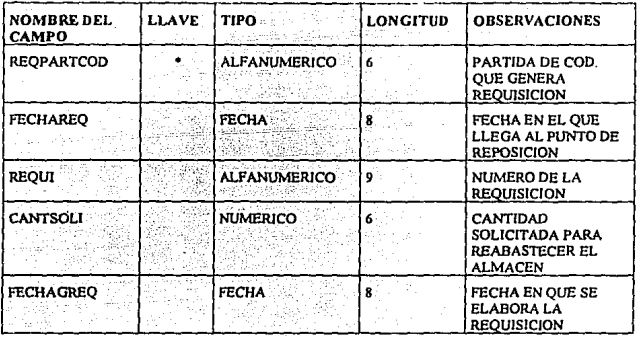

# **CAPITULO VII**

# IMPLANTACION DEL SISTEMA

### 7. IMPLANTACION DEL SISTEMA

En la implantación de un sistema se deben realizar otras actividades que no forman parte del trabajo del análisis y diseño, las cuales son:

#### 7.1. Capacitación e instrucción del personal.

El personal que debe recibir capacitación puede clasificarse en dos categorias generales:

**a). Los µsuarios de la infonnación. En nuestro caso Jos usuarios de la infonnnción son 1as personas involucradas en la Subdirección de Almacenes, estos son el**  Subdirector, los Jefes de Departamento, los Jefes de Area, Supervisores y Capturistas.

b). El personal de operación. Este personal comprende a todas las personas relacionadas con la preparación de los elementos de entrada, el procesamiento de datos, el mantenimiento y operación de los componentes lógicos y físicos.

Para instruir y capacitar debidamente a las personas en el uso y operación del **nuevo sistema hay diversos métodos, entre los cuales figuran los siguientes:** 

- Seminarios e instrucción en grupo. Este método permite llevar sirnultaneamenle un gran número de personas, y es muy útil cuando se trata de presentar un panorama general del sistema.
- Capacitación a base de procedimientos. Mediante este método se proporciona al empleado Jos procedimientos escritos que describen las actividades, corno modo fundamental de aprendizaje.
- **Preceptoría. Este método de capacitación es de naturaleza más personal y**   $\bullet$ **en consecuencia más costoso, pero puede eliminar cualquier vacío que impida la comprensión satisfactoria.**
- Simulación. Este puede hacerse con relativa facilidad reproduciendo los datos, procedimientos y equipos necesarios y dejando que el aprendiz ejecute las actividades del caso hasta que logre un nivel aceptable de **rendimiento.**

**Entrenamiento directo. Posiblemente el método que más se emplea, consiste**  en poner) al personal de operación a revisar el trabajo. Al aprendiz se Je señalan algunas tareas sencillas, dándole instrucciones especificas con respecto a Jo que debe hacer y a Ja forma de hacerlo.

En el caso del sistema del almacén general de Ja Direccón General de Proveeduría **se cfcctuo una combinación de Jos métodos arriba mencionados, entre los cuales podemos mcnciomar, el de seminarios e instrucción en grupo para una primera etapa y en una segunda etapa el de entrenamiento directo en el cual se pusierón tareas especificas que se explicarán en Ja primera etapa.** 

### 7.2. Prueba del sistema.

**La prueba de un sistema de infonnación debe efectuarse en varios niveles:** 

- Prueba de un módulo lógico aislado, corresponde al programador, esta actividad es el nivel de prueba más específico.
- Prueba del programa, también corresponde al programador y verifica si se **produce exactamente el resultado previsto y si todas las tareas nonna1es se**  ejecutan de acuerdo con lo planeado.
- **Prueba secuencial, consiste en probar dos o más programas que se procesan en secuencia con el fin de ver si pueden depender uno de otro para su correcta operación.**
- Prueba del sistema en forma global, implica probar todos los programas que se implantarán para apoyar el sistema.
- La prueba del sistema se diferencia del nivel anterior en que se incluyen todos los procedimientos de oficina.

En el caso del sistema del Almacén General se hicierón pruebas de cada uno de los niveles arriba mencionados, a nivel de programador las pruebas de módulo lógico y la prueba del programa, esto es para verificar que se produzcan los resultados previstos. La prueba secuencial en nuestro caso fué probar que el módulo de **entradas al almacén sitva para al módulo de inventarios y a su vez este último sirva**  al módulo de salidas. La prueba del sistema en forma global se realizó poniendo en marcha los tres módulos antes mencionados y haciendo que se siguiera el procedimiento del almacén general.

### **7.3. Conversión de sistemas.**

**Hay cuatro enfoques básicos para la conversión a un nuevo sistema:** 

**a). Conversión directa. La conversión directa es la implantación del nuevo sistema**  con la supresión inmediata del anterior.

**b). Conversión en paralelo. La conversión en paralelo describe una situación en la que el viejo y el nuevo sistema operan simultáneamente durante cierto tiempo. Los resutados de cada sistema se comparan, y se corrigen las diferencias.** 

c). Conversión modular. La conversión modular, llamada a veces enfoque piloto se **refiere a la implantación por partes de un sistema.** 

d). Conversión por fases. La conversión por fases es algo similar a la conversión modular pero difiere de esta última en que se fragmenta el sistema y no la **organización.** 

En nuestro caso el tipo de conversión utilizado fue el de conversión en paralelo ya **que se requiere tener la seguridad de que el nuevo sistema este cumpliendo con los**  procedimientos que se plantearon en el ánalisis y diseño del sistema, por lo que se trabajó con el sistema anterior y el nuevo en paralelo para verificar los resultados y **comprobar que sean iguales.** 

### 7.4. Secuela de la implantación.

**Una vez implantado el nuevo sistema. la participación del área de sistemas es el de proporcionar el mantenimiento durante la vida del sistema.** 

En primer lugar se debe de verificar regularmente si los programas de entrada, procesamiento y salida estan cumpliendo con lo establecido. Dirigiendo la atención hacia los puntos problemáticos que se llegan a encontrar.

Periódicamente se deben revisar las actividades del personal encargado de la preparación de los datos de entrada (capturistas), también puede detectarse algún **problema de programación que requiera solución inmediata.** 

Uno de los problemas que se afronta durante el periodo posterior a la implantación **es de distinguir entre las mejoras y otros refinamientos que se sugieren y los verdaderos problemas que presenta el sistema.** 

# **CONCLUSIONES**

# CONCLUSIONES

**Con la insta1ación y el uso de este sistema, en la Subdirección de Almacenes, la**  Dirección General de Proveeduría de la UNAM podrá lograr los siguientes objetivos:

- **Suministrar a las dependencias universitarias, con toda oportunidad, los bienes**  e insumos de uso recurrente, incluidos en el Catálogo de Bienes de la UNAM.
- Mantener abastecido el Almacén General en cantidades óptimas para satisfacer **las demandas de las dependencias universitarias, así como lograr un mejor manejo de los recursos financieros de la institución.**
- **Consultar las existencias del almacén de los bienes que se encuentran en el catálogo de bienes de uso recurrente, por parte de las dependencias**  universitarias que se encuentren enlazadas a la red UNAM.

Por estar diseñado para trabajar en red, pennite que la información esté centralizada y que las distintas áreas usuarias eviten la duplicidad en la captura . **La actualización de la información se hace en un menor tiempo, puesto que cada área se encarga de capturar la información que genera y puede ser consultada por**  las áreas que estan ligadas al control del almacén.

**El sistema esta diseñado para trabajar en forma amigable, se utilizan menús para seleccionar la función deseada y a través de pantallas se accesa la información**  especifica. con estas facilidades el sistema lleva de la mano a los usuarios evitando **que los mismos aprendan comandos o instrucciones para realizar su trabajo. Con**  estas funcionalidades se logra que la computadora forme parte de las herramientas de trabajo del personal del almacén.

**Si bien este sistema aporta los beneficios mencionados es de notar que es susceptible de ser adecuado a nuevos requerimientos.** 

Entre las mejoras que se pueden incorporar al sistema esta la seguridad para el **acceso, detalles en la presentación del sistema , variantes en la generación de**  reportes y consulta de infonnación. Así mismo, se puede desarrollar un módulo para el manejo de gráficos que explote la infonnación almacenada en In base de datos.

En general, se satisfacen los requerimientos del procedimiento de la Subdirección de Almacenes de la Dirección General de Proveeduria. Con el desarrollo de este sistema se optimizán y se modifican sus procedimientos en beneficio de la UNAM.

a Anglier

مندوري لفرو

# **APENDICES**

# APENDICE A: MANUAL DE USUARIO DEL MODULO DE ENTRADAS

# APENDICE B: MANUAL DE USUARIO DEL MODULO DE INVENTARIOS

# APENDICE C: MANUAL DE USUARIO DEL MODULO DE SALIDAS

# APENDICE A

### MANUAL DE USUARIO DE ENTRADAS AL ALMACEN:

Para registrar las entradas al almacén se presenta el siguiente procedimiento:

Al ingresar en éste módulo, se presenta el menú principal en donde en la linea superior se tienen las opciones.

Dado que en el presente documento, la presentación es de acuerdo al orden de las opciones del menú, no debe extrañar que al iniciar con la primera selección se presente la salida del módulo de entradas.

Utilerias capturas Modificaciones Consultas Cancelar Reportas

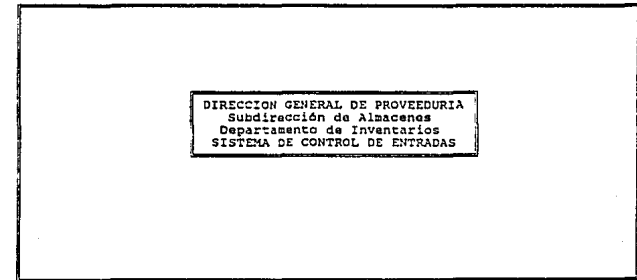

[Menu=<F10>], [Moverse con las Flechas], [Seleccionar con <Return>

Oprimir F10 para poder habilitar el menú principal.

### UTILERIAS.

Al hacer ésta selección se presentan sus opciones

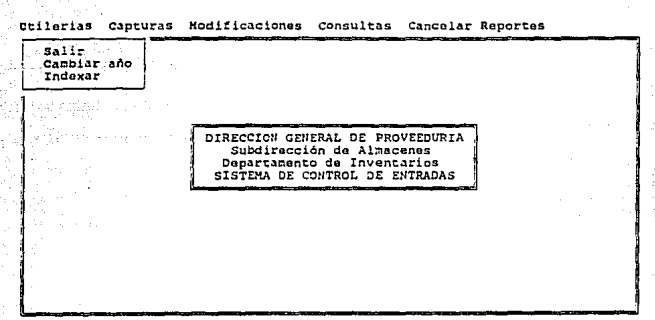

(Menu-<P10>), (Moverse con las Flechas), (Seleccionar con <Return>

### -SALIR.

Para terminar el control de las entradas, escoger esta opción y termina el proceso.

# -CAMBIAR AÑO.

Al inicio del año, cuando se va a inicializar todas las bases de datos que van a contener la información referente a otro año se realiza esta selección. Se presenta la siguiente pantalla para realizar dicha actualización

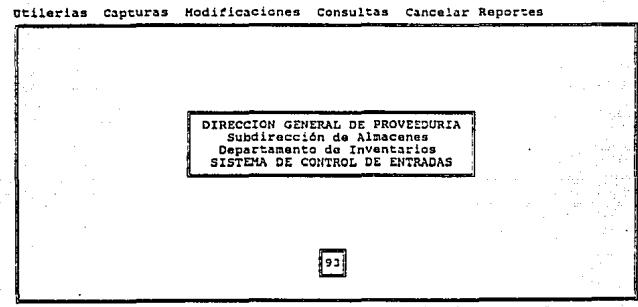

(Menu=<F10>), [Moverse con las Flechas], [Seleccionar con <Return>

### **INDEXAR.**

Para generar los indices o restructurar los mismos de las bases de datos, seleccionar ésta opción y se presenta el siguiente submenú

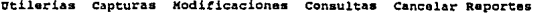

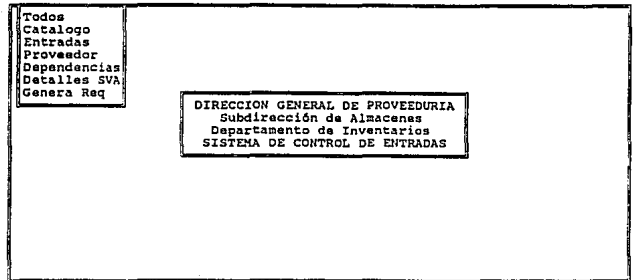

[Menu=<F10>], [Moverse con las Flechas], [Seleccionar con <Return>

Seleccionar la onción "todas" para indexar todas las bases de datos o seleccionar la que se desee indexar

### CAPTURAS.

Esta opción permite capturar lo que entra al almacén, que puede ser por el surtido de algún Proveedor o porque alguna Dependencia ha efectuado alguna devolución de artículos. Se presentan las opciones de esta selección

Utilerias Capturas Hodificaciones Consultas Cancelar Reportes

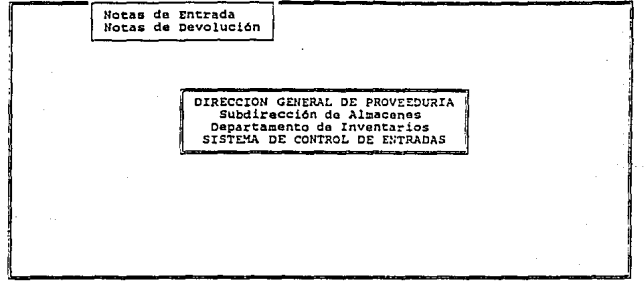

[Menu=<F10>], [Moverse con las Flechas], [Seleccionar con <Return>

### -NOTAS DE ENTRADA.

Para registrar lo que ha adquirido la Dirección General de Proveeduria, seleccionar del submenti anterior, "Notas de Entrada" y al aparecer la siguiente pantalla se captura la información que se indica

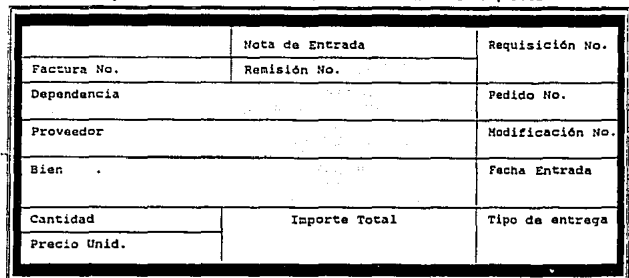

{Hanu•<FlO>J, {Moverse con las Flechas), (Seleccionar con <Raturn>

Para terminar la captura, oprimir Ese.

### -NOTAS DE DEVOLUCION.

Cuando alguna Dependencia efectúa devoluciones al almacén, se realiza con esta opción y se muestra la siguiente pantalla.

Capturar la información que se pide Otilarias Capturas Hodit'.1.cacionea consultas Cancelar Reportas

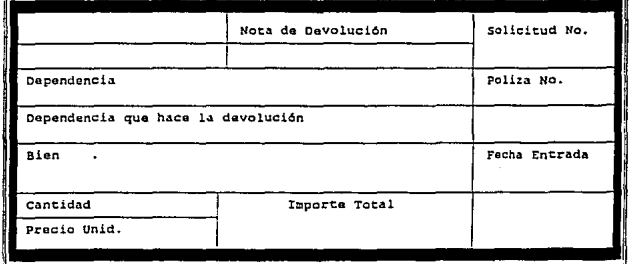

[Menu=<F10>], [Movarse con las Flechas], [Seleccionar con <Return> A-5

### Otilerias capturas Hodit'icaciones consultas cancelar Reportes

Para terminar. oprimir Ese.

## MODIFICACIONES.

Esta función se utiliza para modificar la nota de entrada o devolución, para elJo seleccionar del menú principal "Modificaciones" y aparece la siguiente pantalla con sus opciones

Utilerias Capturas Hodificaciones Consultas Cancelar Reportes

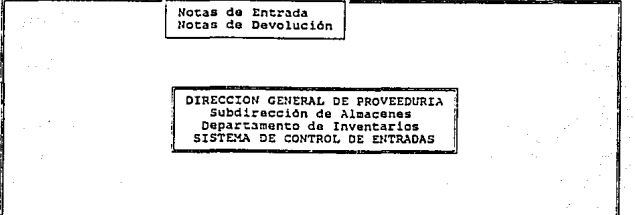

[Menu=<F10>], [Moverse con las Flechas], [Seleccionar con <Return>

### ·MODffiCACION NOTAS DE ENTRADA.

Seleccionar "Notas de Entrada" de la pantalla anterior y se muestra lo siguiente atilerias Capturas Kodit'icaciones consultas cancelar Reportes

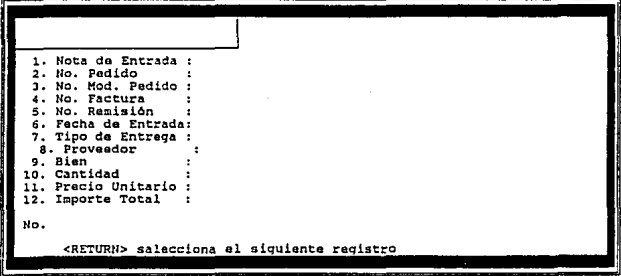

(Menu=<F10>), [Moverse con las Flechas], (Seleccionar con <Return>A-6

Teclear el número de la nota de entrada y se muestra su información. Proporcionar en el campo número (No.), el número del campo a modificar y el cursor se posiciona en el campo indicado para realizar la modificación.

Con Ese se termina la modificación.

### -MODIFICACION NOTAS DE DEVOLUCION.

Seleccionar "Notas de Devolución" del menú de Modificaciones y aparece lo siguiente

Utilerias Capturas Modificaciones Consultas Cancelar Reportes

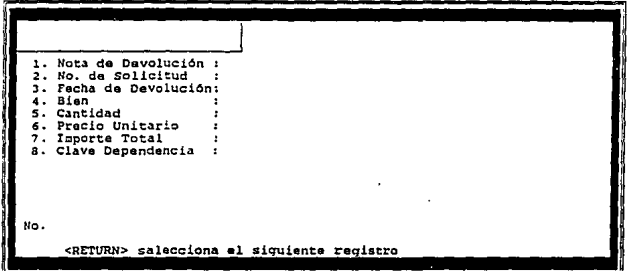

[Menu=<F10>], [Moverse con las Flechas], [Seleccionar con <Return>

Teclear el número de la nota de devolución y se muestra su información. Proporcionar en el campo número (No.), el número del campo a modificar y el cursor se posiciona en el campo indicado para realizar la modificación.

Con Esc se termina la modificación.

### CONSULTAS.

Esta opción permite consultar la información sobre las notas de entrada y de devolución. Al escoger esta opción del menú principal se muestran sus opciones

 $A-7$ 

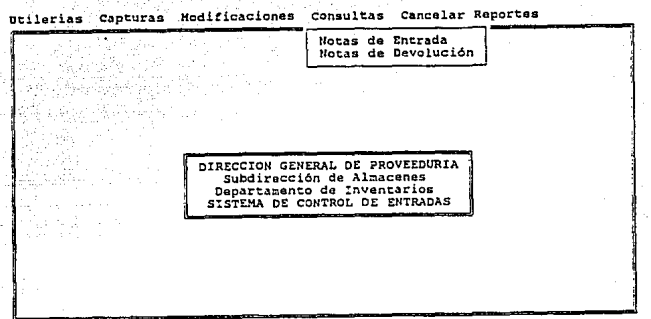

(Menu•<FlO> J, {Moverse con las flechas}, (Saleccionar con <Return>

#### -CONSULTAS NOTAS DE ENTRADA.

Dentro de esta selección tenemos otras opciones de lo que se puede consultar y se muestra en la siguiente pantalla

Dtileriao Capturas Hodit'ic3ciones Consultas cancelar Reportes

Nota de Entrada<br>Clave de Proveedor<br>Partida Codificación<br>Fecha de Entrada

OIRECCION GENERAL DE PROVEEOURIA SUbdirecci6n de Al1:1acenos Oepartament:o de Inventarios SISTEMA DE CONTROL DE ENTRADAS

(Menu-<FlO>), [Moverse con las Flechas], [Seleccionar con <Return>

A continuación se detallan dichas opciones.

A·S

### -CONSULTAS Nota de Entrada.

Para consultar la información de una nota de entrada, seleccionar esta opción y el sistema solicita el número de documento en la siguiente pantalla

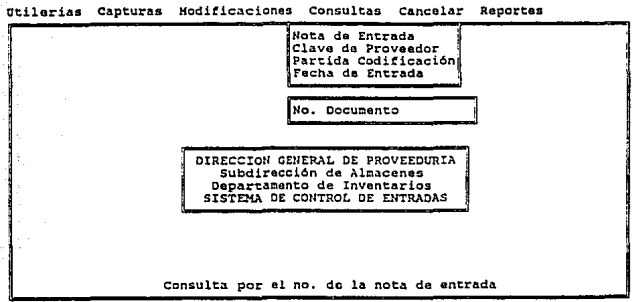

[Manu=<F10>], [Moverse con las Flechas], [Saleccionar con <Raturn>

Proporcionar el número de la nota de entrada para visualizar su información

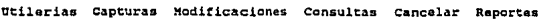

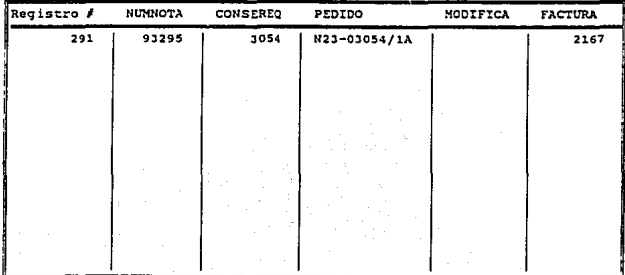

[Menu•<FlO>J, (Moverse con las Flechas], (Soleccionar con <Return>

### CONSULTA Clave de Proveedor.

bei submenti de CONSULTAS DE NOTAS DE ENTRADA, seleccionar la opción "Clave de Proveedor" y el sistema pide la identificación del proveedor en la siguiente pantalla

"ilerias Capturas Hodificaciones Consultas Cancelar Reportes

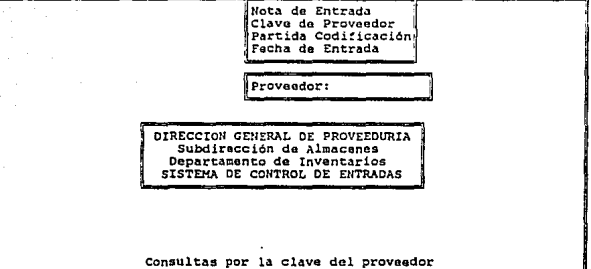

[Menu-<F10>], [Moverse con las Flechas], [Seleccionar con <Return>

Al proporcionarlo se muestra su información.

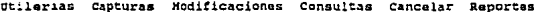

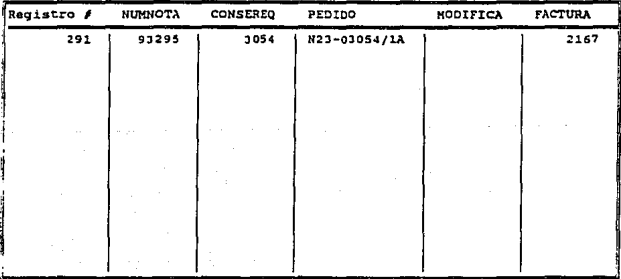

[Manu=<F10>], [Moverse con las Flechas], [Seleccionar con <Return>

 $A-10$ 

-CONSULTA Partlda-Codilicacldn.

Del submenú de CONSULTAS DE NOTAS DE ENTRADA, seleccionar la opción<br>"Partida Codificación" y el sistema presenta la siguiente pantalla

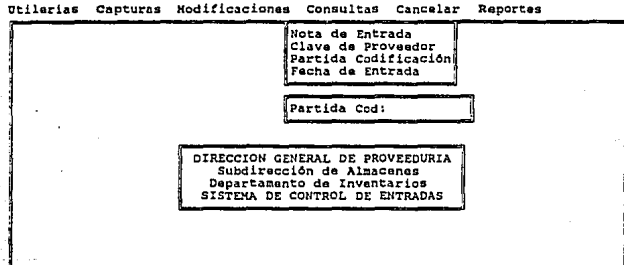

Consultas por el no. de la partida codificacion

[Manu=<F10>], [Moverse con las Flechas], [Seleccionar con <Return>

Dar la identificación de la Partida·Codificación para ver sus datos.

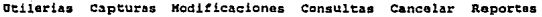

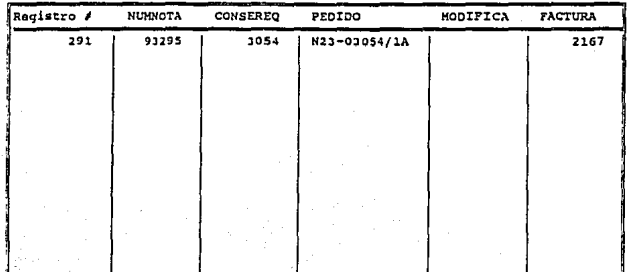

(Menu=<F10>), [Moverse con las Flechas], [Seleccionar con <Raturn>

### -CONSULTA Fecha de Entrada.

Del submenú de CONSULTAS DE NOTAS DE ENTRADA, seleccionar la opción "Fecha de Entrada" y el sistema despliega la siguiente pantalla

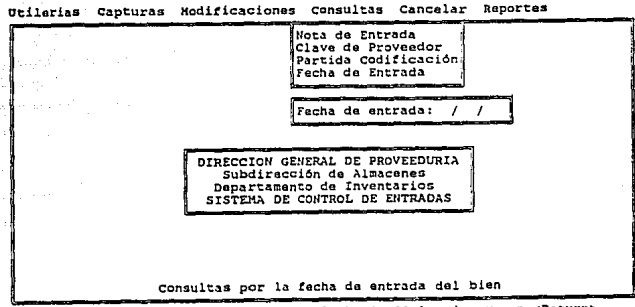

(Henu•<F10> ¡, (Moverse con las Flechas), [Seloccionar con <Roturn>

Dar la fecha de entrada que se solicita y se muestra la información que se requiere.

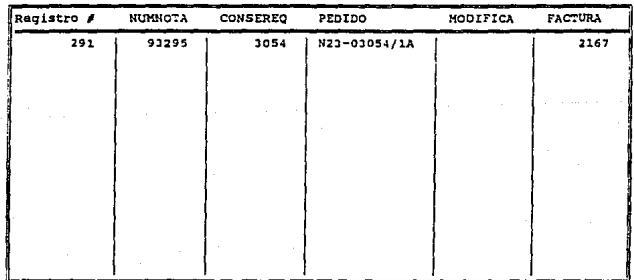

Utilerias Capturas Hodificaciones Consultas Cancelar Reportes

[Menu=<F10>], [Moverse con las Flechas], [Seleccionar con <Return>

## -CONSULTAS NOTAS DE DEVOLUCION.

Seleccionar la opción "Notas de Devolución" del menú de CONSULTAS

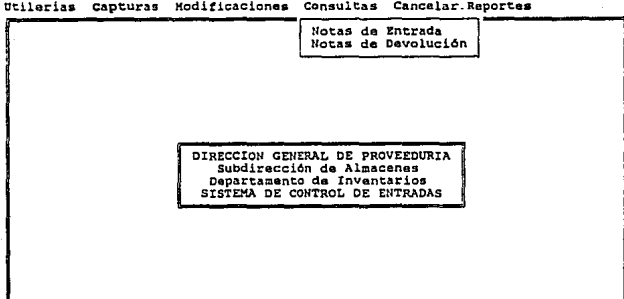

(Menu-<F10>), [Moverse con las Flechas], [Seleccionar con <Return>

y se despliegan las opciones que se detallan a continuación

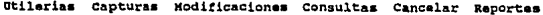

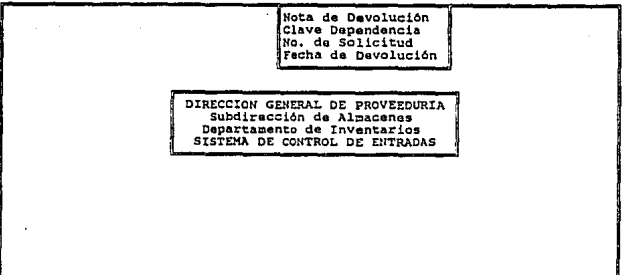

[Manu=<F10>], [Moverse con las Flechas], [Saleccionar con <Return>

 $A - 13$ 

-CONSULTAS Notas de Devolución.

Al seleccionar "Nota de Devolución" el sistema solicita el número del documento

Utilerias Capturas Modificaciones Consultas Cancelar Reportes

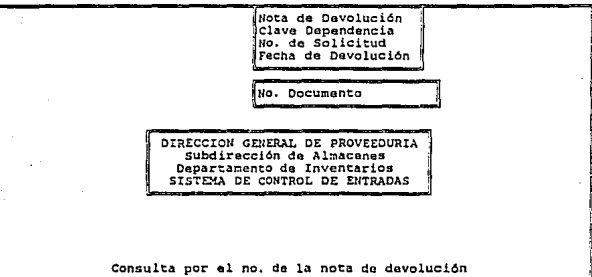

[Henu=<F10>], [Moverse con las Flachas], [Seleccionar con <Return>

Proporcionar el número del mismo para ver su información

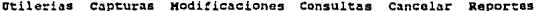

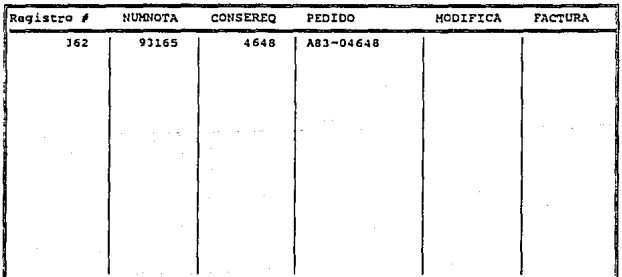

[Menu=<F10>], [Moverse con las Flechas], [Seleccionar con <Return>

 $A-14$ 

-CONSULTAS Clave de Dependencia.

Elegir "Clave Dependencia" del submenú de CONSULTAS<br>DEVOLUCION y el sistema requiere la identificación de la Dependencia **NOTAS** DF

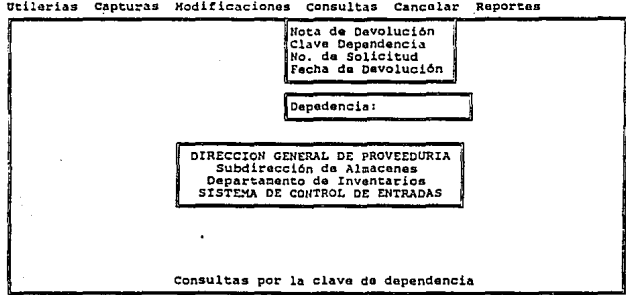

[Menu=<F10>], [Moverse con las Flechas], [Saleccionar con <Return>

Cuando se proporciona la identificación se muestran sus datos.

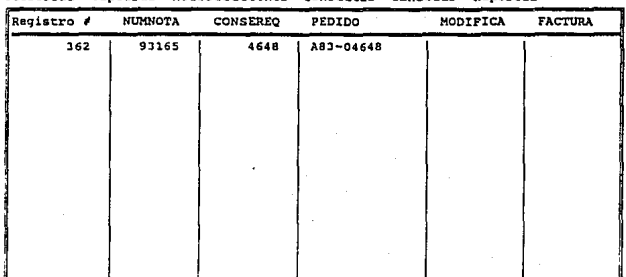

Utilerias Capturas Hodificaciones consultas Cancelar Reportes

[Menu=<F10>], [Moverse con las Flechas], [Seleccionar con <Return>
-CONSULTAS Número de Sollcilud.

Seleccionar "Número de Solicitud" del submenú de CONSULTAS DE NOTAS DE DEVOLUCION y se requiere el número de solicitud

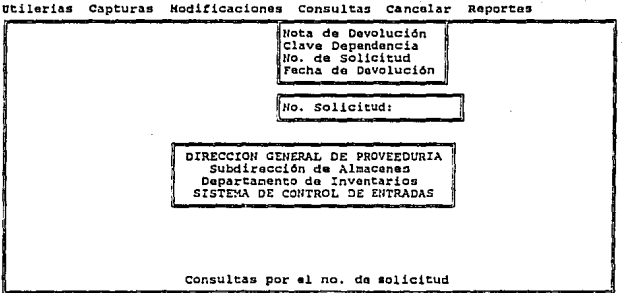

(Menu=<F10>), (Moverse con las Flechas), [Seleccionar con <Return>

Después de proporcionar el número del mismo se visualiza su información

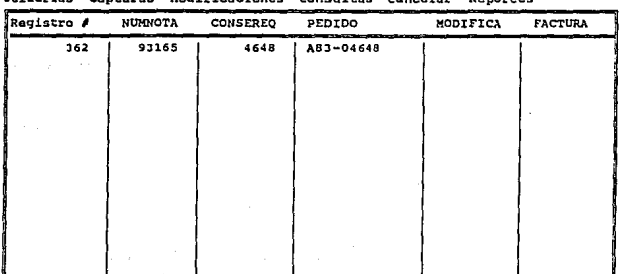

Otilarías capturas Moditicaciones Consultas cancelar Reportes

{Menu=<F10>}, [Moverse con las Flechas], [Seleccionar con <Return>

## -CONSULTAS Fechn de Devolución.

Cuando se selecciona "Fecha de Devolución" del submenú de CONSULTAS NOTAS DE DEVOLUCION se requiere dar la fecha de devolución

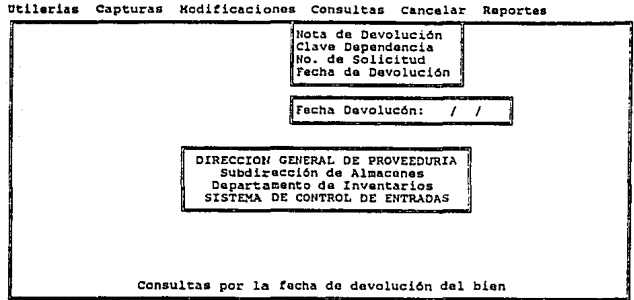

[Menu•<FlO>J, (Moverse con las Flechas], [Seleccionar con <Raturn>

al proporcionar la fecha aparece la información concerniente a esta fecha.

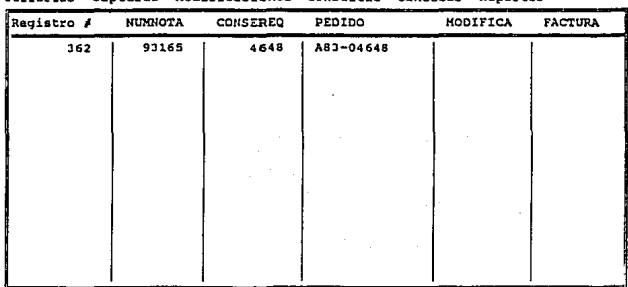

Utilarias Capturas Koditicaciones Consultas Cancolar Repartos

{Henu•<FlO>J, {Movarsa con las Flechas), (Seleccionar con <Return>

#### CANCELAR.

Esta opción permite cancelar alguna nota de entrada o devolución. Se presenta la selección con sus opciones

Dtilarias Capturas Modificaciones Consultas Cancelar Roportes

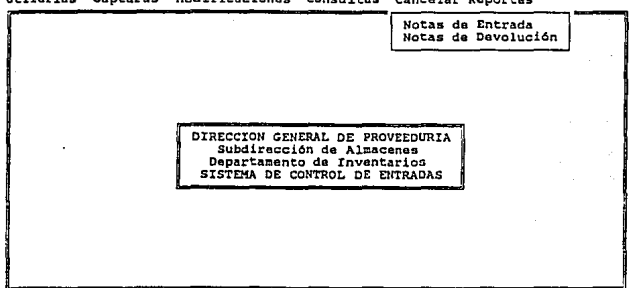

(Manu=<F10>), (Moverse con las Flechas), (Seleccionar con <Return>

## -CANCELAR NOTAS DE ENTRADA.

Del submenú anterior, seleccionar "Notas de Entrada" para que aparezca la siguiente pantalla

Otilarias capturas Hoditicaciones consultas cancelar Reporte

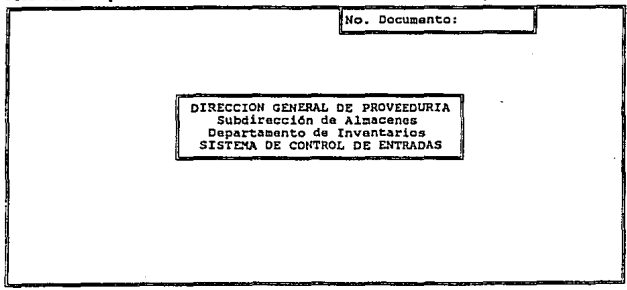

[Menu=<F10>], [Moverse con las Flechas], [Seleccionar con <Return> A-18

Teclear el número de la nota de entrada y aparece su información ..

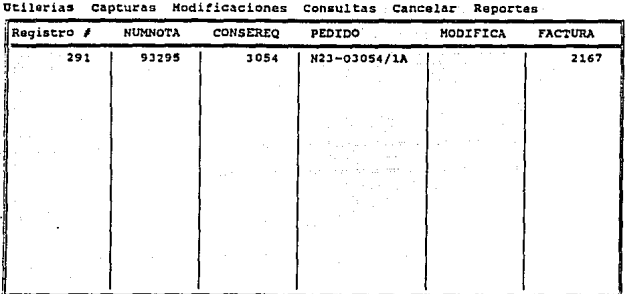

(Hanu•<FlO>J, {Moverse con la& Flechas), (Seloccionar con <Return>

# -CANCELAR NOTAS DE DEVOLUCION.

Al seleccionar "Notas de Devolución" del submenú de CANCELAR el sistema muestra la siguiente pantalla

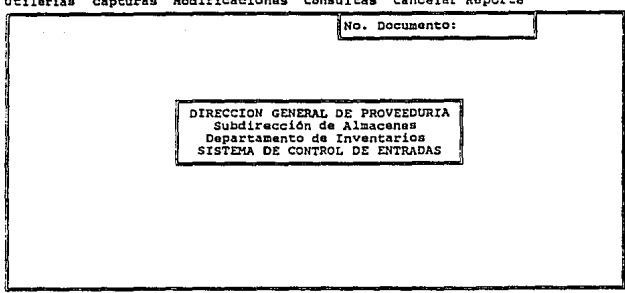

Otilerias Capturas Modificaciones Consultas Cancelar-Reporte

[Menu=<F10>], [Moverse con las Flechas], [Seleccionar con <Return>

Cuando se proporciona el número de la nota de devolución para darlo de baja, se muestra su información.

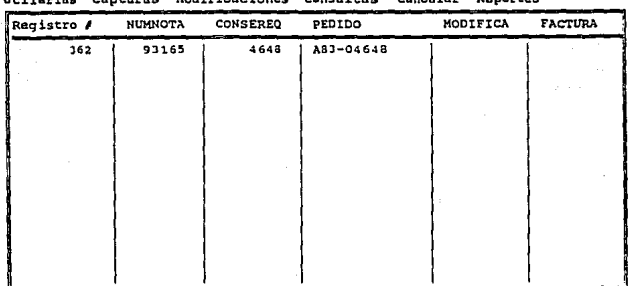

(Manu=<F10>), (Movarse con las Flechas), (Seleccionar con <Return>

### REPORTES.

Seleccionar "Reportes" del menú principal y aparece la siguiente pantalla

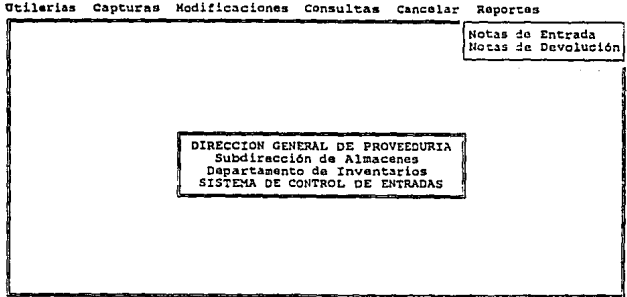

[Menu=<F10>], [Moverse con las Flechas], [Seleccionar con <Return>

 $A-20$ 

## -REPORTES DE NOTAS DE ENTRADA.

Seleccionar del menú anterior "Notas de Entrada" y se muestra la siguiente pantalla Utilerias Capturas Modificaciones Consultas Cancelar Reporte

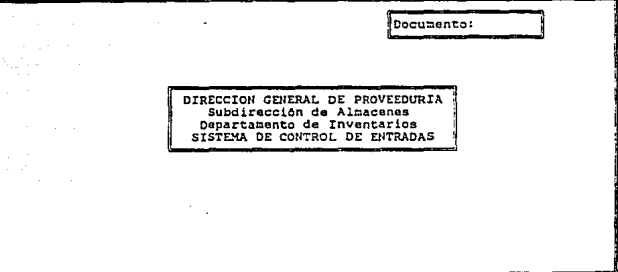

[Menu=<F10>], [Moverse con las Flechas], [Seleccionar con <Return> Cuando se proporciona el número de la nota de entrada se genera el reporte de la información solicitada.

### -REPORTES DE NOTAS DE DEVOLUCION.

Seleccionar del menú anterior "Notas de Devolución" y se muestra la siguiente pantalla

Otilerias Capturas Modi!icacionas Ccmsultas cancelar Reporte

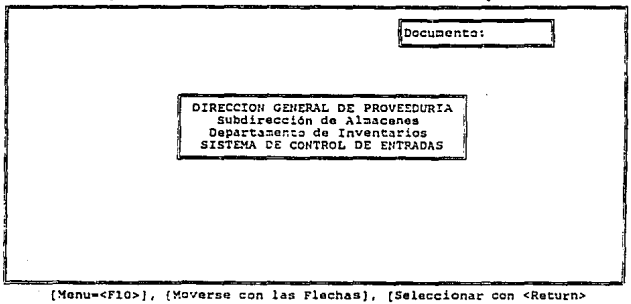

A-21

proporcionar el número de la nota de devolución para generar el reporte de la información solicitada.

> 그 사이스 사이살은 있다 an Maria da Kasar Sulawesan<br>Maria da Kasar Sulawesan a se para se estado de las estados.<br>Estados políticas de las estados de las

u salahir

o international proportions and contract

ali ni ng katungan ng kalawang katung.<br>Pag-pag-pagalang ng katung ng kalawang kat

أنخاط وموردوه متلاوقين وللبرادة أورهب المتواجر ليومي الرامان كالمرا

a anticipation de

Araba (1991), a shekarar 2013.<br>Matukio

# APENDICE B

 $5.3\%$ 

p.

a www.adama.com

있는 A. (2019) 2022년 1월

a Anko ang ang sakapung taon ng Palaya.<br>Si pinas ang pangkat pang panggay sanggay a

Đ.

## MANUAL DE USUARIO DEL MODULO DE INVENTARIOS.

## USO DE LAS TECLAS QUE PRESENTAN UN SIGNIFICADO.

En el transcurso de este manual, cuando se hace referencia a alguna tecla en panicular ésta es resaltada. Asi por ejemplo si se habla de la tecla ESCAPE, se presenta de la siguiente manera Esc; si se habla de la tecla de función 10, se presenta F10.

#### SELECCION DE LAS OPCIONES EN LOS MENUES.

Al hacer la selección en el menú principal, se tienen dos fonnas de hacerlo:

- 1) Oprimir Ja tecla FlO y se habilitan las opciones del menú.
- 2} Oprimir Alt x, donde x representa la letra resaltada de la opción. Por ejemplo, para seleccionar las funciones del catálogo oprimir Alt t.

Si se seleccionó la primera forma, moverse con las ílechas horizontales para realizar la selección deseada.

Al estar dentro de una selección del menú principal existen varias opciones para elegir alguna de ellas. Seleccionar con las flechas verticales la elección y oprimir lntro. Otra forma de seleccionar es presionando la letra que esta resaltada y dar Intro.

#### NAVEGACION AL CONSULTAR CATALOGOS.

Si se desea visualizar algún catálogo en particular, seleccionar la opción de "Contenidos" y aparece el comenido del catálogo.

Para realizar la navegación en la pantalla, proceder como sigue:

·Con las flechas verticales posicionarse en un registro en panicular. -Con las flechas horizontales se visualiza la infonnación a la derecha o a la izquierda de la pantalla según sea el posicionamiento del cursor.

Puede utilizarse el ratón si se tiene la disponibilidad.

## MENSAJES AL GENERAR REPORTES.

Cuando se desea emitir algún repone, el sistema envía mensajes que son comunes para todas las impresiones y se presentan a continuación:

Para que se ponga lisca la impresora con el papel adecuado el mensaje es

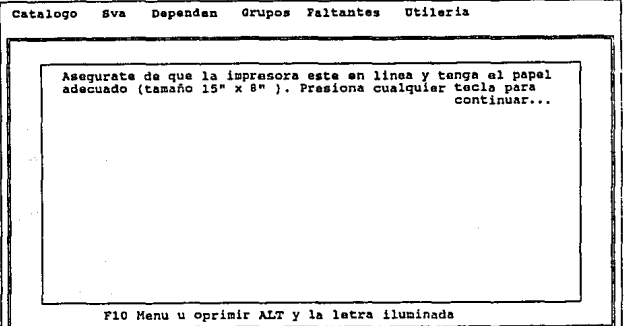

Cuando se genera la impresión el mensaje es

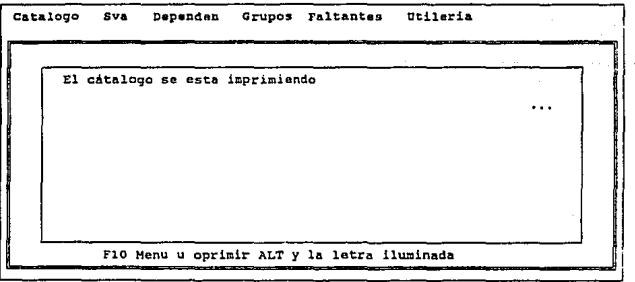

Catalogo Sva Dependen Grupos Faltantes Utileria La impresora no esta en linea o no esta conectada<br>corrige el problema y presiona cualquier tecla para continuar  $\ldots$ F10 Menu u oprimir ALT y la letra iluminada

Si la impresora no esta lista, el mensaje es

Al entrar en la RED, el sistema muestra el menú principal del módulo de inventarios desplegando las opciones

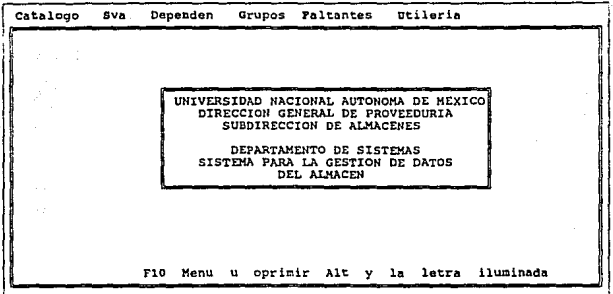

# CATALOGO.

Esta selección permite realizar el mantenimiento al catálogo de partida-codificación y sus funciones son las que se encuentran enmarcadas en la siguiente pantalla

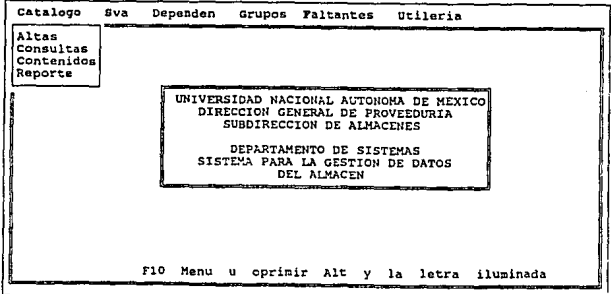

# -ALTA AL CATALOGO.

Para dar de alta una partida-codificación se utiliza esta opción y se usa la siguiente pantalla

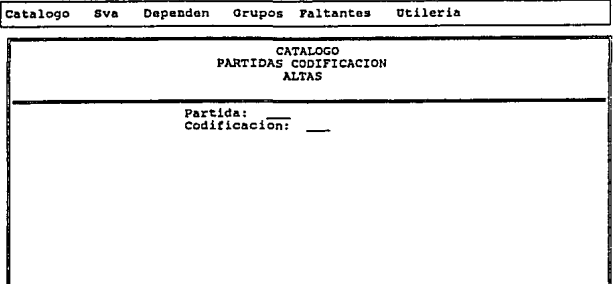

#### Para salir oprima ESC

Proporcionar los números de partida y de codificación. En seguida se captura la siguiente información

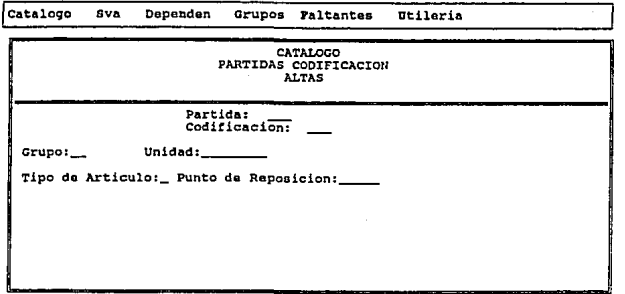

#### Para salir oprime Ese

Número de grupo, representa la familia a la que pertenece esta partida·codificación. Unidad, es la presentación mínima de cada panida·codificación. Tipo de articulo, es la clasificación de acuerdo al valor de la panida·codificación.

Punto de reposición, es el número de comparación para solicitar la reposición de alguna partida-codificación.

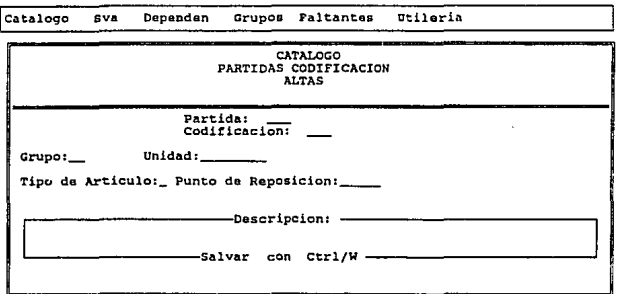

Después de capturada esta infonnación, se prcsema la siguiente pantalla

#### Para salir oprima ESC

en donde se proporciona la descripción de la partida-codificación.

Para guardar la información, oprimir las teclas Control W, En cualquier momento se puede cancelar la alta si se oprime la tecla Ese.

Para finalizar el alta, oprimir Ese.

# CONSULTAS, MODIFICACIONES Y BAJAS AL CATALOGO.

Al seleccionar "Consultas" del submenú del CATALOGO se tiene la siguiente pantalla

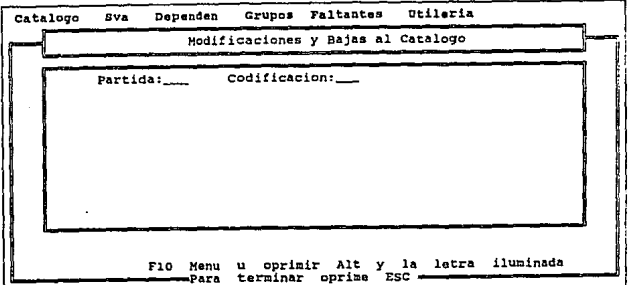

Dar el número de partida-codificación para ver su información respectiva

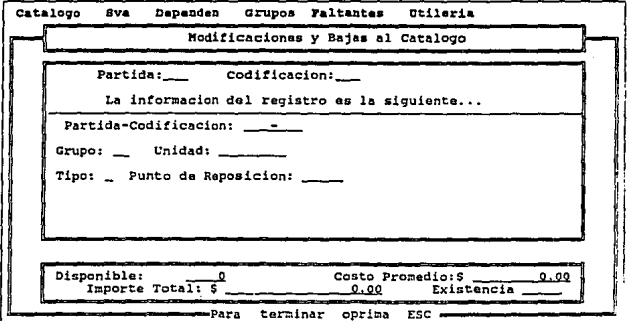

Si se desea modificar algún dato de la partida-codificación, reescribir los datos nuevos en el o los campos y al estar en el último campo se tiene la siguiente pantalla

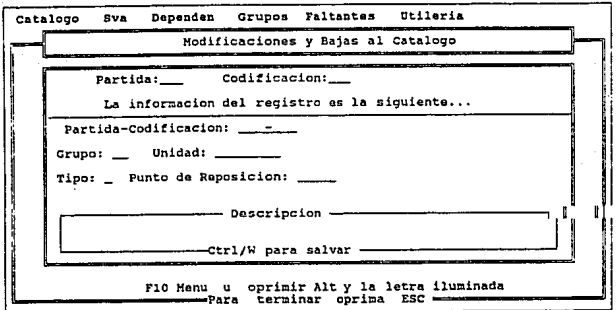

Teclear Control W para registar los cambios realizados y confirmar con la siguiente pantalla

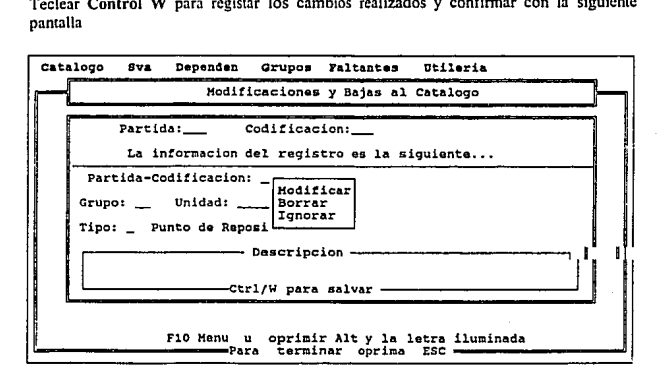

D-8

en la pantalla enmarcada, seleccionar Modificar. Si se desea dar de baja esta información seleccionar la opción Borrar. Si se dió número que no existe el sistema envía el mensaje

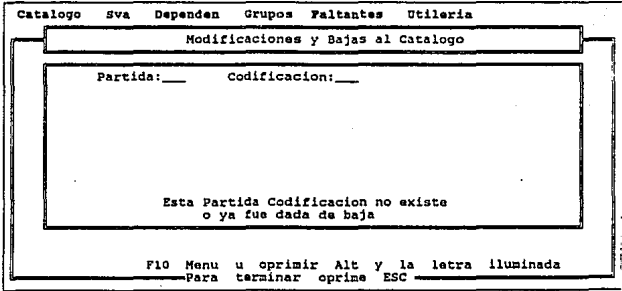

Para finalizar teclear Est.

#### -VISUALIZACION DEL CATALOGO.

seleccionar la opción "Contenidos" en el menú del catálogo para ver Ja información

Informacion Contenida en el Archivo:

(INVENTARIO) PARTCOD NUMGRUPO TIPO UNIDAD PUNTOREP | DESCRIP | ÉXISTENCIA | IMPTOT 511501 08 B PIEZA 9 100 130.00 Record  $f: 1$   $| = | \cdot | \cdot | \cdot | -$ 

Moverse con el Raton o con las flechas. Salir ESC

Para visualizar todo el catálogo consultar el punto de navegación al inicio del manual. Para finalizar teclear Ese.

# -GENERACION DEL REPORTE DEL CATALOGO.

Si se requiere imprimir el catálogo de partida-codificación. seleccionar Reporte para generarlo.

#### SVA (Solicitud Vale de Abastecimiento).

Este documento es el que se utiliza para solicitar artículos al Almacén por parte de las Dependencias. Del menú principal

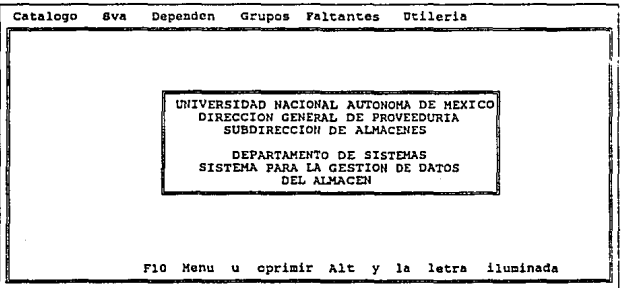

seleccionar Sva y aparecen sus opciones

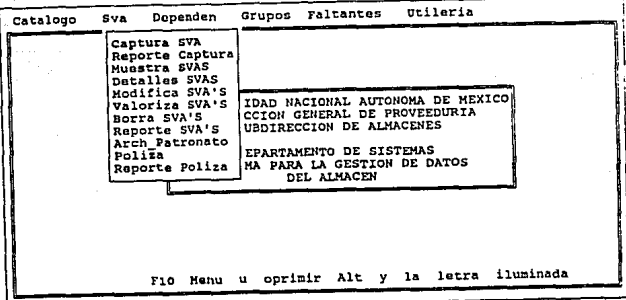

# -ALTA DEL SVA.

Para capturar un SVA seleccionar "Captura Sva" y se tiene la siguiente pantalla

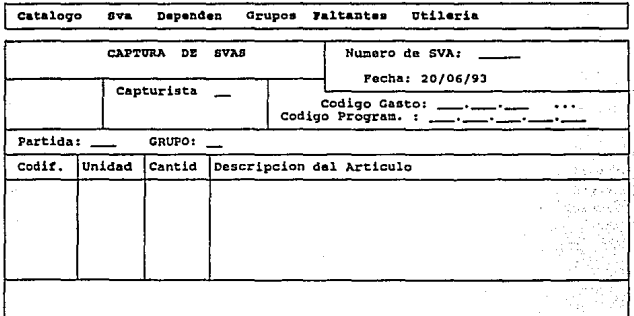

Para terminar la captura teclear Esc.

 $B-11$ 

## -REPORTE DE LA CAPTURA.

Del memi de Sva se selecciona ''Repone Captura" para generar el reporte

#### -VJSUALIZACION DE LOS SVA'S.

Para ver los SVA capturados, seleccionar la opción "Muestra SVAS" y se tiene su infonnación

Intor=acion contenida en el Archivo:

NUHSVA FECHASVA CODIGOGAST CODPROG CAPTUDES AND AUTORIZADA ENTREGA ASSASSORIATION AUTORIZADA 1 ENTREGA Record  $\ell$ : 1  $\lfloor -1 \rfloor$ 

Moverse con el Raton o con las flechas. Salir ESC

Para finalizar teclear Ese.

# -VJSUALIZACION DE LOS DETALLES DEL SVA.

Seleccionar "Detalles SVAs" del menú de SVA y aparece su información.que se muestra en la siguiente página. Para consultar toda la información de los detalles ver al inicio del manual la forma de proceder.

Para tenninar teclear Ese.

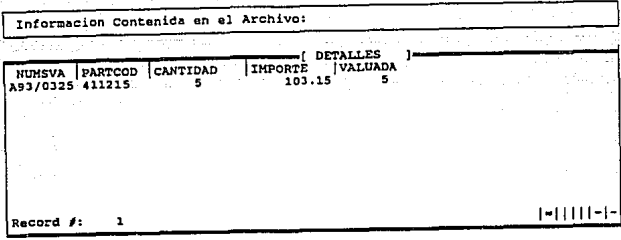

Moverse con el Raton o con las flechas. Salir ESC

#### -MODIFICACION DEL SVA.

Seleccionar "Modifica SVAs" y en la pantalla que se muestra proporcionar la identificación del SVA

Catalogo  $8v<sub>a</sub>$ Dependen Grupos Faltantes Utileria

HODIFICACION DE SVA'S Numero de SVA: \_\_ F10 Menu u oprimir ALT y la letra iluminada

una vez proporcionada, se envía la información del SVA

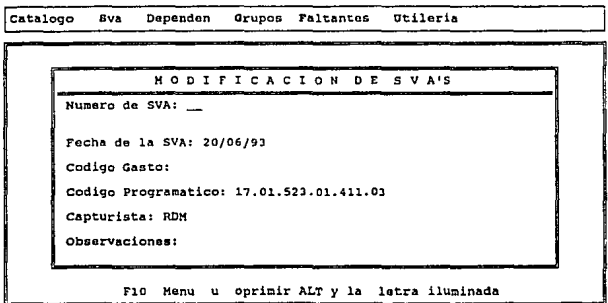

Se puede corregir cualquiera de los datos que aqui se presentan y al finalizar se envía la infonnación complementaria

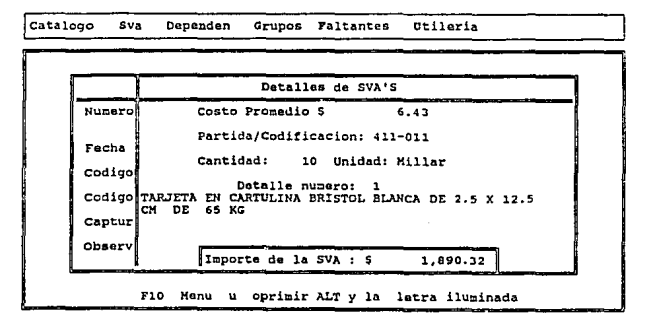

En esta pantalla los datos que se pueden modificar son la partida-codificación y la cantidad. Para lenninar dar Ese.

B-14

# -VALORIZACION DEL SVA.

Esta opción se utiliza para reservar lo que las Dependencias han solicitado esperando que el Patronaro autorice los requerimientos. Del menú SVA se selecciona "Valoriza SVAs" y aparece la siguiente pantalla

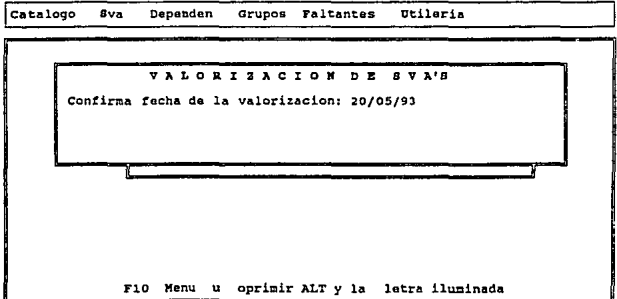

al confirmar la fecha de valorización se despliega el siguiente mensaje

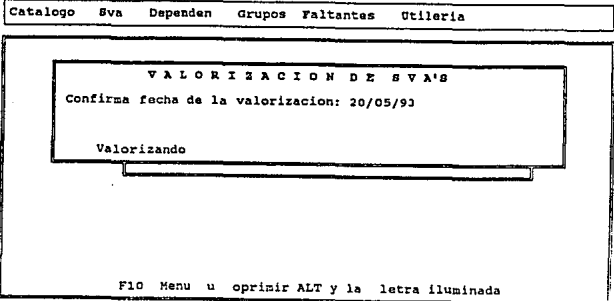

En caso que no existan registros con esta fecha c1 sistema avisa con el siguiente mensaje

catalogo Sva Dependen Grupos Faltantos tltileria VALORIZACION DE SVA'S Confirma fecha de la valorizacion: 20/05/93 Valor izando No hay registros con esta tocha para valorizar FlO Henu u oprimir ALT y la letra iluminada

#### -BORRAR EL SVA.

De1 menú de SVA se escoge la opción "Borra SVA's" y se tiene la siguiente pantalla

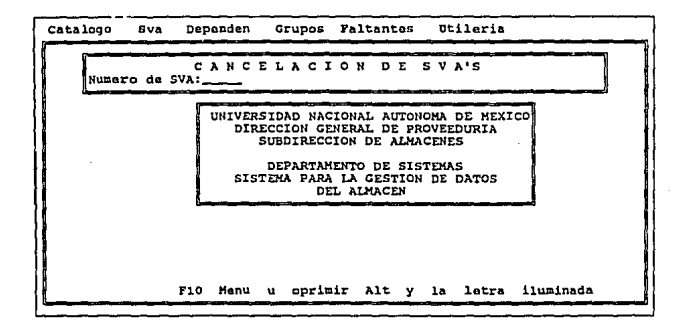

#### B-16

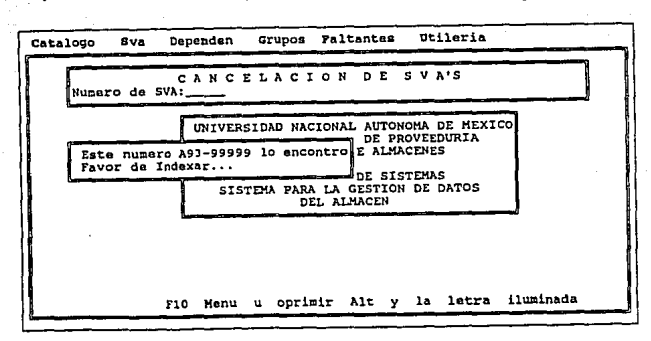

Proporcionar el número de SVA y el sistema avisa con el siguiente mensaje

Si no existe el SVA que se proporcionó se envía el siguiente aviso

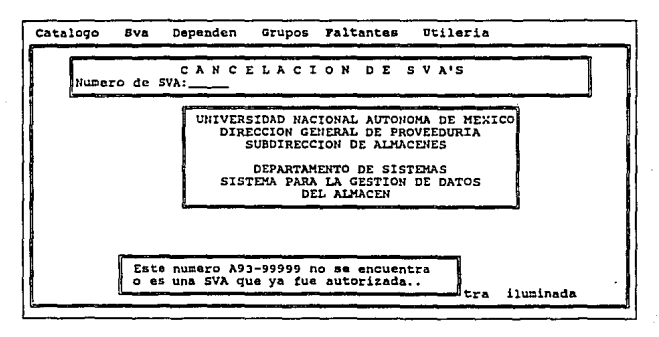

Para terminar oprimir Esc.

#### -REPORTE DE LOS SVA.

Para obtener este reporte se escoge la opción ''Repone SVA's" en donde se debe proporcionar una fecha de valorización. Una vez dada se genera el repone.

#### -GENERACION DEL ARCHIVO PATRONATO.

Se tiene que generar un archivo para ser enviado al Patronato de la UNAM con la finalidad de verificar si las Dependencias tienen presupuesto para lo que están solicitando. Seleccionar "Arch Patronato" y confirmar la fecha deseada en la siguiente pantalla

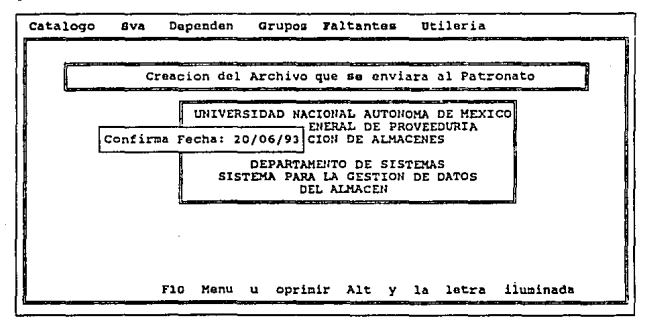

y al oprimir cualquier tecla se tiene que proporcionar el nombre del archivo en la pantalla que se muestra en la siguiente hoja

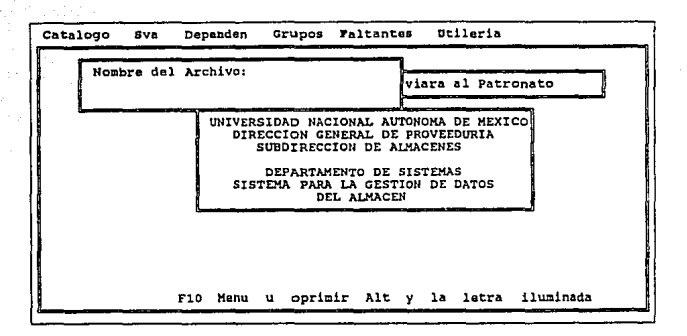

colocar el diskette que contiene la infonnación en la unidad A:. Cuando el sistema empieza a leer la infonnación avisa con el siguiente mensaje

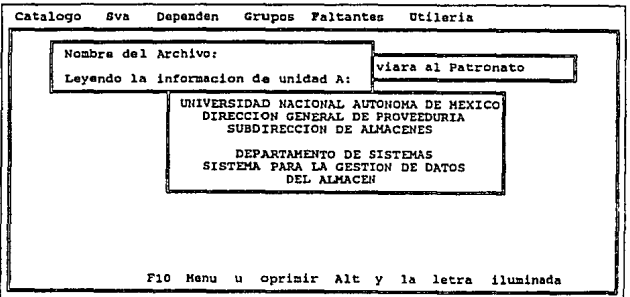

B-19

catalogo sva Doperidon Grupos Faltantes Dtileria 1 Creacion del Archivo que se enviara al Patronato UNIVERSIDAD NACIONAL AUTONOMA DE MEXICO DIRECCION GENERAL DE PROVEEDURIA SUBDIRECCION DE ALMACENES DEPARTAMENTO DE SISTEMAS<br>SISTEMA PARA LA GESTION DE DATOS<br>DEL ALMACEN No hay registros con esta fecha para el archivo Patronato FlO Henu u oprimir Alt *y* la letra iluminada

Si no existe información con la fecha proporcionada, se tiene el siguiente mensaje

#### -GENERACION DEL ARCHIVO DE LA POLIZA.

Cuando el Patronato ya autorizó los requerimientos que las Dependencias solicitarón. se escoge esta opción para asignarlos en fonna definitiva.

Escoger "Poliza" y se envía el siguiente mensaje

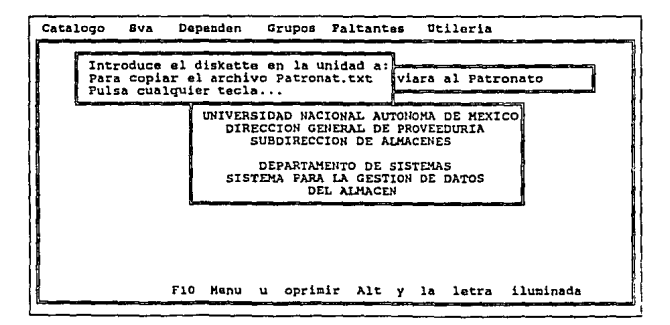

B·20

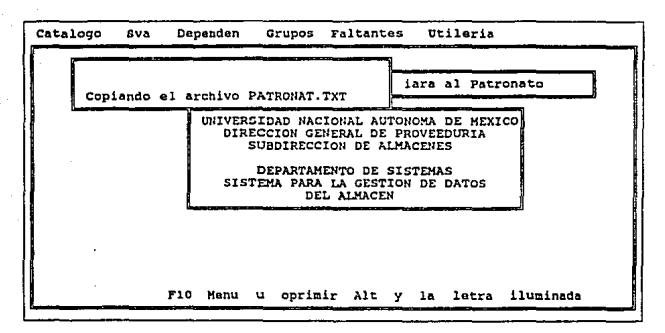

colocar el diskette que tiene la infonnación en In unidad A y oprimir cualquier tecla

Si no esta el archivo en el diskette que se montó, el sistema despliega el mensaje

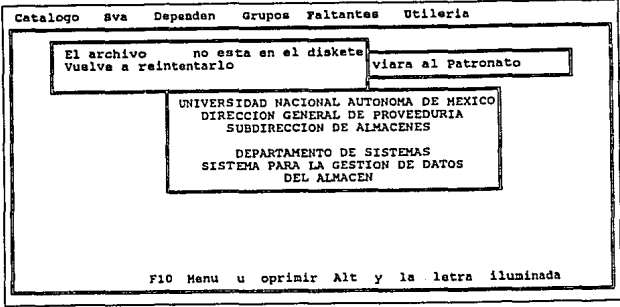

#### -EMISION DEL REPORTE DE POLIZA.

Seleccionar la opción "Reporte Poliza" para obtener un reporte valorizado de los requerimientos asignados.

#### CATALOGO DE DEPENDENCIAS.

Para dar mantenimiento al catálogo de las Dependencias de la UNAM, se utiliza esta opción. Del menú principal escoger la opción "Depend" y se tienen las alternativas de esta selección

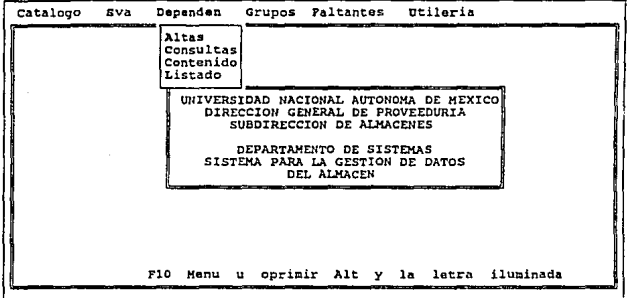

#### -ALTA DE DEPENDENCIA.

Con esta opción se da de alta las nuevas Dependencias y para ello se debe seleccionar "Altas" del submenú. En la pantalla que esta en Ja siguiente hoja caprurar la clave de Ja Dependencia y en seguida el nombre de la misma.

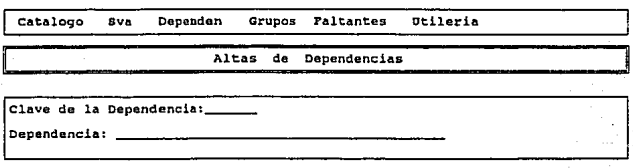

Para terminar oprime ESC

Si se proporciona una clave existente se despliega el mensaje

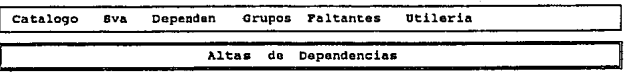

clave de la Dependencia:

Para terminar oprime ESC

.Esta Dependencia ya esta dada de alta

Para terminar oprimir Ese.

# -CONSULTA; MODIFICACION Y BAJA DE DEPENDENCIAS.

Seleccionar la opción "Consultas" y se debe de proporcionar la clave de la Dependencia en la siguiente pantalla

catalogo sVa Dapendon Grupos Faltantes Dtileria

Hodi!icaciones *'i* Bajas a DEPENDENCIAS

Clava de la Dependencia: \_\_

#### Para terminar oprime ESC

al proprocionar la clave se despliega la información de la Dependencia. Es posible modificar la infonnacfón que se presenta. y al oprimir Ese se tiene otra pantalla para confinnar la acción a tomar

Catalogo Sva Dependen Grupos Faltantes Utileria

#### Hodi!icaciones y Bajas a DEPENDENCIAS

Clavo de la Dependencia: \_\_

La informacion de la dependencia 12345 es la siguiente: Clave de la Dependencia: 12 Modificar<br>Dependencia: Facultad de I Ignorar

#### Para terminar oprime ESC

Seleccionar "Modificar" para confinnar los cambios realizados. Seleccionar "Borrar" para dar de baja la información. El sistema avisa con el siguiente mensaje

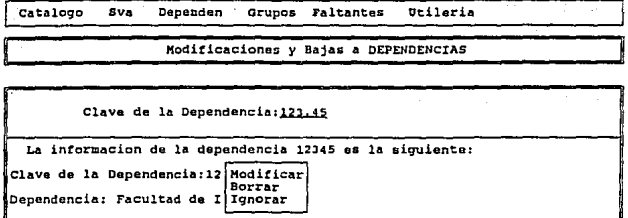

El registro ya ha sido borrado...

Para terminar oprime ESC

Si no hay cambios, seleccionar "Ignorar". Para terminar oprimir Esc.

# -CONSULTA DE TODAS LAS DEPENDENCIAS.

Con esta opción se visualiza el archivo de las Dependencias. Seleccionar "Contenidos" para ver dicha información

Informacion Contenida en el Archivo:

-(DEPENDENCIAS)-CLAVEDEP NOMBRE Facultad de Ingenieria 12345

 $1 - 11111 - 1 -$ 

Record #:  $\overline{1}$ 

Moverse con el Raton o con las flechas. Salir ESC

Para la explotación de la información ver como proceder en la navegación de catálogos al inicio del manual.

Para tenninar oprimir Ese.

## -REPORTE DE LAS DEPENDENCIAS.

Seleccionar la opción "Listado" para generar el reporte.

## CATALOGO DE GRUPOS.

Esta opción permite el mantenimiento de los grupos de anículos que existen en el Almacén. Del menú principal escoger la opción "Grupos" y se tienen Ja opciones de esta selección

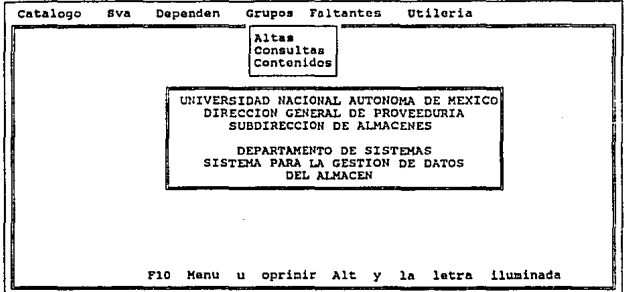

## -ALTA DE UN GRUPO.

Para dar de alta algún grupo se selecciona la opción "Altas" y se tiene la siguiente pantalla

B-26

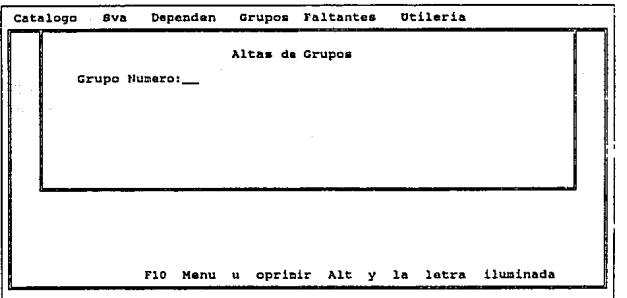

Capturar la infonnación que se requiere. Si se proporciona información existente, se despliega el siguiente mensaje

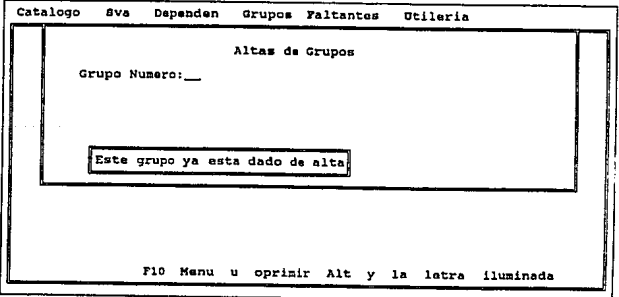

Para terminar teclear Esc.

# -CONSULTA DE LOS GRUPOS

Para consultar, modificar o borrar algún grupo se selecciona 'Consultas· y se pide la identificación del mismo

catalogo Sva Dependen Grupos Faltantes Dtileria

Grupo Numero:

Para salir oprime ESC

Al proporcionar la identificación del grupo se despliega su información

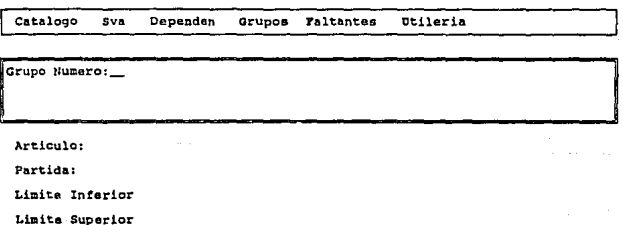

Para salir oprime ESC
Teclear los nuevos valores en los campos presentados y al oprimir Ese se tiene la siguiente pantalla

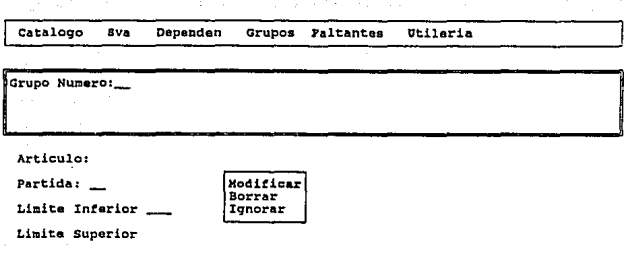

#### Para salir oprima ESC

Para confirmar los cambios efectuados, seleccionar "Modificar". Para borrar esta información, seleccionar "Borrar". Para conservar la infonnación acrual, seleccionar "Ignorar".

Si se proprociona un grupo que no existe el sistema despliega el siguiente mensaje

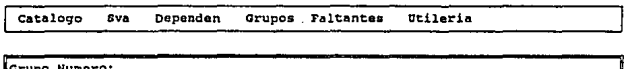

Para salir oprime ESC<br>Este Grupo no existe

Para terminar oprimir Esc.

## -CONTENIDO DEL CATALOGO DE GRUPOS.

Para visualizar el catálogo de grupos, seleccionar "Contenidos" para ver la información

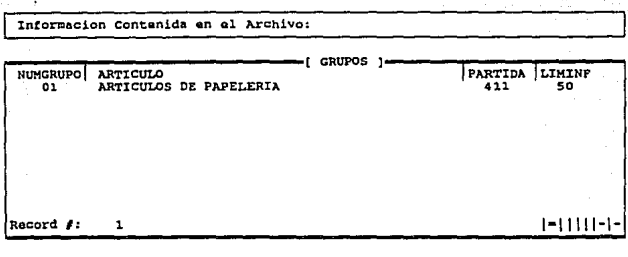

Moverse con el Raton o con las flechas. Salir ESC

### FALTANTES.

Con esta opción se conocen los artículos que requieren reposición y para ello seleccionar del menú principal "Faltantes" mostrandose la siguiente panalla

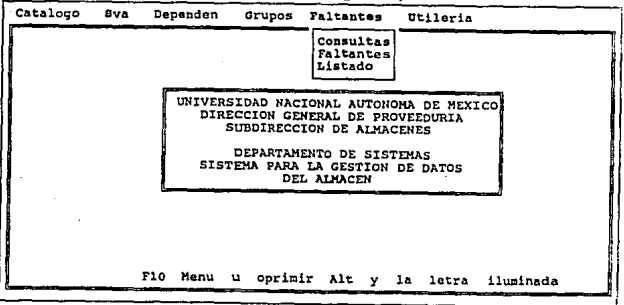

#### -CONSULTA DE FALTANTE.

Si se desea consultar como se encuentra el estatus de alguna partida-codificación se selecciona "Consultas" y se tiene lo siguiente

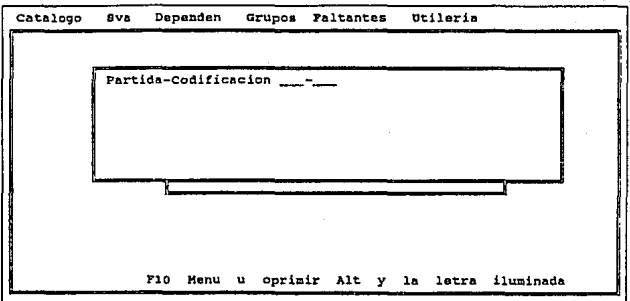

proporcionar la identificación de partida-codificación y se tiene la infonnación respectiva

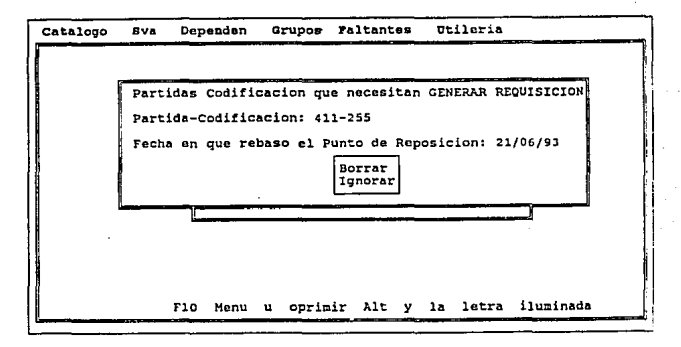

Si se desea dar de baja esta información, seleccionar "Borrar" Si no se desean cambios seleccionar "Ignorar''. Para terminar oprimir Esc.

## ·FALTANTES.

Para conocer la infonnación del archivo se selecciona esta opción y se despliega su contenido

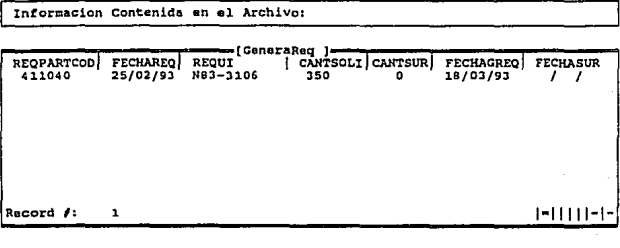

Moverse con el Ratcn o con las flechas. Salir ESC

Para terminar oprimir Esc.

## ·LISTADO.

Para generar un listado de como se encuentran las condiciones de las distintas panidacodificación, con esta opción se emite. Seleccionar "Listado" y después de mandar los mensajes respectivos se genera el repone.

## UTILERIA.

Con esta opción se puede indexar y/o reestructurar los índices de las bases de datos que se utilizan en el sistema o bien terminar la aplicación. Del menú principal se selecciona "Utileria" y se tiene la siguiente pantalla en donde estan las opciones de esta selección.

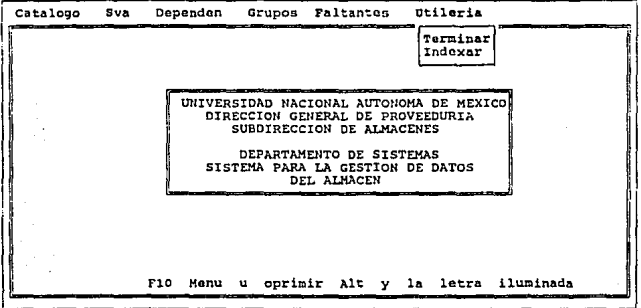

Al seleccionar "Indexar" en forma automática se reestructuran los índices de las bases de datos.

Para finalizar la aplicación se selecciona "Terminar".

# APENDICE C

 $\mathcal{L}^{\mathcal{I}}(\mathcal{A})$ 

of Baroun 1

ingen<br>Seiners

. St

## MANUAL DE USUARIO DE SALIDAS AL ALMACEN:

Para registrar las salidas del almacén se presenta el siguiente procedimiento:

Al ingresar en éste módulo, se presenta el menú principal en donde en la linea superior se tienen las opciones.

En el presente documento, la presentación es de acuerdo al orden de las opciones del menú, no debe extrañar que al iniciar con la primera selección se presente la salida del módulo de salidas.

D'tilerias Capturas Hoditicaciones Consultas Cancelar Reportea

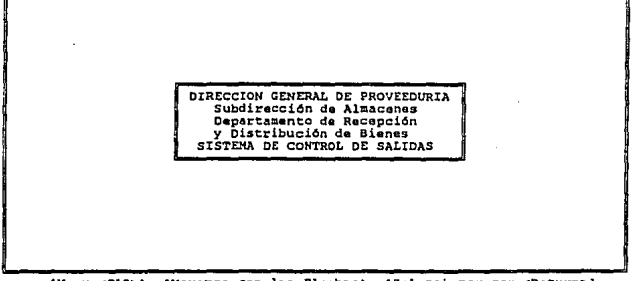

(Menu=<FlO>), (Moverse con las Flechas), (Seleccionar con <Raturn>)

C-l

Oprimir FIO para habilitar el menú principal.

#### UTILERIAS.

Al escoger ésta selección se presentan sus opciones

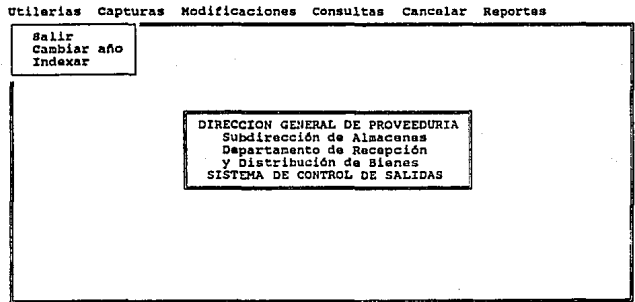

(Hanu•<FlO>J, (Moverse con las Flechas), (Seleccionar con <Raturn>)

## -SALIR.

Para terminar el control de las salidas, escoger esta opción y termina el proceso.

## -CAMBIAR AÑO.

Al inicio del año, cuando se va a inicializar todas las bases de datos referente a otro año de trabajo, se realiza esta selección. Se presenta la siguiente pantalla para rea1izar dicha actualización

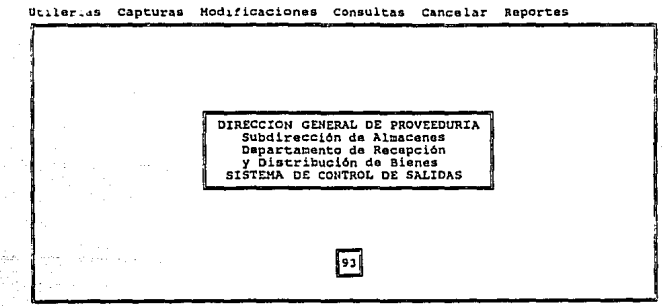

[Menu=<F10>], [Hoverse con las Flechas], [Seleccionar con <Raturn>]

-INDEXAR.

Para generar los indices o restructurar los mismos de las bases de datos, seleccionar ésta opción y se presenta el siguiente submeml

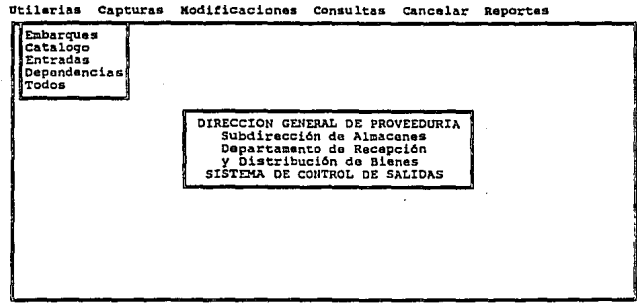

(Henu•<FlO>], (Moverse con las Flechas), (Seleccionar con <Return>)

Seleccionar la base de datos que se desee indexar o la opción "todos" para indexar todas las bases de datos

## CAPTURAS.

Esta opción permite capturar lo que sale del almacén. y son artículos que ya cstan comprometidos a alguna Dependencia. Se presentan las opciones de esta selección en la siguiente pantalla

Utilerias Capturas Modificaciones consultas Cancelar Reportes

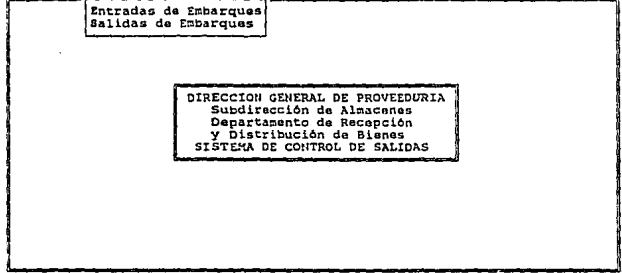

[Manu=<F10>], [Moverse con las Flechas], [Seleccionar con <Raturn>]

## -ENTRADAS DE EMBARQUES.

Se utiliza para registrar lo que el Almacén tiene ya comprometido a alguna Dependencia y ya no forma parte del inventario. Seleccionar del menú de CAPTURAS la opción "Entradas de Embarques" y aparece la siguiente pantalla

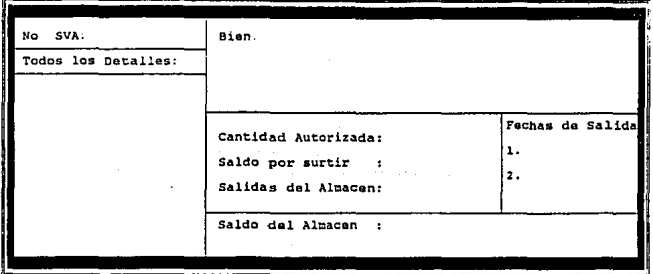

Utilerias Capturas Modificaciones Consultas Cancelar Raporte

[Menuw<F10>], [Moverse con las Flechas], [Seleccionar con <Return>]

Capturar la información que se indica.

Para terminar la captura, oprimir Esc.

#### -SALIDAS DE EMBARQUES.

Esta opción se utiliza para registrar la entrega de los artículos a las Dependencias. Seleccionar "Salidas de Embarques" para presentar la siguiente pantalla.

Capturar la información que se pide

Utilerias Capturas Modificaciones Consultas Cancelar Reporte

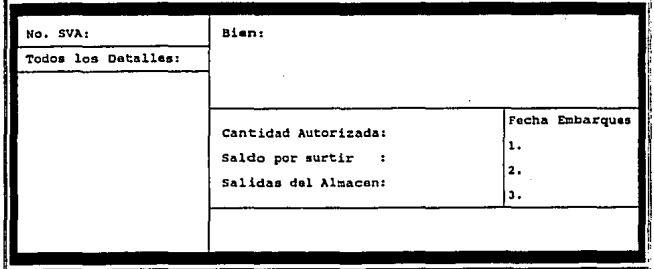

[Menu=<F10>], [Moversa con las Flechas], [Seleccionar con <Return>]

Para terminar. oprimir Ese.

#### MODIFICACIONES.

Esta función se utiliza para modificar las entradas o salidas de embarques. Seleccionar del menú pfincipal "Modificaciones" y aparece la siguiente pantalla con sus opciones

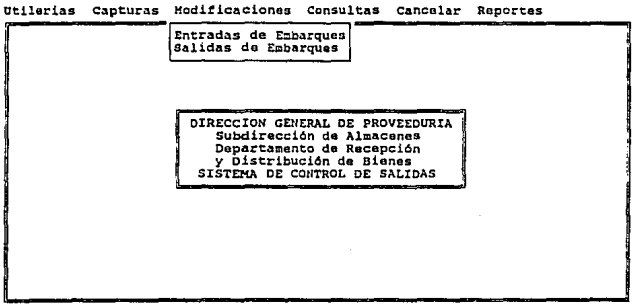

(Hanu•<FlO>J, {Moverse con las FlechasJ, [Seleccionar con <Return>J -MODIFICACION ENTRADAS DE EMBARQUES.

Seleccionar "Entradas de Embarques" de la pantalla anterior y se muestra lo siguiente

Utilerias Capturas Hodificaciones Consultas Cancelar Reporte

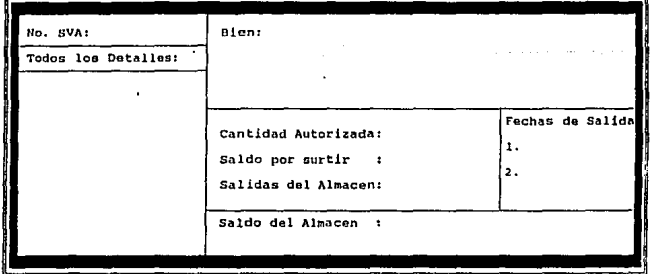

{Menum<F10>], [Moverse con las Flechas}, [Seleccionar con <Return>]

Proporcionar el número del SVA y se muestra su información. Posicionarse en el campo que se requiera efectuar la modificación.

Con Ese se termina la modificación.

#### -MODIFICACION SALIDAS DE EMBARQUES.

Seleccionar "Salidas de Embarques" del menú de Modificaciones y aparece lo siguiente

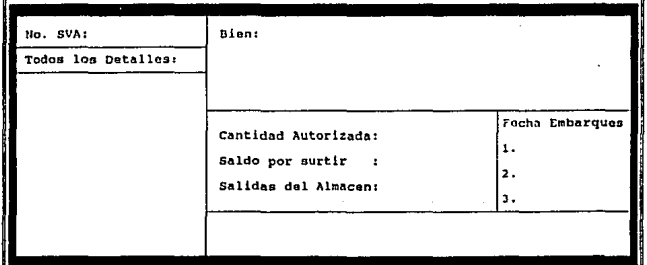

Utilerias Capturas Hodificaciones Consultas Cancelar Reporte

(Henu=<F10>], [Moverse con las Flechas), [Seleccionar con <Return>]

Teclear el número del SVA y se muestra su información. Posicionarse en el campo que se desee modificar e introducir el nuevo valor.

Con Ese se termina la modificación.

#### CONSULTAS.

Esta opción permite consultar la información sobre las entradas al Almacén, los movimientos de embarques y el catálogo de bienes. Al escoger esta opción del menú principal se muestran sus opciones

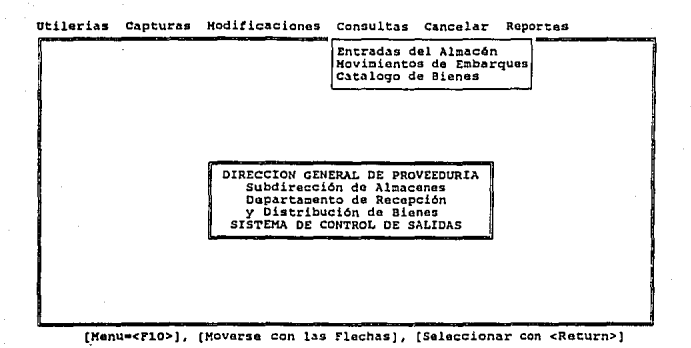

# -CONSULTAS ENTRADAS DEL ALMACEN.

Dentro de esta selección tenemos otras opciones de Jo que se puede consultar y se muestra en la siguiente pantalla

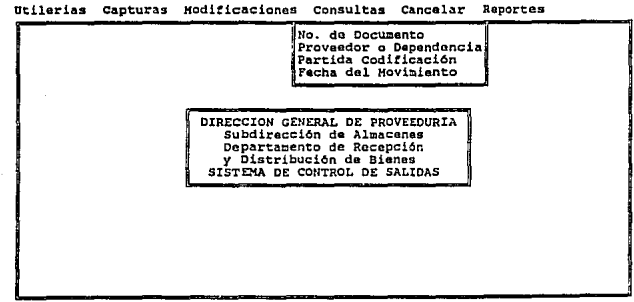

(HenU•<FlO>], (Moverse con ias Flechas], (Seleccionar con <Raturn>J

A continuación se detallan dichas opciones.

#### -CONSULTAS Número de Documento.

Para consultar la información de una entrada al Almacén por número de documento. seleccionar esta opción y el sistema solicita el número de documento en la siguiente pantalla

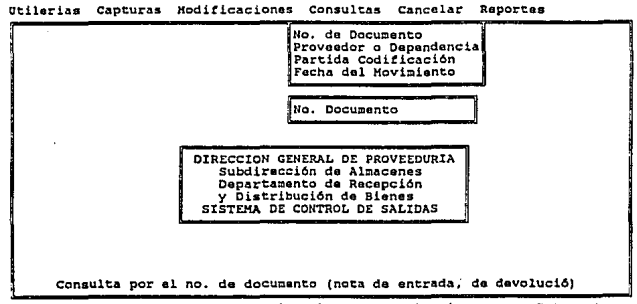

[MenU•<FlO>], (Moverse con las Flechas], (Seleccionar con <Roturn> J

Proporcionar el número del documento para visualizar su información

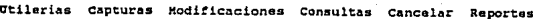

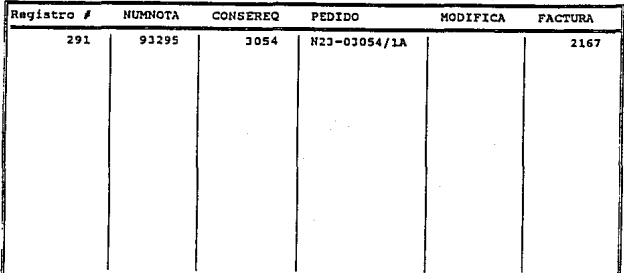

(Menu=<F10>), (Moverse con las Flechas), (Seleccionar con <Return>

-CONSULTA Proveedor o Dependencia.

Del submenú de CONSULTAS DE ENTRADAS AL ALMACEN. seleccionar la opción "Proveedor o Dependencin" y el sistema pide la identificación del Proveedor o Dependencia en la siguiente pantalla

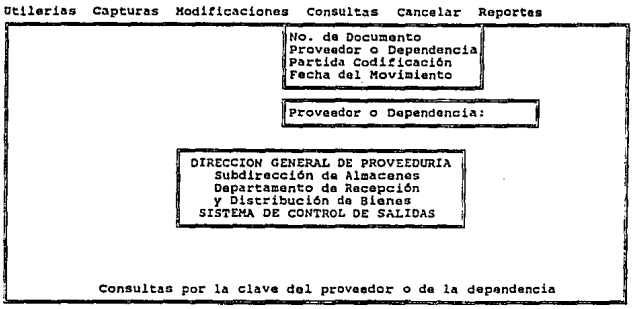

(Monu•<FlO>J, (Moverse con las Flechas}, (Seleccionar con <Roturn>J

Al proporcionarlo se muestra su información.

Utilerias Capturas Hodificaciones Consultas Cancelar Reportes

| <b>NUMNOTA</b> | <b>CONSEREO</b> | PEDIDO       | MODIFICA | <b>FACTURA</b>                                                      |
|----------------|-----------------|--------------|----------|---------------------------------------------------------------------|
| 93295          | 3054            | N23-03054/1A |          | 2167                                                                |
|                |                 |              |          |                                                                     |
|                |                 |              |          |                                                                     |
|                |                 |              |          |                                                                     |
|                |                 |              |          |                                                                     |
|                |                 |              |          |                                                                     |
|                |                 |              |          |                                                                     |
|                |                 |              |          |                                                                     |
|                |                 |              |          |                                                                     |
|                |                 |              |          |                                                                     |
|                |                 |              |          | <b>Columns and Columns</b><br>and the company of the company of the |

{Honu•<FlO>J, {Moverse con las Flechas), (Seleccionar con <Return>

-CONSULTA Partida-Codificación.

Del submenú de CONSULTAS DE ENTRADAS AL ALMACEN, seleccionar la opción "Partida Codificación" y el sistema presenta la siguiente pantalla

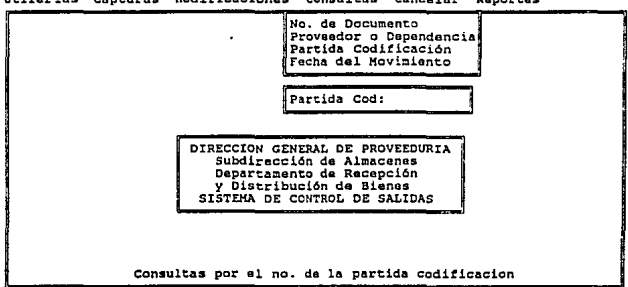

(Menu=<F10>), [Moverse con las Flechas], [Seleccionar con <Return>

Dar la identificación de la Partida-Codificación para ver sus datos.

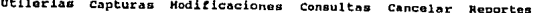

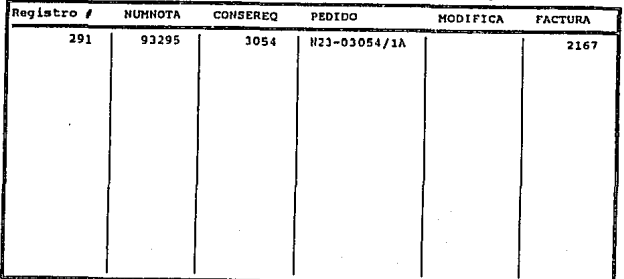

[Henu=<F10>], [Hoverse con las Flechas], [Seleccionar con <Return>

-CONSULTA Fecha del Movimiento.

Del submenú de CONSULTAS DE ENTRADAS AL ALMACEN, seleccionar la opción "Fecha del Movimiento" y el sistema despliega la siguiente pantalla

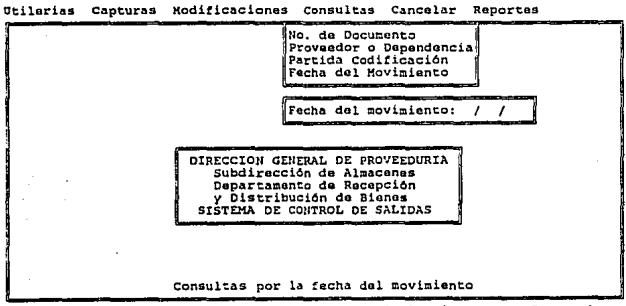

[Manu=<F10>], [Moverse con las Flechas], [Seleccionar con <Return>]

Dar la fecha del movimiento que se solicita y se muestra la información que se requiere.

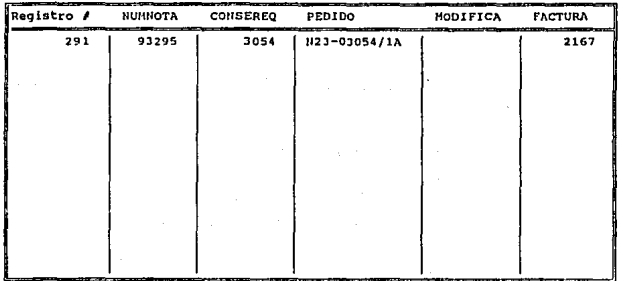

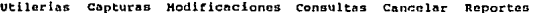

[Henu=<F10>], [Moverse con las Flechas], [Seleccionar con <Return>

## -CONSULTAS MOVIMIENTOS DE EMBARQUES.

Dentro de esta selección tenemos otras opciones de lo que se puede consultar y se muestra en la siguiente pantalla

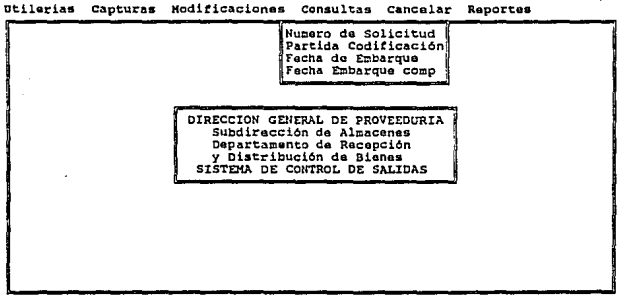

[Menu=<F10>], [Moverse con las Flechas], [Seleccionar con <Return>]

A continuación se detallan dichas opciones.

#### -CONSULTAS Número de Solicitud.

Para consultar la información de una salida del Almacén por número de solicitud, seleccionar esta opción y el sistema solicita el número de solicitud en la siguiente pantalla<br>Otilerias capturas Hodificaciones consultas cancelar Reportes

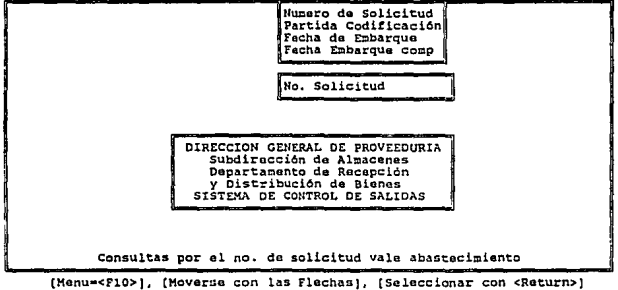

Proporcionar el número del documento para visualizar su información

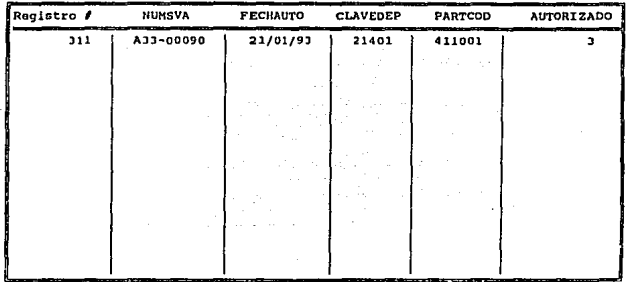

Utllorlas capturas Hodlficncionos Consultas Cancelar Reportes

(Henu•<FlO>}, {Moverse con las FlechaoJ, [Seleccionar con <Roturn>

#### -CONSULTA Pnrtida Codificación.

Del submenu de CONSULTAS DE MOVIMIENTOS DE EMBARQUES, seleccionar la opción "Partida Codificaci6n" y el sistema pide la identificación de Ja Partida Codificación en la siguiente pantalla

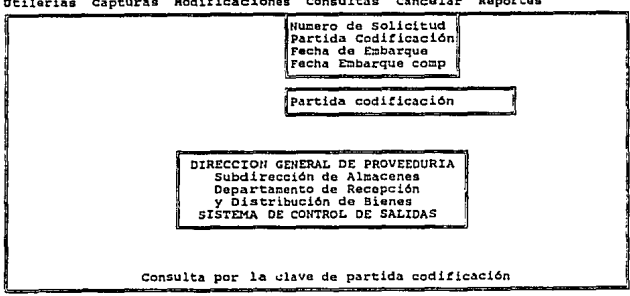

Utilerias Capturas Hodificaciones Consultas Cancelar Reportes

[Menu•<FlO>), [Moverse con las Flechas], [Seleccionar con <Return>)

Al proporcionar la identificación de la Panida-Codificación se muestra su información.

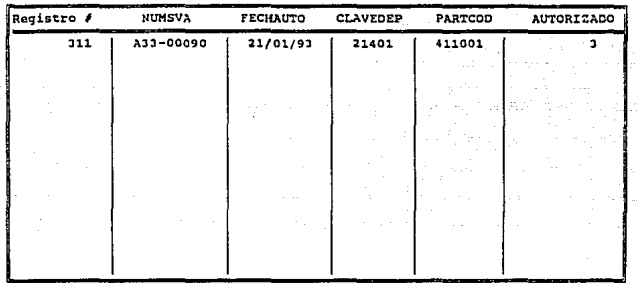

Otilerias Capturas Koditicaciones consultas cancelar Reportes

(Henu•<FlO>J, (Hoversa con las Flechas], (Seleccionar con <Return>

-CONSULTA Fecha de Embarque.

Del submenú de CONSULTAS DE MOVIMIENTOS DE EMBARQUES, seleccionar la opción "Fecha de Embarque" y el sistema presenta la siguiente pantalla

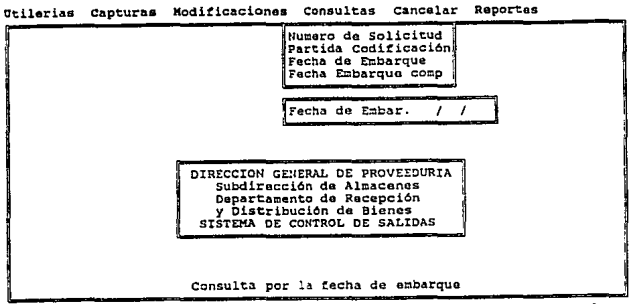

[HenU•<FlO>J, [Moverse con las Flechas], [Seleccionar con <Return>J

Dar la identificación de la Partida-Codificación para ver sus datos.

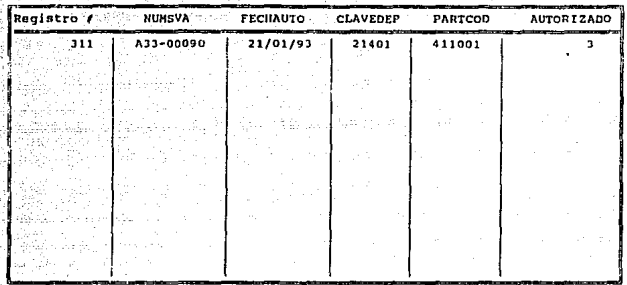

Utilerias Capturas Hodificaciones Consultas Cancelar Reportes

[Henu=<F10>], [Moverse con las Flechas], [Seleccionar con <Return>

-CONSULTA Fecha de Embarque complementaria.

Del submenú de CONSULTAS DE MOVIMIENTOS DE EMBARQUES, seleccionar la opción "Fecha del Movimiento" y el sistema despliega la siguiente pantalla

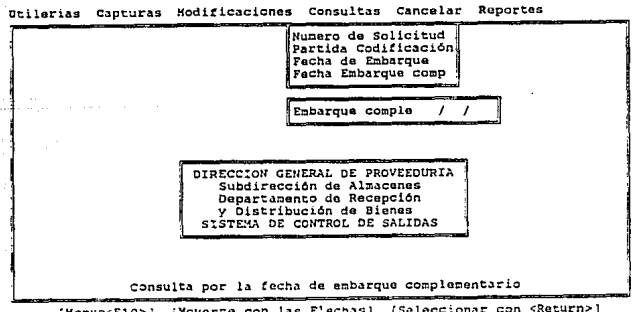

[Menus<F10>], [Moverte con las Flachas], [Saleccionar con <Return>]

Dar la fecha de embarque complementaria que se solicita y se muestra la información que se requiere.

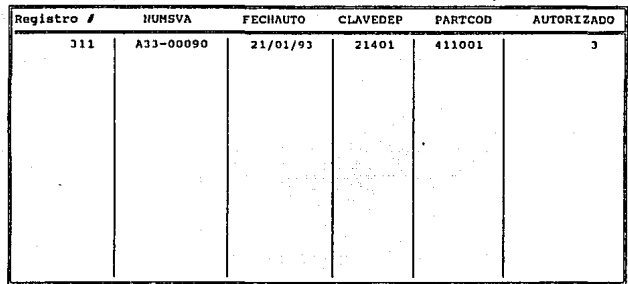

Utilerlas Capturns Hodlficacionos consultas cancelar Reportes

[Henu•<FlO>}, [Moverse con las Flechas), [Seleccionar con <Return>

## -CONSULTAS CATALOGO DE BIENES.

Con esta opción se puede consultar el catálogo de bienes, para ello seleccionar "Catálogo de Bienes" del submenú de CONSULTAS y se tiene la siguiente pantalla

Otilerias Capturas Hodit'lcaciones Consultas Cancelar Reportes

Partida codifi

DIRECCION GENERAL DE PROVEEDURIA<br>Subdirección de Almacenes<br>Departamento de Recepción y Distribución de Bienes<br>SISTEMA DE CONTROL DE SALIDAS

[Menu=<F10>], [Moverse con las Flechas], [Seleccionar con <Return>]

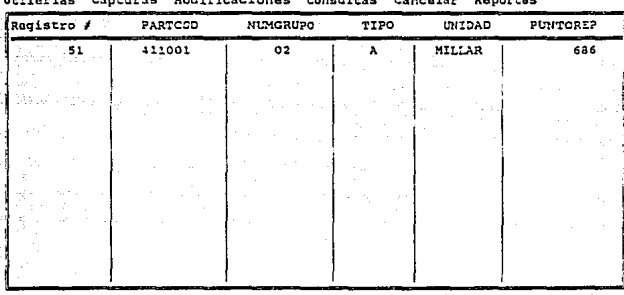

Proporcionar la identificación de la Partida Codificación para ver la información

[Menuw<F10>], [Moversa con las Flechas], [Salaccionar con <Return>]

## CANCELAR.

Esta opción permite cancelar entradas o salidas de embarques. Seleccionar "Cancelar" del menú principal y se presentan sus opciones

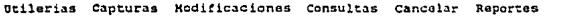

Entradas de Embarques<br>Salidas de Embarques

DIRECCION GENERAL DE PROVEEDURIA<br>Subdirección de Almacenes<br>Departamento de Recepción y Distribución de Bienes<br>SISTEMA DE CONTROL DE SALIDAS

[Menu=<F10>], [Moverse con las Flechas], [Seleccionar con <Return>]

 $C-1S$ 

## -CANCELAR ENTRADAS DE EMBARQUES.

Del submenú anterior, seleccionar "Entradas de Embarques" para que aparezca Ja siguiente pantalla

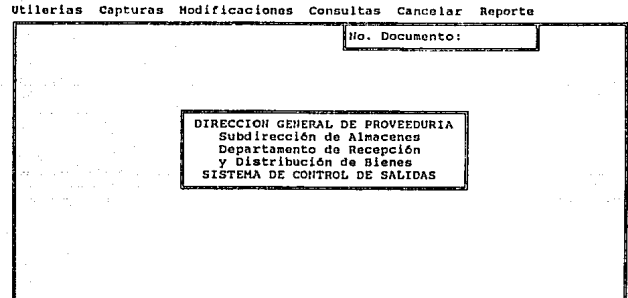

[Menu=<FlO>], [Moverse con las Flechas], [Seleccionar con <Return>

Teclear el número del documento para realizar la cancelación.

## -CANCELAR SALIDAS DE EMBARQUES.

ctilerias capturas Kodi!icaciones consultas cancelar Reporte

Al seleccionar "Salidas de Embarques" del submenú de CANCELAR se tiene

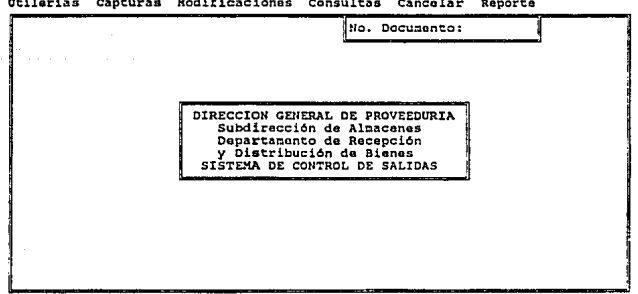

(Menu=<F10>), [Moverse con las Flechas], [Seleccionar con <Return>

Cuando se proporciona el número del documento se efectúa la cancelación.

#### REPORTES.

Seleccionar **"Reportes"** del menú principal y aparece la siguiente panralla

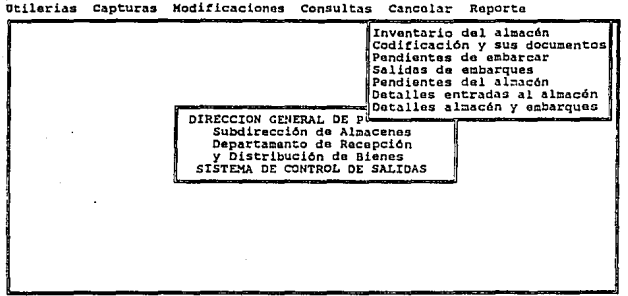

(Menu•<F10>], (Moverse con las Flechas], {Seleccionar con <Return>]

## -REPORTES.

Seleccionar del menú anterior el repone que se desee posicionandose en la opción deseada para Ja obtenci6n del mismo. Los repones que pueden obtenerse son:

-Inventario del Almacén.

- -Codificación y sus documentos.
- -Pendientes de embarcar.
- -Salidas de embarques.
- -Pendientes del almacén.
- -Detalles entradas al almacén.
- -Deralles almacén y embarques.

# BIBLIOGRAFIA

## **BIBLIOGRAFIA**

- l. ANALISIS Y DISEÑO DE SISTEMAS DE INFORMACION . **James A. Senn**  Ed. Me. Graw-Hill
- 2. CLIPPER PROGRAMMER'S REFERENCE W Edward Tiley Ed. QUE. 1991.
- 3. MANUAL DE REFERENCIA DE CLIPPER 5.1 **Nantucket**  1991
- 4. MANUAL DE ORGANIZACION DE LA DIRECCION GENERAL DE **PROVEEDURIA** 1992
- *5.* TESIS: DESARROLLO DE UN SISTEMA PARA EL CONTROL DE INCIDENCIAS TIEMPO EXTRA Y PAGO DE ESTIMULOS EN DEPENDENCIAS UNIVERSITARIAS UTILIZANDO UN EQUIPO PC COMPATIBLE.

**Autor : Lucia Martinez Patiño Director: lng. Sebastian Poblano Ordoñes.**  1992